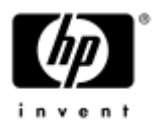

HP Pavilion ze4100 Notebook PC Compaq Evo Notebook N1010v Series Compaq Presario 1100 Series Mobile PC Technology Code KE

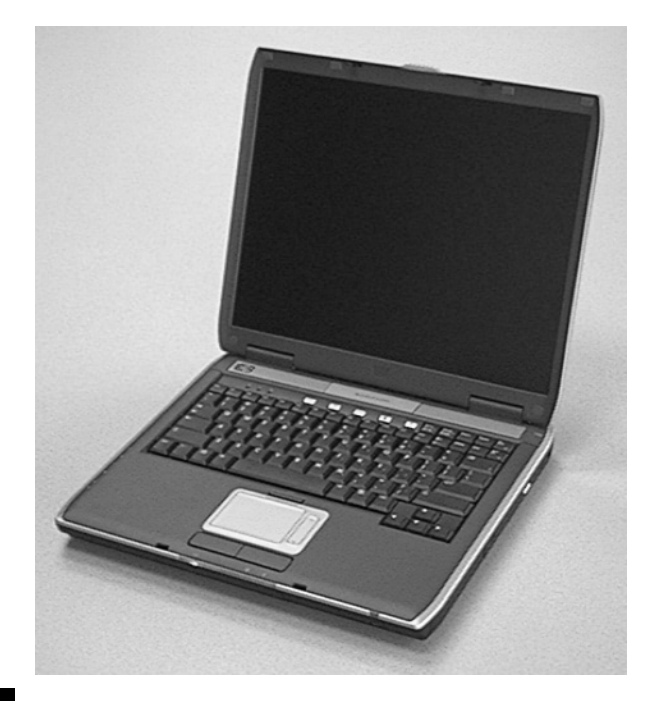

Service Manual

#### © 2002 Hewlett-Packard Company

Microsoft and Windows are trademarks of Microsoft Corporation in the U.S. and/or other countries. Intel, Celeron, and Pentium are trademarks of Intel Corporation in the U.S. and/or other countries. All other product names mentioned herein may be trademarks of their respective companies.

HP shall not be liable for technical or editorial errors or omissions contained herein or for incidental or consequential damages in connection with the furnishing, performance, or use of this material. The information in this document is provided "as is" without warranty of any kind, including, but not limited to, the implied warranties of merchantability and fitness for a particular purpose, and is subject to change without notice. The warranties for HP products are set forth in the express limited warranty statements accompanying such products. Nothing herein should be construed as constituting an additional warranty.

This document contains proprietary information that is protected by copyright. No part of this document may be photocopied, reproduced, or translated to another language without the prior written consent of Hewlett-Packard Company.

Service Manual First Edition October 2002 Reference Number: N1010v/1100/ze4100 Document Part Number: F5761-90006

### **Contents**

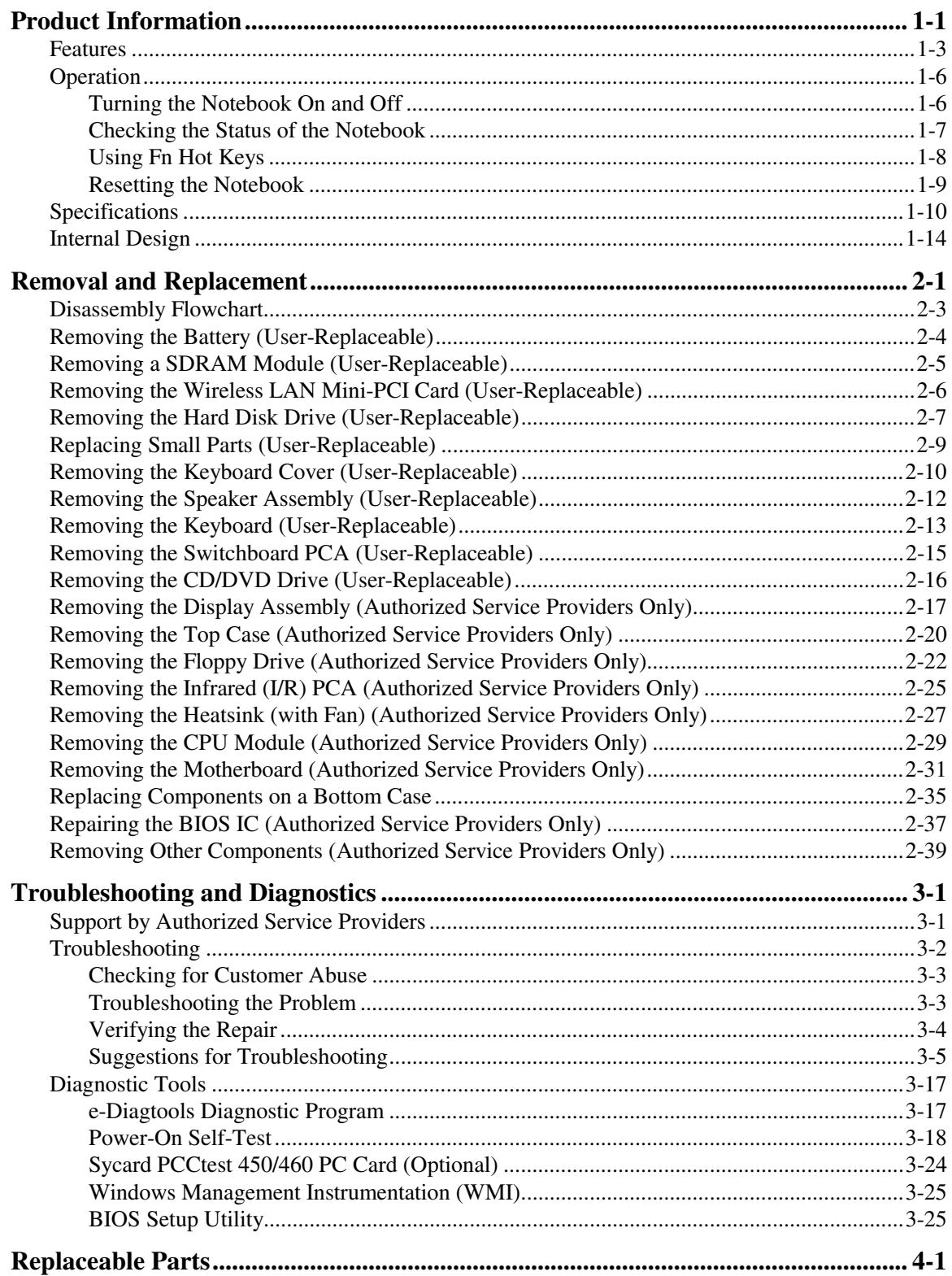

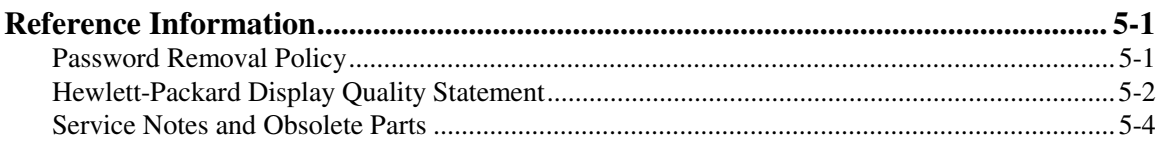

### **Figures**

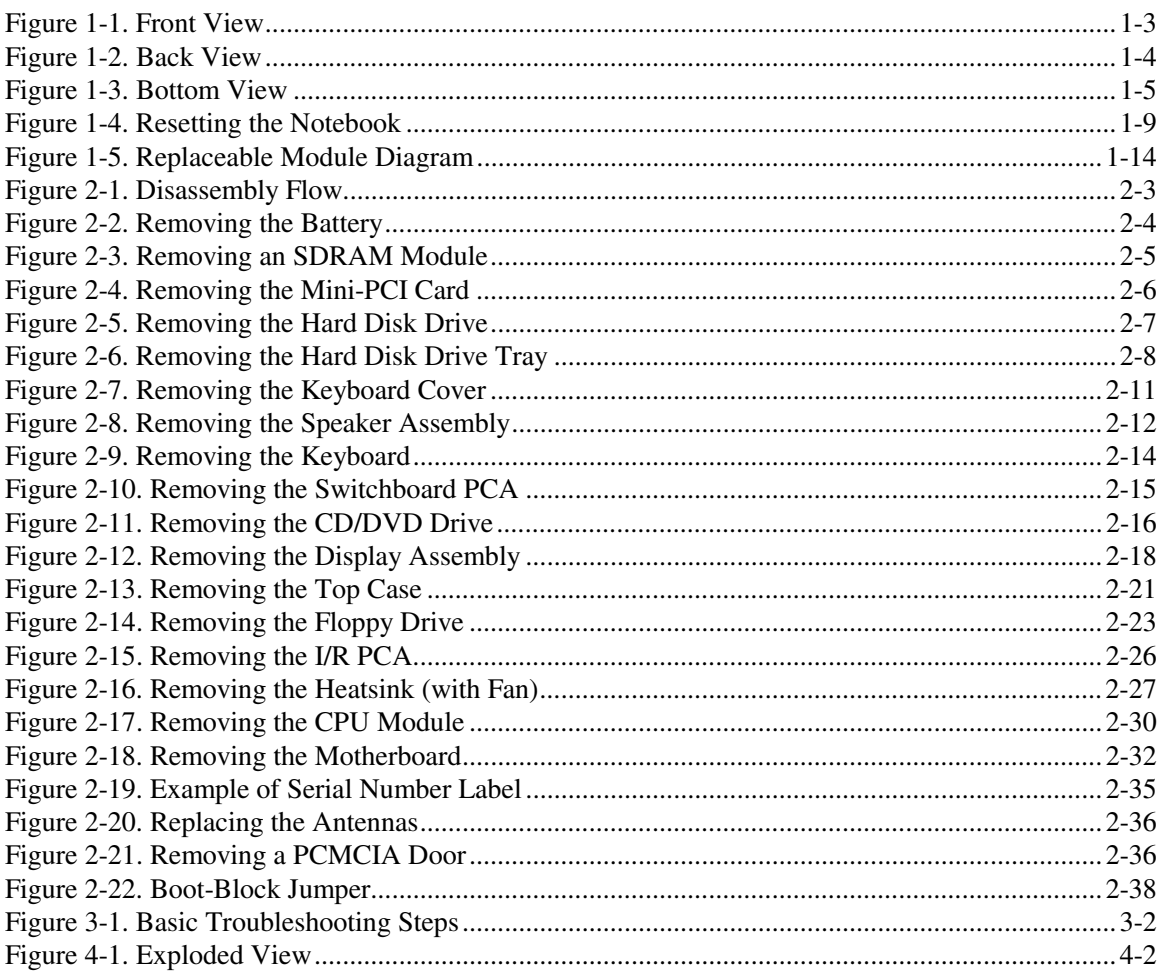

### **Tables**

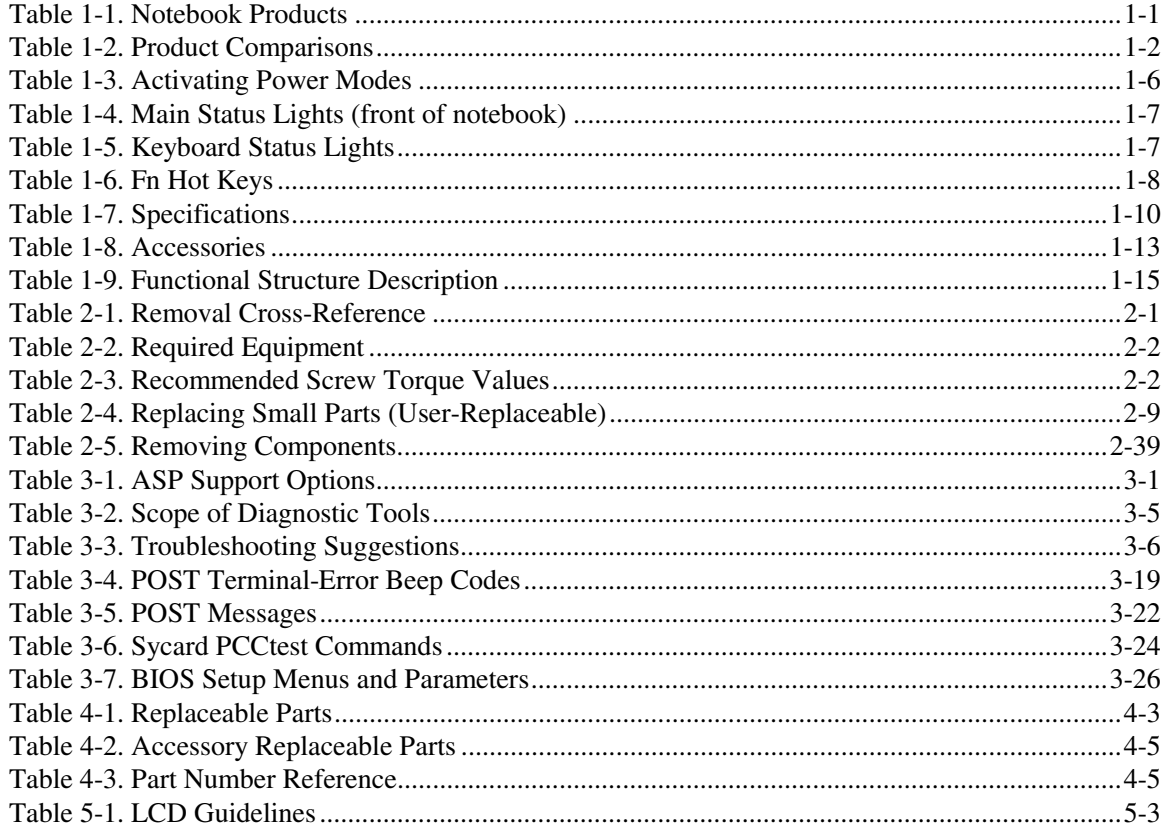

### **Introduction**

This manual provides reference information for servicing the HP Pavilion ze4100 Notebook PC (technology code KE), Compaq Evo Notebook 1010v Series (technology code KE), and Compaq Presario 1100 Series Mobile PC (technology code KE). It is for use by authorized service personnel while installing, servicing, and repairing these products.

The manual is designed as a self-paced guide that will train you to install, configure, and repair these notebooks. The manual is self-contained, so you can follow it even without having equipment available.

The following table lists other sources of information about the notebook computers and related products.

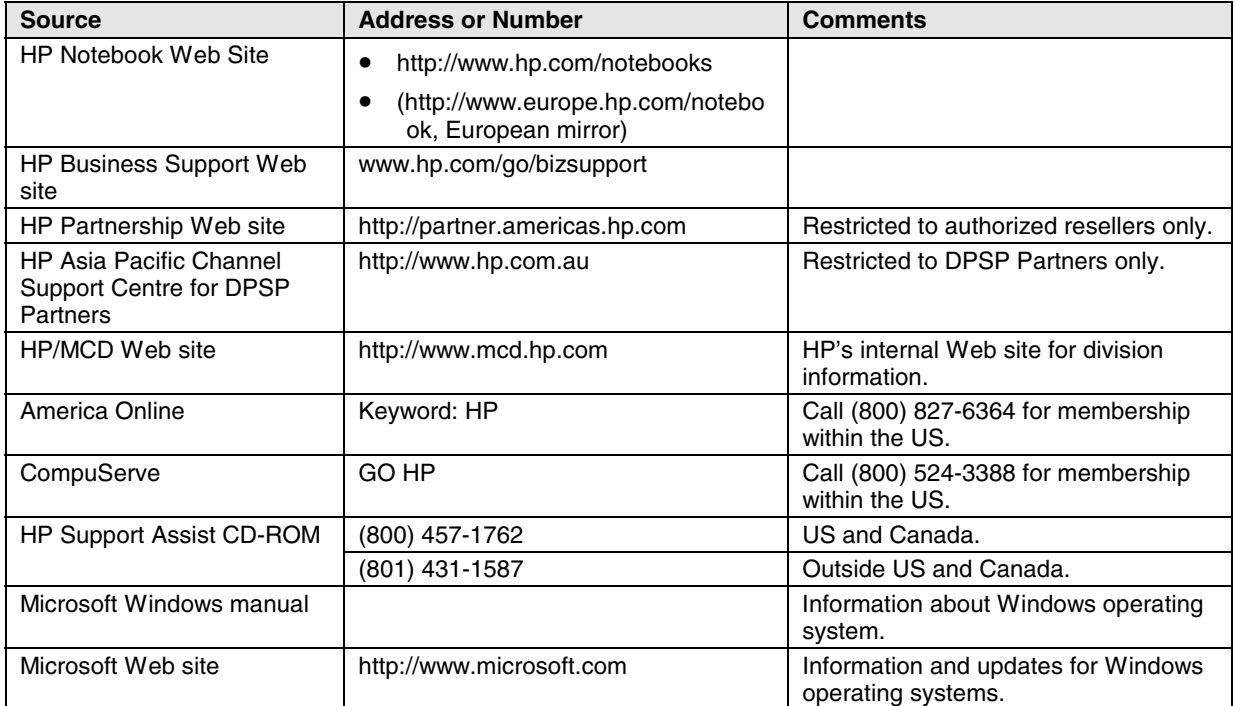

# **Product Information**

<span id="page-6-0"></span>The following list of HP and Compaq notebook products is current at the time of publication but is subject to change.

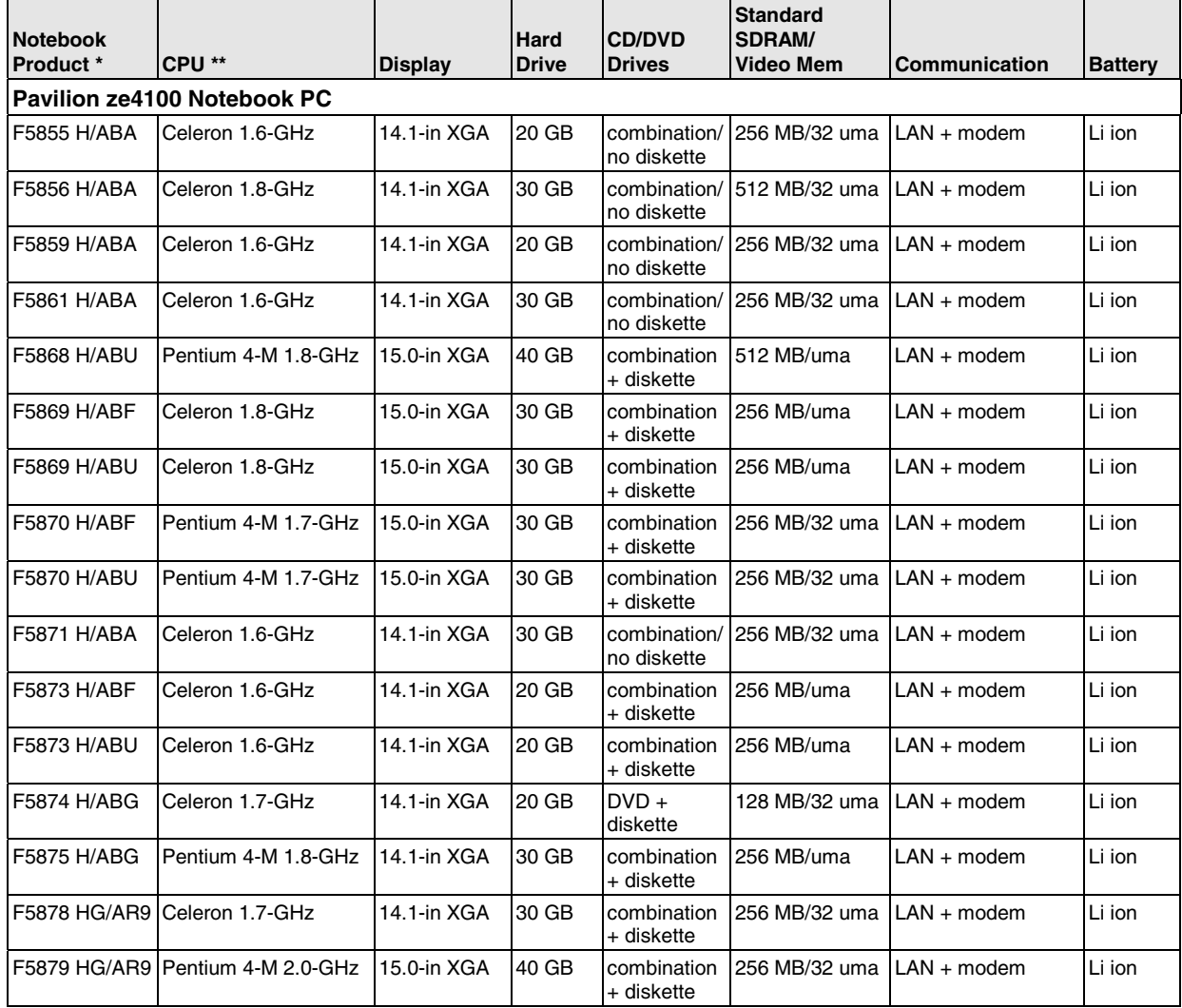

#### **Table 1-1. Notebook Products**

<span id="page-7-0"></span>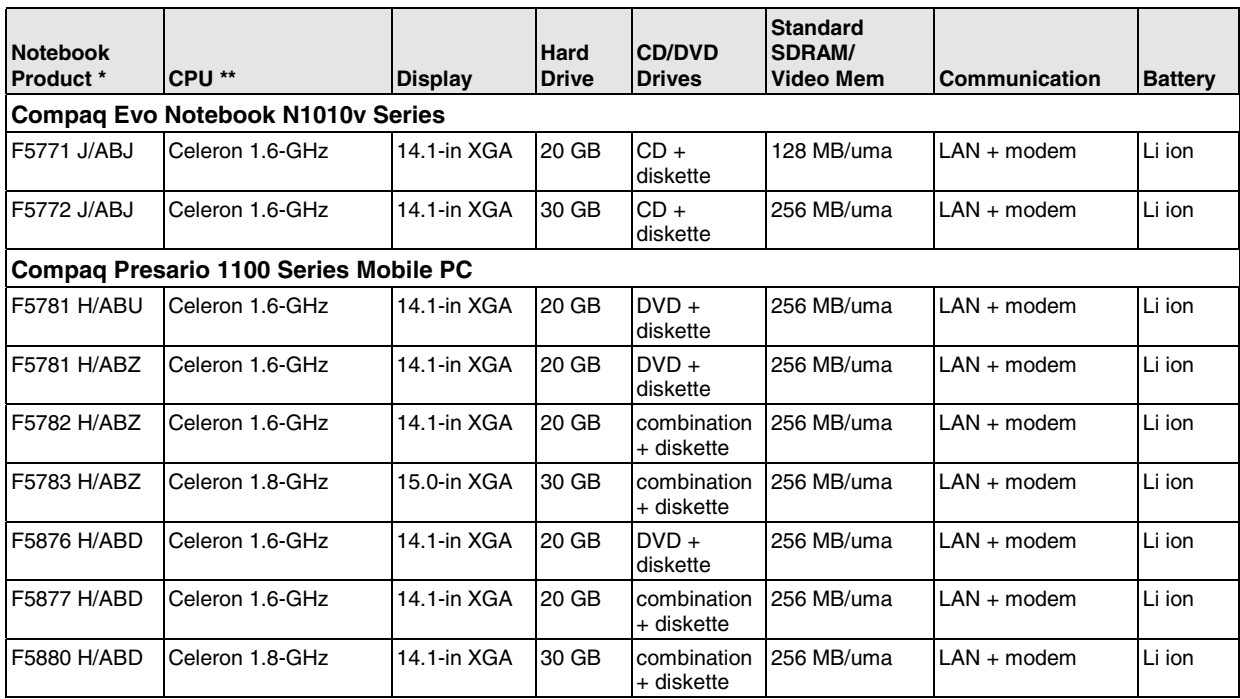

#### **Table 1-2. Product Comparisons**

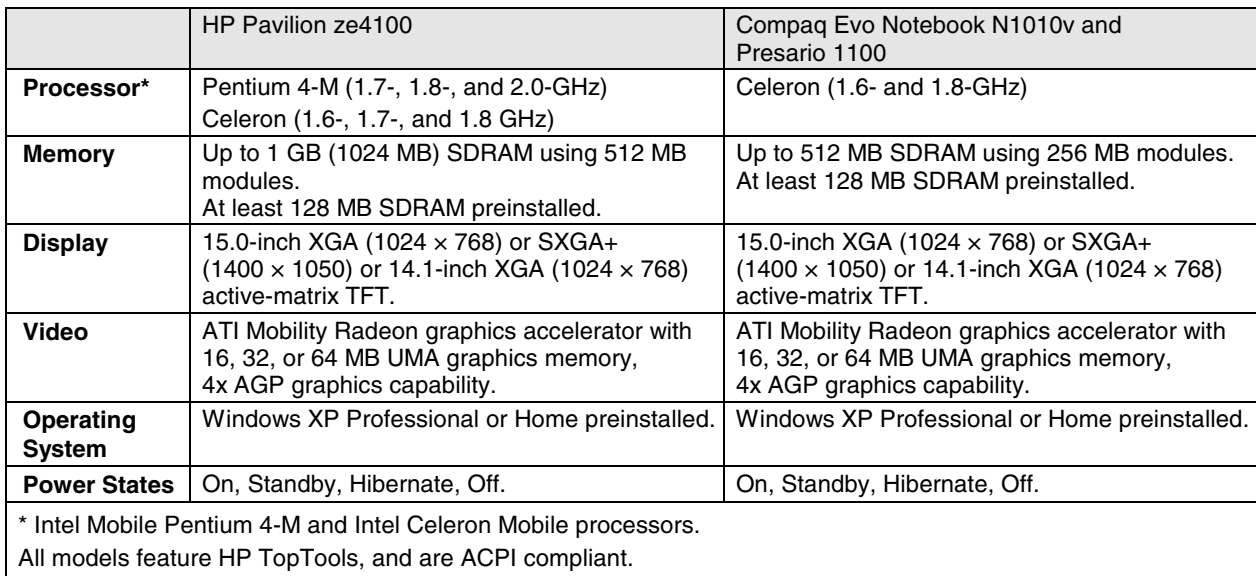

### <span id="page-8-0"></span>**Features**

The following three illustrations show the notebook's main external features. For an exploded view of the notebook, see page [4-2.](#page-89-0)

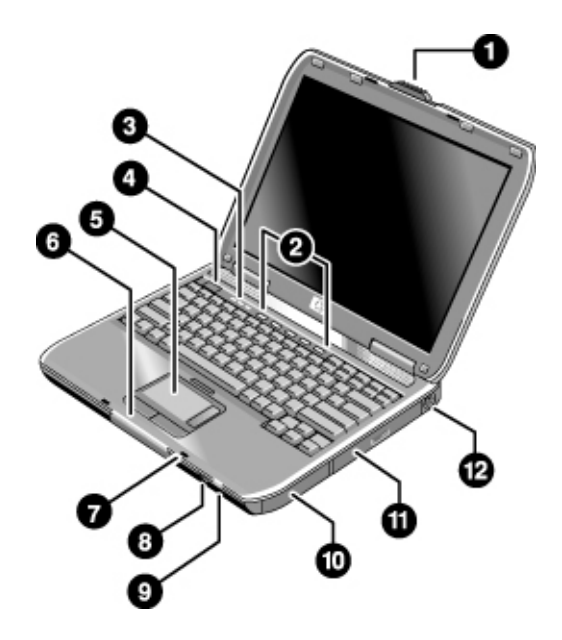

**Figure 1-1. Front View**

- 1. Notebook open/close latch.
- 2. One-touch buttons.
- 3. Keyboard status lights.
- 4. Power button. Turns the notebook on and off.
- 5. Touch pad, scroll pad, click buttons, plus on-off button.
- 6. Main status lights (left to right): power mode, hard disk activity, battery.
- 7. Microphone option (not available).
- 8. Infrared port.\*
- 9. Wireless on-off button and indicator light.\*
- 10. Battery.
- 11. CD-ROM, DVD, or other drive.
- 12. PS/2 keyboard or PS/2 mouse port (supports Y adapter).
- \* on certain models

<span id="page-9-0"></span>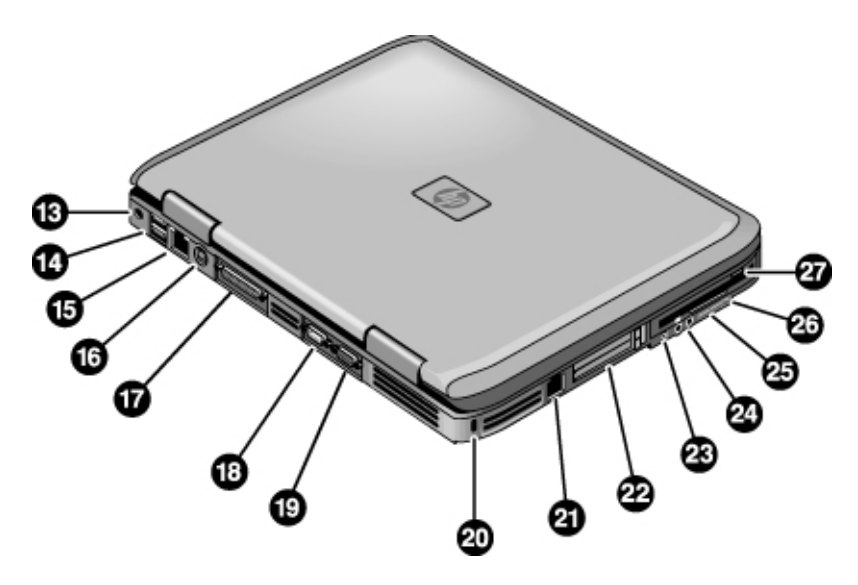

#### **Figure 1-2. Back View**

- 13. AC adapter jack.
- 14. Two universal serial bus (USB) ports.
- 15. LAN port.\*
- 16. S-video port.\*
- 17. Parallel port (LPT1). Use this port for a parallel printer or other parallel device.
- 18. Serial port (COM1). Use this port for a serial mouse, modem, printer, or other serial device.
- 19. External monitor port.
- 20. Kensington lock slot (security connector).
- 21. Modem port.\*
- 22. PCMCIA card and CardBus slot and button.
- 23. IEEE 1394 port.\*
- 24. Audio jacks (left to right): external microphone, audio out (headphones).
- 25. Volume controls.\*
- 26. Audio mute button and audio mute light.\*
- 27. Floppy drive.\*
- \* on certain models

<span id="page-10-0"></span>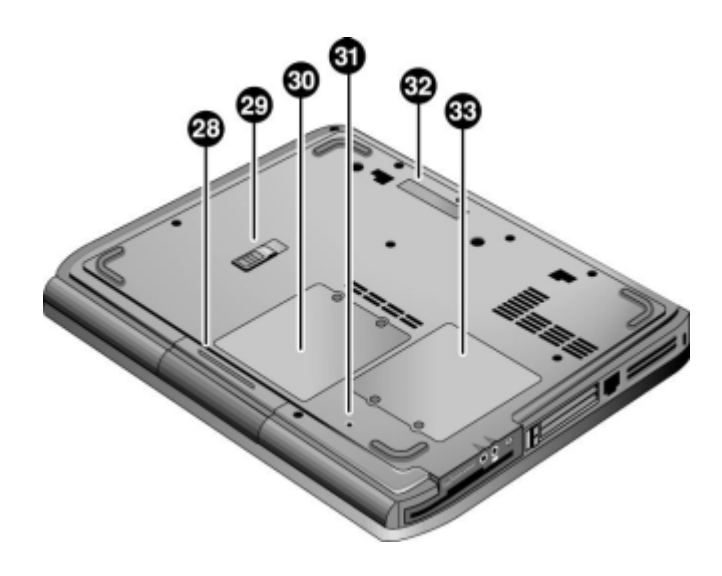

#### **Figure 1-3. Bottom View**

28. Hard disk drive. 29. Battery latch.

30. SDRAM door.

- 31. Reset button.
- 32. Port replicator connect.\*
- 33. Mini-PCI door (no user parts inside).
- \* on certain models

## <span id="page-11-0"></span>**Operation**

This section gives an overview of the notebook's operation.

### **Turning the Notebook On and Off**

You can start and stop your notebook using its power button. However, at certain times you might want to use other methods to start or stop the notebook—depending on power considerations, types of active connections, and start-up time.

#### **Note**

This manual describes the notebook in its original factory configuration, with all settings at their default values.

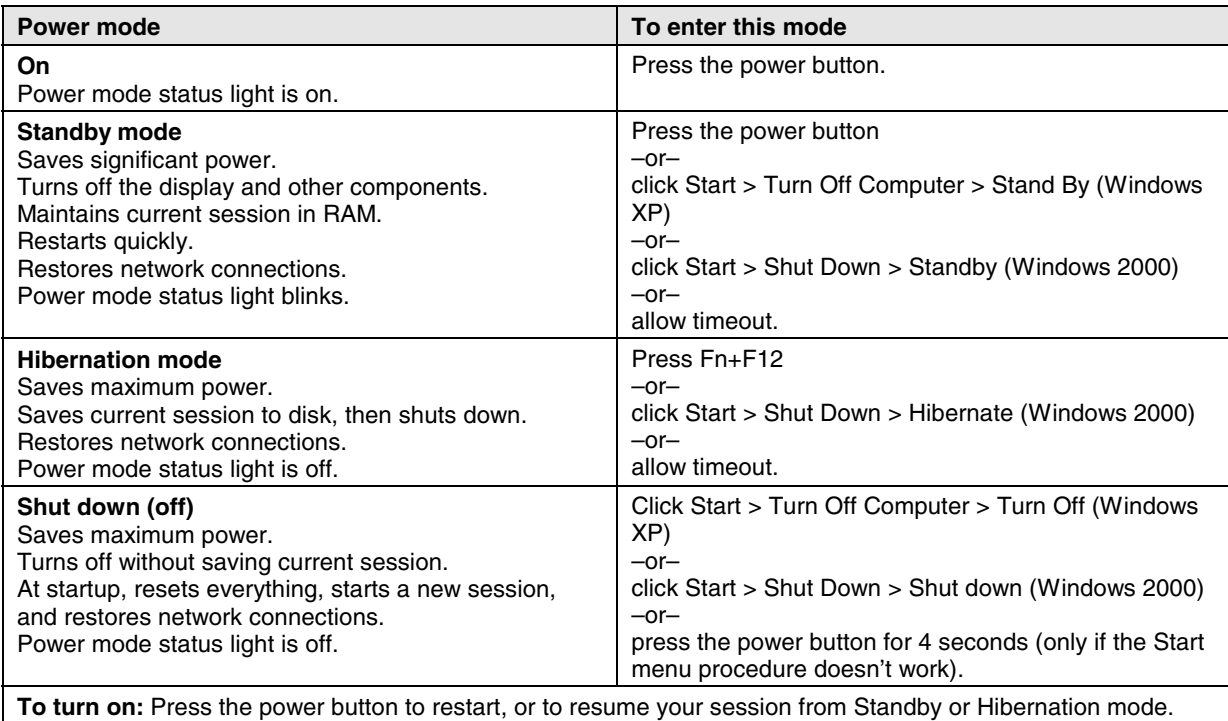

#### **Table 1-3. Activating Power Modes**

### <span id="page-12-0"></span>**Checking the Status of the Notebook**

The main status lights on the front of the notebook report power status, battery status, and hard disk activity.

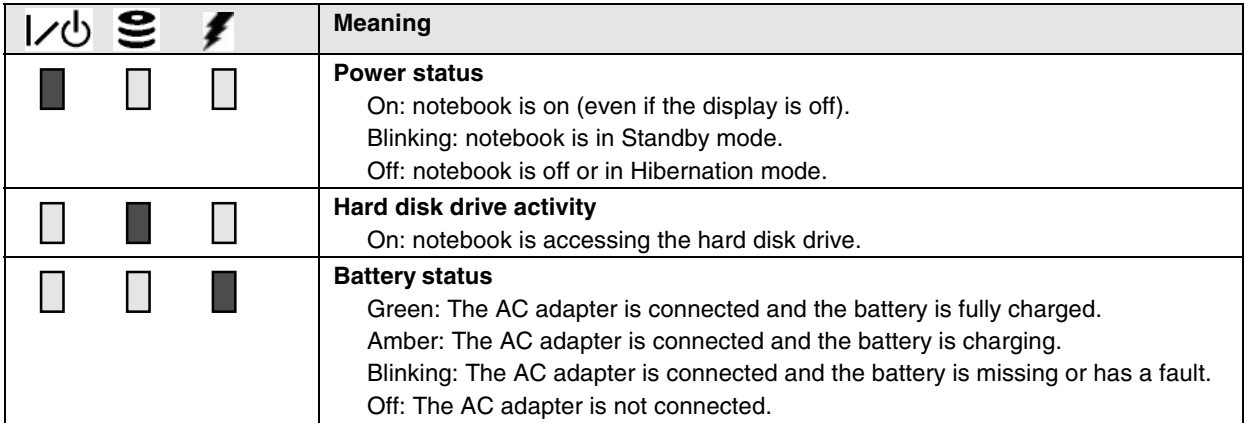

#### **Table 1-4. Main Status Lights (front of notebook)**

The keyboard status lights, located above the keyboard, indicate the states of the keyboard locks.

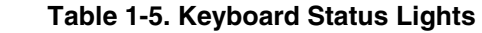

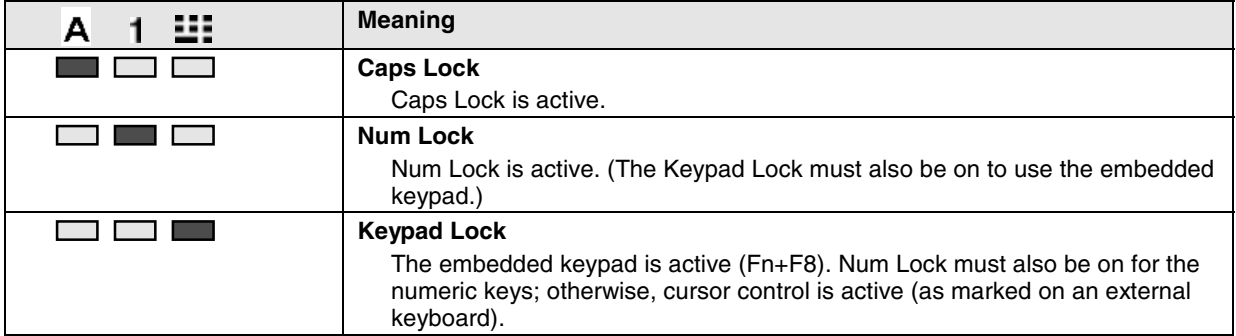

### <span id="page-13-0"></span>**Using Fn Hot Keys**

The combination of the Fn key plus another key creates a *hot key*—a shortcut key sequence—for various system controls. To use a hot key, press *and hold* Fn, press the appropriate second key, then release both keys.

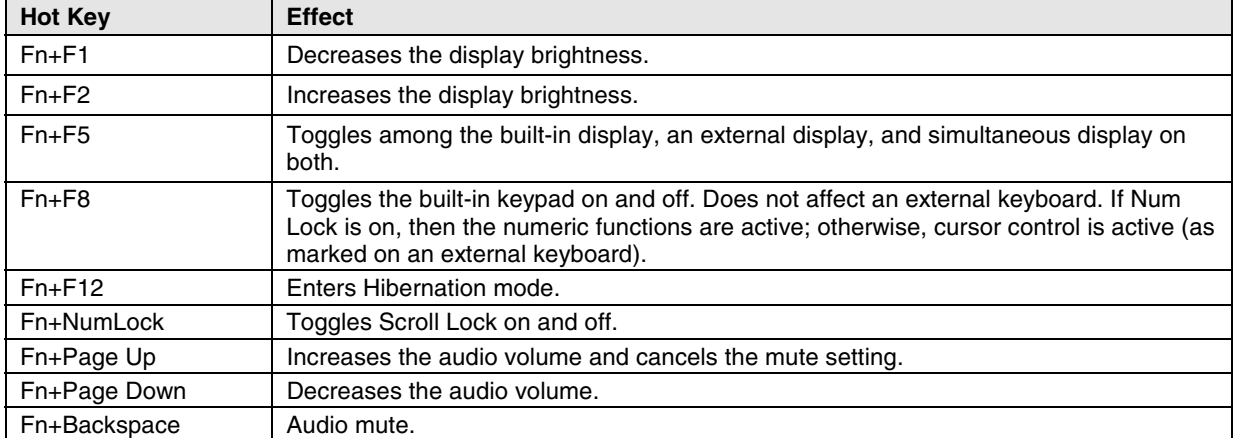

#### **Table 1-6. Fn Hot Keys**

### <span id="page-14-0"></span>**Resetting the Notebook**

Occasionally, Windows or the notebook might stop responding, so that you cannot turn the notebook off. If this happens, try the following in the order listed. Press the power button to restart.

• If possible, shut down Windows:

**Windows XP:** press CTRL+ALT+DEL, and then click Shut Down, Restart.

**Windows 2000:** press CTRL+ALT+DEL, click Shut Down, and press the power button to restart.

- Press and hold the power button for about four seconds until the display shuts down, and then press the power button again to restart.
- Use a ball-point pen or a straightened paper clip to press the reset button on the bottom of the notebook.

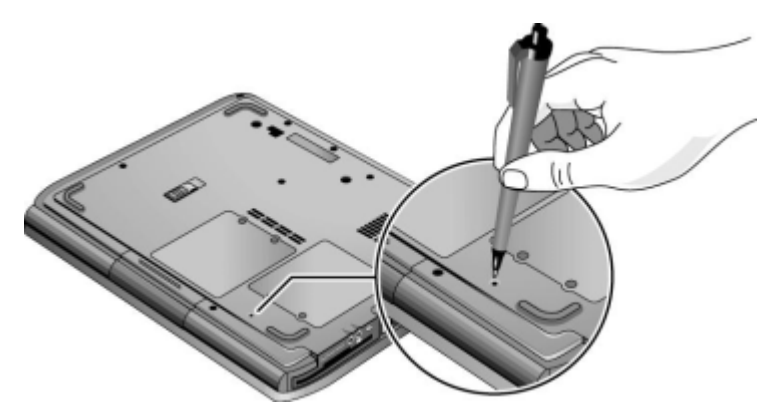

 **Figure 1-4. Resetting the Notebook**

#### **Note**

To boot from a CD, insert a bootable CD (such as the *Recovery CDs*) into the CD/DVD drive, then restart. Press Esc when the HP logo appears, then select the CD/DVD drive as the temporary boot device.

## <span id="page-15-0"></span>**Specifications**

The following tables list the specifications for the notebook and its accessories. These are subject to change: for the latest versions, see the HP Notebook Web site (www.hp.com/notebooks).

**Table 1-7. Specifications**

| <b>Physical Attributes</b>                      | Size (14-inch display): $328 \times 272 \times 33$ mm (12.9 $\times$ 10.7 $\times$ 1.3 in).<br>Size (15-inch display): $328 \times 272 \times 35$ mm (12.9 $\times$ 10.7 $\times$ 1.4 in).<br>Weight: 2.9 kg (6.5 lb) minimum, depending on configuration.                                                                                                    |
|-------------------------------------------------|----------------------------------------------------------------------------------------------------|
| <b>Processor and</b><br><b>Bus Architecture</b> | <b>HP Pavilion ze4100:</b><br>1.7-, 1.8-, or 2.0-GHz Intel Mobile Pentium 4 processor-M with Intel Speed Step<br>technology<br>512-KE L2 cache<br>1.2- to 1.3-V core low-power processor with 400-MHz processor system bus.                                                                                                    |
|                                                 | or                                                                                                    |
|                                                 | 1.6-, 1.7-, or 1.8-GHz Intel Mobile Celeron processor<br>256-KE L2 cache<br>1.45-V core low-power processor with 133-MHz processor system bus.                                                                                                    |
|                                                 | Compaq Evo Notebook N1010v and Presario 1010:<br>1.6- or 1.8-GHz Intel Mobile Celeron processor<br>256-KE L2 cache<br>1.45-V core low-power processor with 133-MHz processor system bus.                                                                                                    |
| <b>Video</b>                                    | 14.1-inch XGA (1024 x 768), or 15.0-inch XGA (1024 x 768) or SXGA+<br>$(1400 \times 1050)$ active-matrix (TFT) LCD display.<br>Hardware 3D acceleration, hardware DVD acceleration.                                                                                                    |
|                                                 | External monitors up to 1600 x 1200 resolution, 16M colors, and at least 85 Hz<br>refresh rate (only 60 Hz at 1400 $\times$ 1050). Refresh rate and clarity may vary<br>depending on monitor, resolution, and color depth.<br>ATI Mobility Radeon graphics accelerator with 16- or 32-MB DDR graphics memory,<br>4x AGP graphics capability.<br>Dual display capability (depends on operating system support). |
| <b>Power</b>                                    | Rechargeable lithium-ion (14.8 Vdc) or nickel-metal-hydride (9.6 Vdc) battery with<br>LED charge-level gauge.<br>Battery life: up to 3 (Lilon) or 2 hours (NiMH) hours typical (varies with model, usage,<br>and power settings).<br>Fast battery recharge: 2 hours when system is off, 3 hours when system is on.<br>Low-battery warning.<br>Suspend/resume capability.                                       |
|                                                 | Universal AC adapter: 100–240 Vac (50/60 Hz) input, 19 Vdc output, 75 W.                                                                                                    |
| <b>Mass Storage</b>                             | 20- to 40-GB removable hard drive with Ultra-DMA 100 interface.<br>1.44-MB floppy drive (certain models).<br>24x CD-ROM, or 8x DVD, or CD-RW, or CD-RW/DVD drive (or higher).                                                                                                    |
| <b>RAM</b>                                      | At least 128 MB SDRAM preinstalled.                                                                                                    |
|                                                 | <b>HP Pavilion ze4100</b><br>Two slots for PC2100 DDR-266 SDRAM modules.<br>Up to 1 GB (1024 MB) SDRAM using 512 MB modules.                                                                                                    |
|                                                 | Compaq Evo N1010v and Presario 1100<br>Two slots for PC2100 DDR-266 SDRAM modules.<br>Up to 512 MB SDRAM using 256 MB modules.                                                                                                    |

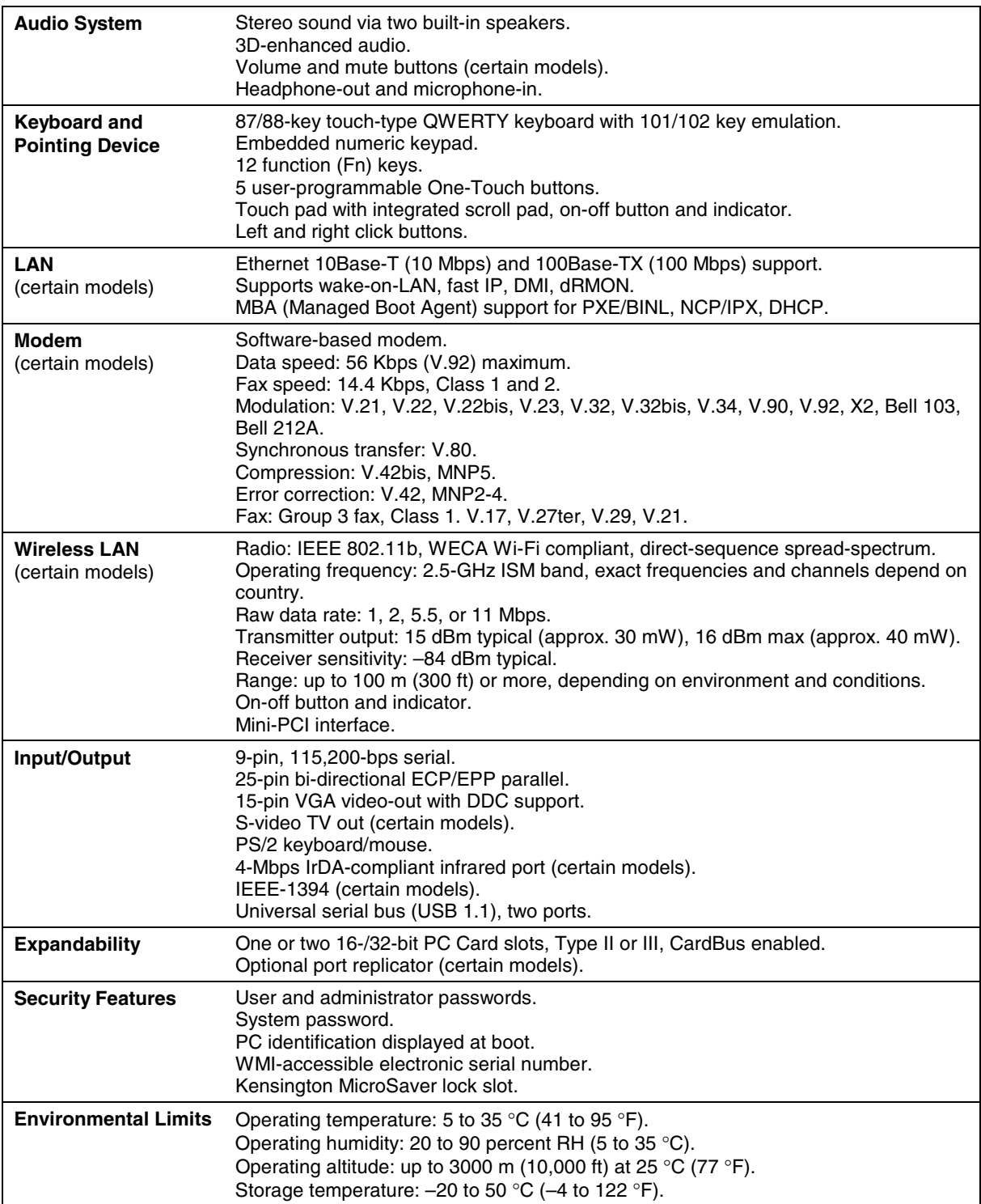

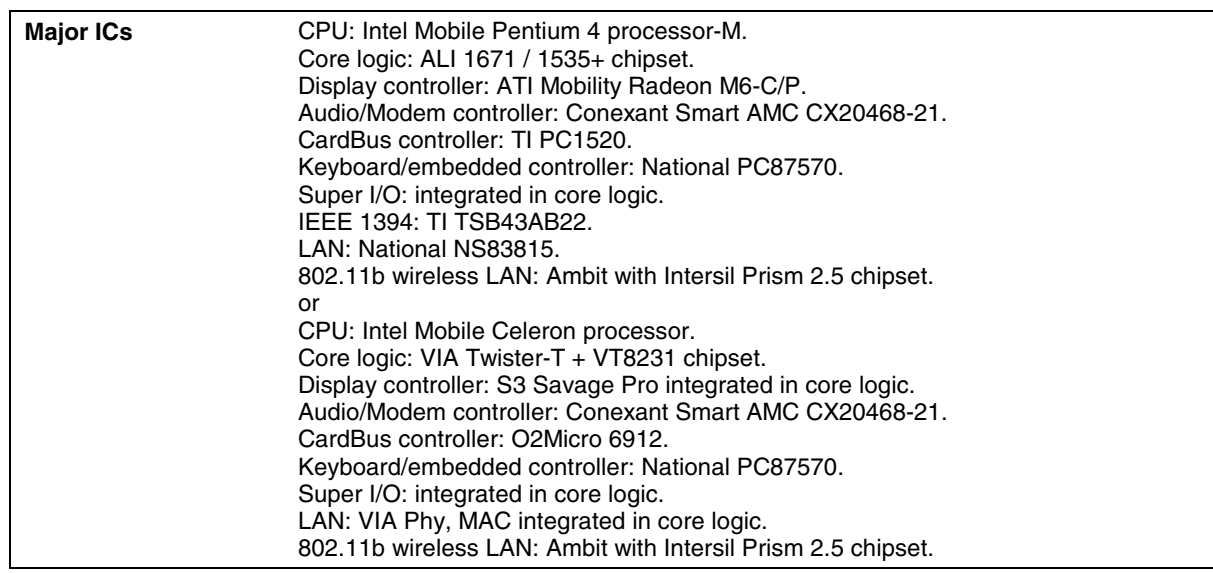

#### **Table 1-8. Accessories**

<span id="page-18-0"></span>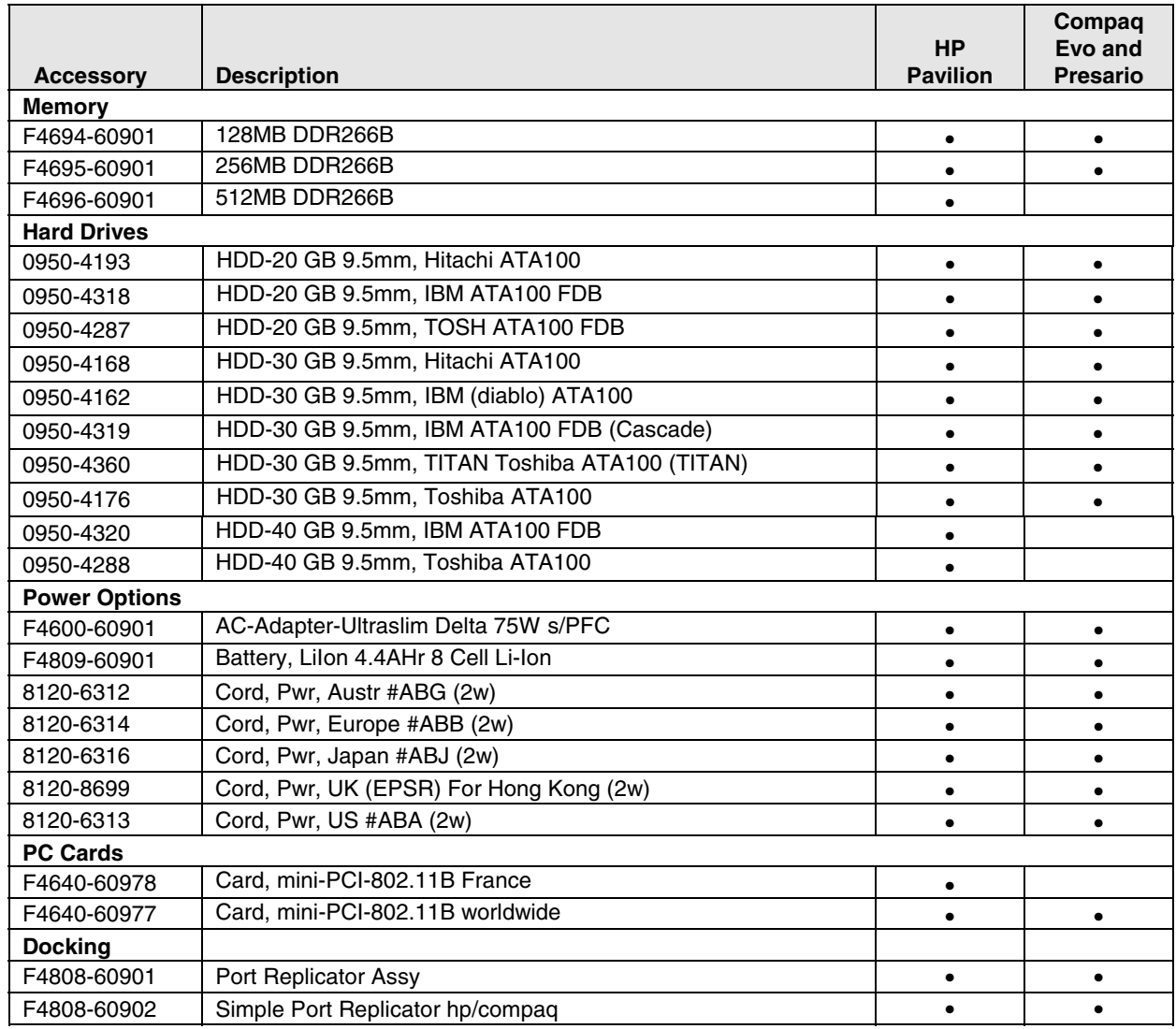

### <span id="page-19-0"></span>**Internal Design**

The motherboard PCA is the central component of the notebook's design. It plays a role in virtually all system functions. The CPU module and most other subsystems connect to the motherboard.

The following figure shows the connections among the notebook's replaceable electronic modules. [Table 1-9](#page-20-0) on page [1-15](#page-20-0) lists the roles that these modules play in the notebook's functional subsystems.

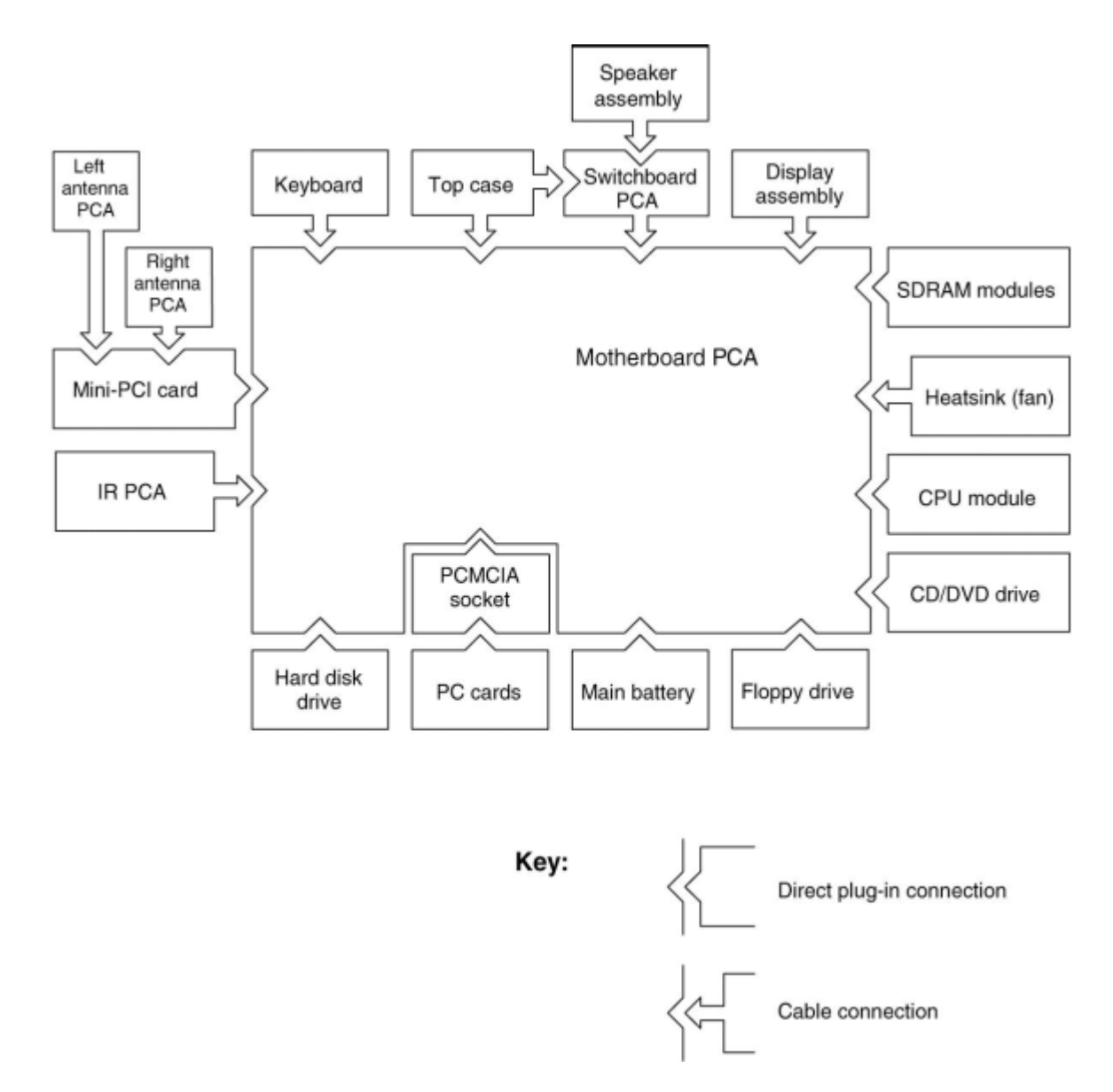

**Figure 1-5. Replaceable Module Diagram**

<span id="page-20-0"></span>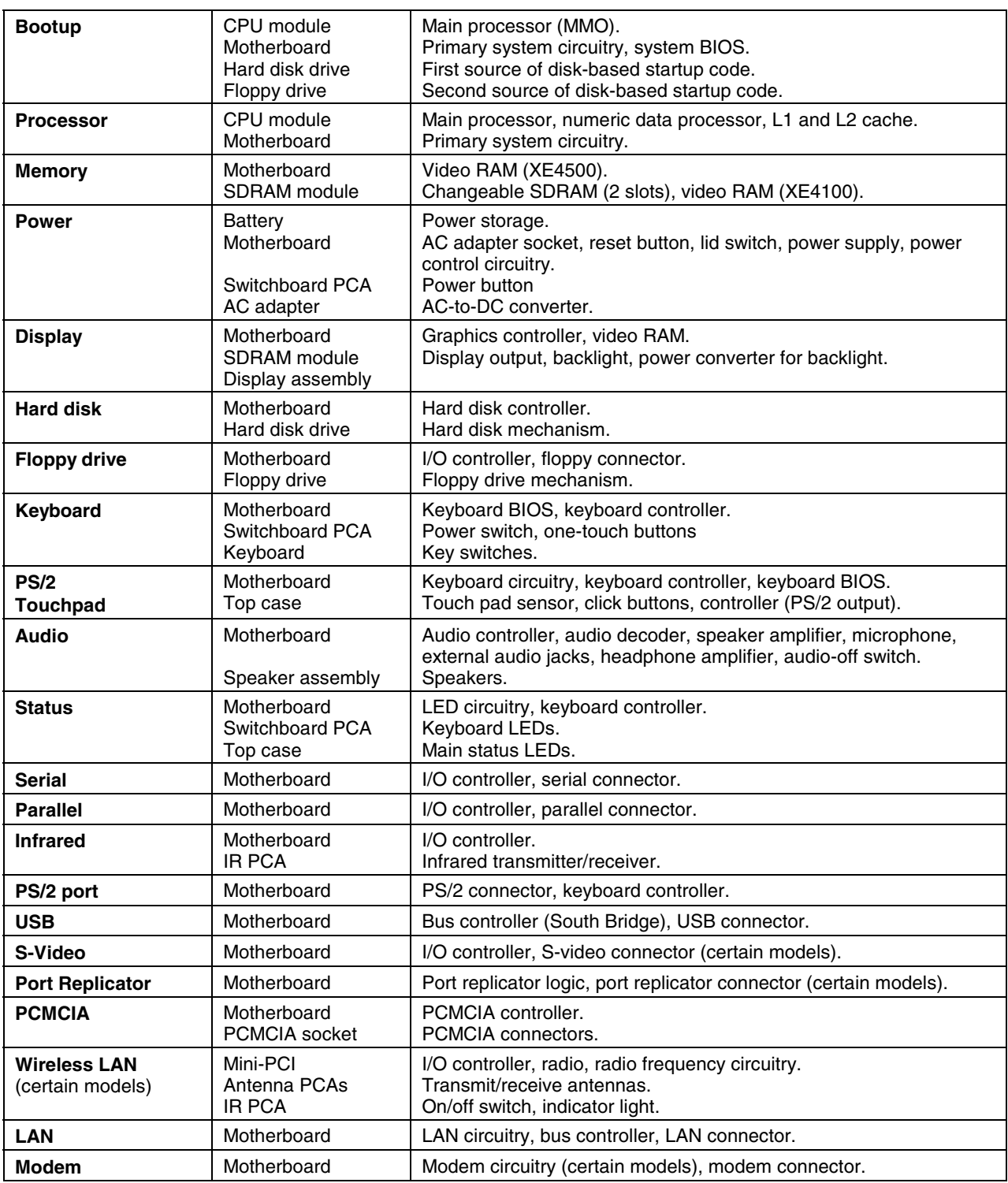

#### **Table 1-9. Functional Structure Description**

# **Removal and Replacement**

<span id="page-21-0"></span>This chapter tells you how to remove and replace the notebook's components and assemblies. The items marked by • in the following table are user-replaceable.

#### **Table 2-1. Removal Cross-Reference**

- Assembly, speaker (page [2-12\)](#page-32-0). Battery, CMOS (page [2-37\)](#page-57-0).
- Battery, main (page [2-4\)](#page-24-0).
- Card, wireless LAN mini-PCI (page [2-6\)](#page-26-0). Case, bottom (page [2-35\)](#page-55-0). Case, top (page [2-20\)](#page-40-0).
- Cover, keyboard (page [2-10\)](#page-30-0). Assembly, display (page [2-17\)](#page-37-0).
- Door, mini-PCI (page [2-9\)](#page-29-0).
- Door, SDRAM (page [2-9\)](#page-29-0). Doors, PCMCIA (page [2-35\)](#page-55-0).
- Drive, CD/DVD (page [2-16\)](#page-36-0).

Drive, floppy (page [2-22\)](#page-42-0).

- Drive, hard disk (page [2-7\)](#page-27-0).
- Feet, rubber (page [2-9\)](#page-29-0). Heatsink (with fan) (page [2-27\)](#page-47-0).
- Keyboard (page [2-13\)](#page-33-0).
- Module, SDRAM (page [2-5\)](#page-25-0). Module, CPU (page [2-29\)](#page-49-0). PCA, antennas (page [2-17\)](#page-37-0). PCA, I/R (page [2-25\)](#page-45-0). PCA, motherboard (page [2-31\)](#page-51-0). PCA, switchboard (page [2-13\)](#page-35-0).
- Rubber screw plugs, display (page [2-9\)](#page-29-0).

#### **Caution**

Always provide proper grounding when performing repairs. Without proper grounding, an electrostatic discharge can damage the notebook and its components.

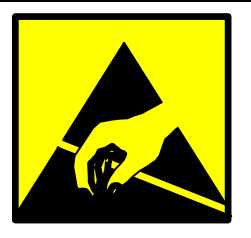

#### **Notes**

Reassembly steps are the reverse of the removal steps. Reassembly notes are included at the end of each section below.

E Symbols like these are displayed throughout this chapter to show approximate full-size screw outlines. You can use these to verify the sizes of screws before you install them. Installing a wrongsize screw can damage the notebook. (The symbol at the left represents an M2.5  $\times$  4 mm T-head screw.)

- <span id="page-22-0"></span>• #0 and #1 Phillips screwdrivers, preferably magnetized.
- Small flat-blade screwdriver.
- 5 mm nut driver

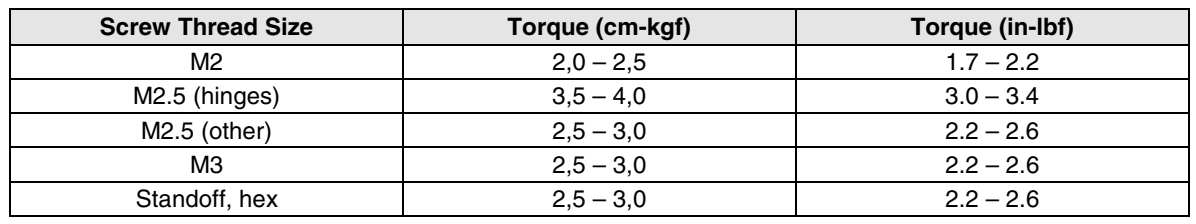

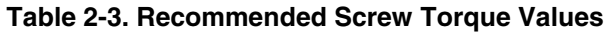

### <span id="page-23-0"></span>**Disassembly Flowchart**

The following diagram shows the general "path" you will use when disassembling the notebook to access any particular component.

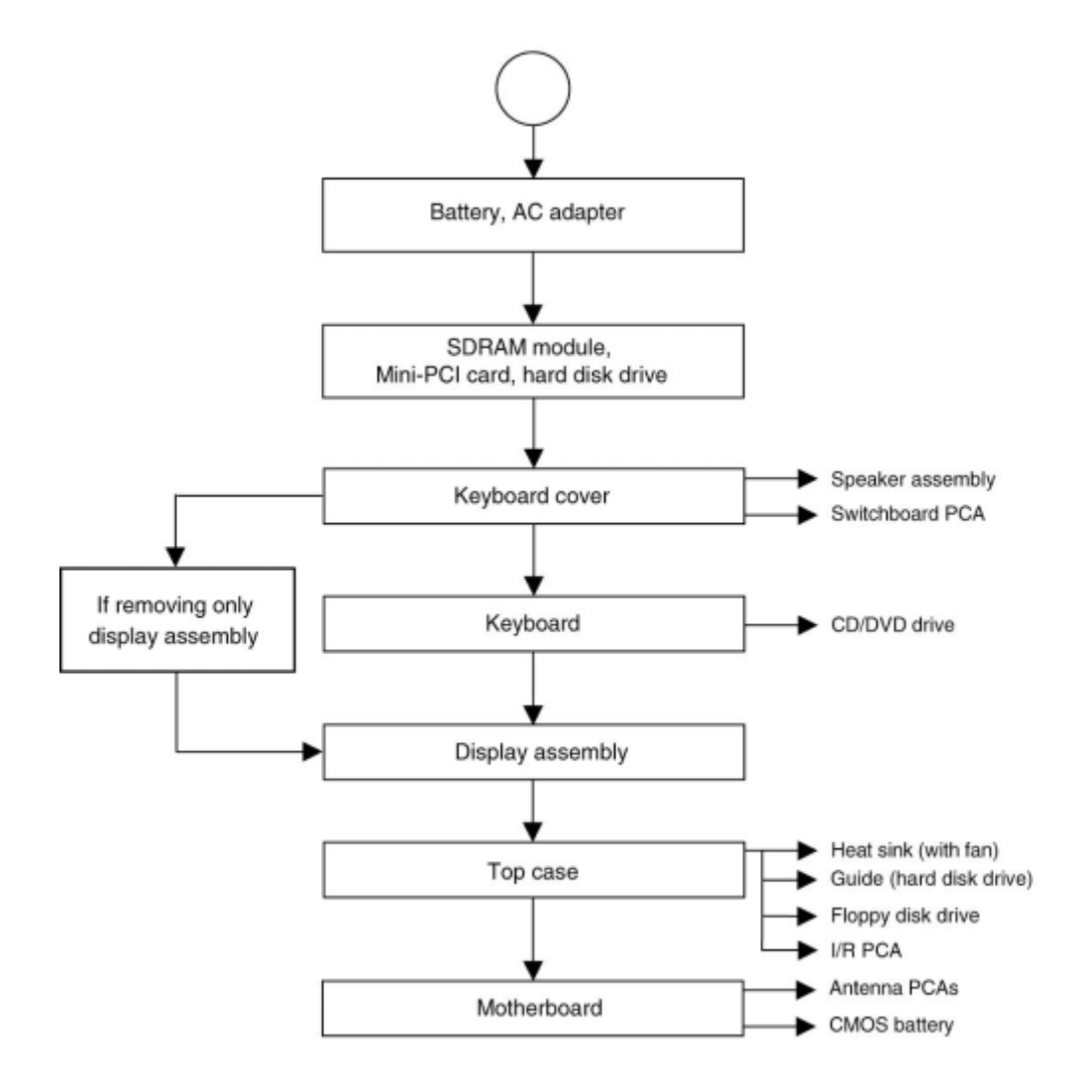

**Figure 2-1. Disassembly Flow**

## <span id="page-24-0"></span>**Removing the Battery**

(User-Replaceable)

#### **Required Equipment**

• None.

#### **Removal Procedure**

• Slide the battery's release latch, then pull the battery out of its compartment.

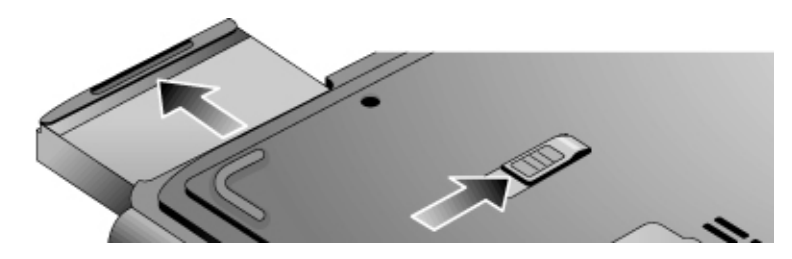

**Figure 2-2. Removing the Battery**

## <span id="page-25-0"></span>**Removing a SDRAM Module**

(User-Replaceable)

The notebook has no system memory built into its motherboard, but has two slots for SDRAM modules. One slot contains an SDRAM module that was factory installed.

#### **Note**

HP Pavilion ze4100, Compaq Evo Notebook 1010v, and Presario 1100 notebooks use only DDR266 SDRAM modules. Using the wrong type of module prevents the notebook from booting.

#### **Caution**

Handle the SDRAM module only by its edges and provide proper grounding, or you might damage the module through electrostatic discharge.

#### **Required Equipment**

• #1 Phillips screwdriver.

#### **Removal Procedure**

- 1. Unplug the AC adapter, if present, and then remove the battery.
- 2. On the bottom of the notebook, loosen the captive screws holding the SDRAM door, and then remove the door.
- 3. Press outward on the latches at the sides of the SDRAM module to release it (the SDRAM module pops up).
- 4. Carefully pull the SDRAM module out of the connector.

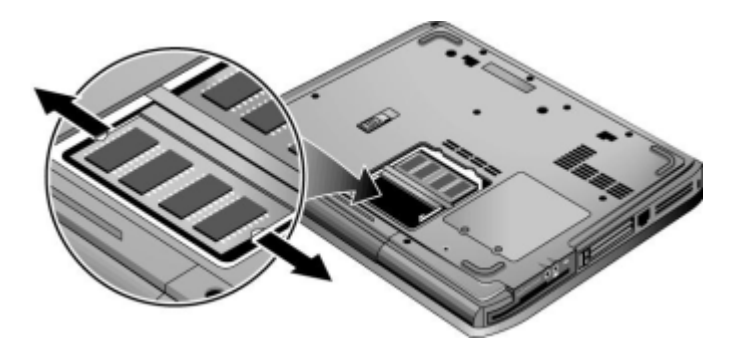

**Figure 2-3. Removing an SDRAM Module**

#### **Reassembly Notes**

• Carefully press the SDRAM module into the connector at an angle of about 30°, until it is fully inserted. Then press down on both sides of the SDRAM module until the latches snap closed.

## <span id="page-26-0"></span>**Removing the Wireless LAN Mini-PCI Card**

(User-Replaceable)

Certain notebooks include a wireless LAN mini-PCI card under the mini-PCI door on the bottom of the notebook.

#### **Caution**

Handle the Mini-PCI card only by its edges and provide proper grounding, or you might damage the card through electrostatic discharge.

#### **Required Equipment**

• #0 Phillips screwdriver.

#### **Removal Procedure**

- 1. Unplug the AC adapter, if present, and then remove the battery.
- 2. On the bottom of the notebook, loosen the captive screws holding the Mini-PCI door, and then remove the door.

#### **Caution**

Be careful when connecting and disconnecting the antenna cables from the mini-PCI card. Damaged cables or connectors can degrade notebook performance.

- 3. Disconnect the two antenna cables from the mini-PCI card.
- 4. Press outward on the latches at the sides of the mini-PCI card to release it (the mini-PCI card pops up).
- 5. Carefully pull the mini-PCI card out of the connector.

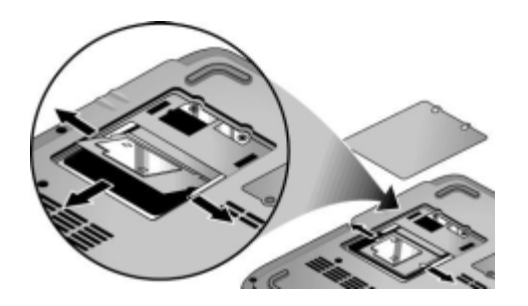

**Figure 2-4. Removing the Mini-PCI Card**

#### **Reassembly Notes**

• Carefully press the mini-PCI card into the connector at an angle of about 30°, until it is fully inserted. Then press down on both sides of the mini-PCI card until the latches snap closed.

## <span id="page-27-0"></span>**Removing the Hard Disk Drive**

(User-Replaceable)

#### **Required Equipment**

• #1 Phillips screwdriver.

#### **Removal Procedure**

#### **Important**

If you are installing a new hard disk drive, load the factory software and operating system on the drive as described in ["Recovering the Factory Software,](#page-28-0)" as shown on the next page.

- 1. Unplug the AC adapter, if present, and then remove the battery.
- 2. On the bottom of the notebook, remove the hard drive rubber screw plugs and retaining screws.
- 3. Carefully pull the hard drive out of the notebook.

Screw, M2.5×6mm (2)

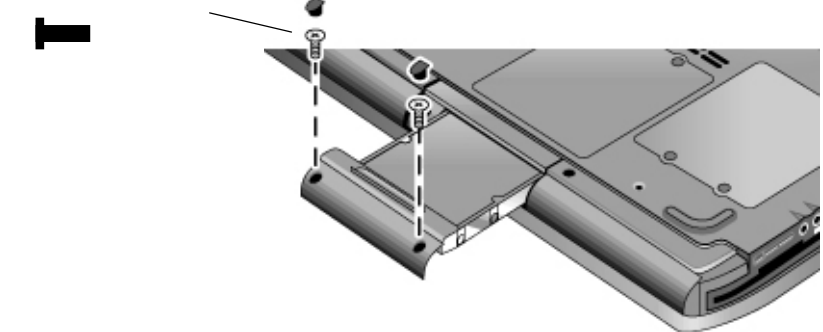

**Figure 2-5. Removing the Hard Disk Drive**

- <span id="page-28-0"></span>4. Remove the screws from the drive and drive tray, then lift the drive out of the tray.
- 5. Remove the connector from the hard disk drive.

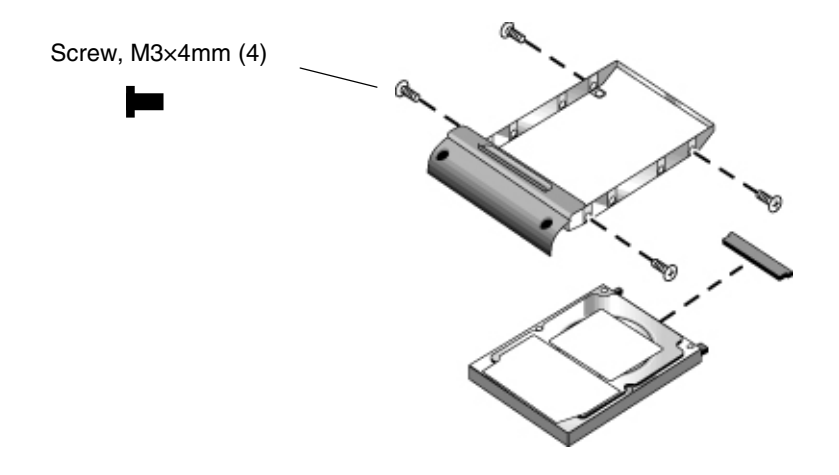

**Figure 2-6. Removing the Hard Disk Drive Tray**

### **Recovering the Factory Software**

The following procedure describes how to recover the notebook's original software and operating system. This process can take up to 15 minutes to complete. (For more information about recovering the factory software installation, see the readme.txt file in the root directory of the *Recovery CDs*.)

#### **Caution**

Do not interrupt the following process or unplug the AC adapter until the process completes.

- 1. Connect the AC adapter to the notebook.
- 2. Insert *Recovery CD* disk 1 into the notebook's CD/DVD drive. If the notebook is turned off, use a pin or straightened paper clip to press the release switch on the drive door to open it.
- 3. Turn on or restart the notebook.
- 4. When the HP logo appears, press Esc to display the Boot menu.
- 5. Use the arrow keys to select the CD/DVD drive as the first boot device, then press Enter.
- 6. When the *Recovery CD* dialog box appears, follow the displayed instructions. If prompted, accept the recommended partition size.

To create the Utility partition without installing the factory software, click Advanced and select not to install the operating system.

If the hard disk is partitioned into several logical drives, you can install the factory software on drive C without affecting other drives. Click Advanced and select to restore only the C partition.

7. When prompted to reboot the notebook, press Ctrl+Alt+Del and follow any instructions that appear.

# <span id="page-29-0"></span>**Replacing Small Parts**

(User-Replaceable)

The user can replace the following small parts.

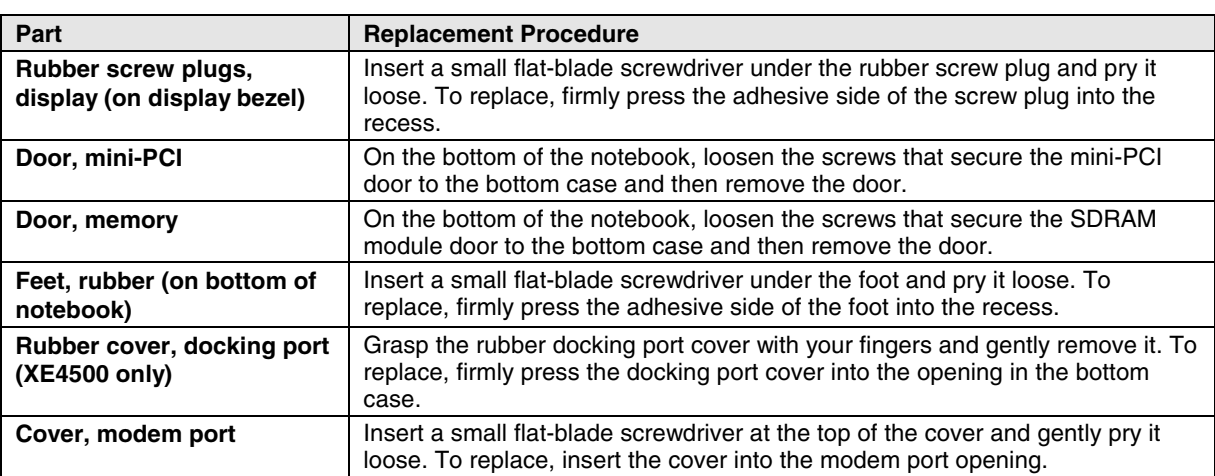

#### **Table 2-4. Replacing Small Parts (User-Replaceable)**

## <span id="page-30-0"></span>**Removing the Keyboard Cover**

(User-Replaceable)

#### **Required Equipment**

- #1 Phillips screwdriver.
- Small flat-blade screwdriver.

#### **Removal Procedure**

- 1. Unplug the AC adapter, if present, and then remove the battery.
- 2. Remove the two hinge cover screws that secure the keyboard cover to the rear of the notebook.
- 3. Carefully insert a flat-blade screwdriver blade under the keyboard cover near the right end, then near the center, then near the left end, and then gently lift up the center of the cover. Gently pry up the hinge covers if needed, being careful not to damage the plastics or wireless antenna underneath.

#### **Caution**

Be careful not to damage the antenna PCA that is connected to the left and right display assembly hinges. Damaging either antenna PCA can degrade notebook performance.

<span id="page-31-0"></span>4. If necessary, while holding the center of the cover, carefully insert the flat-blade screwdriver under the right side of the display assembly hinge, gently pry up, and then lift the cover out. This procedure might need to be repeated on the left side of display assembly hinge to completely remove the cover.

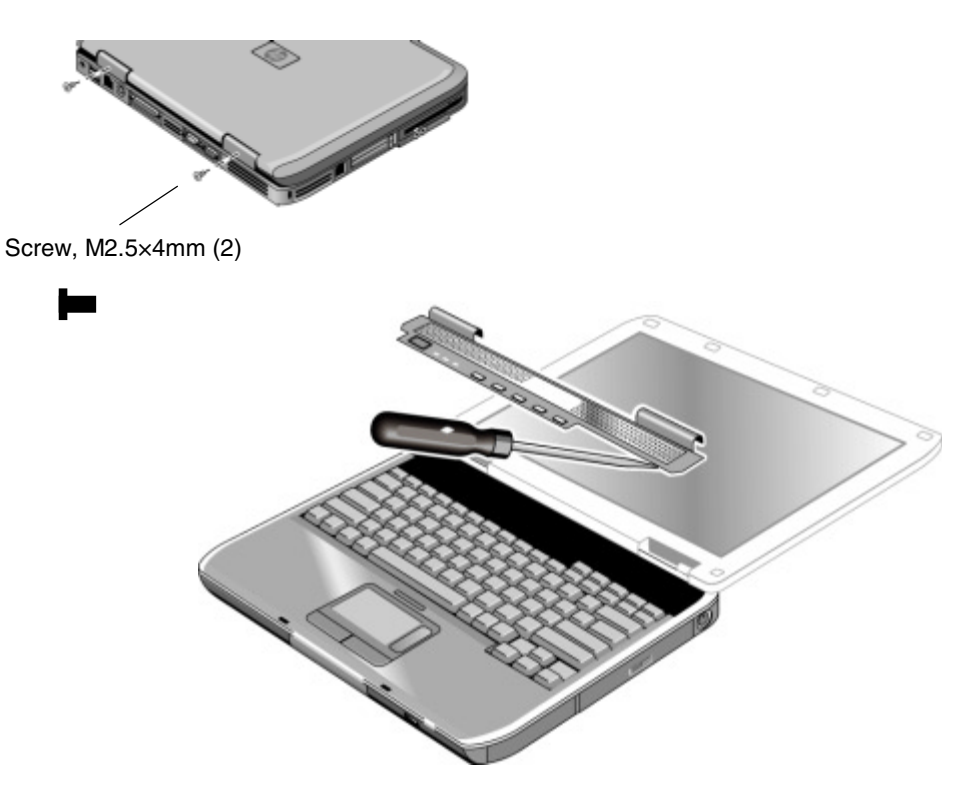

**Figure 2-7. Removing the Keyboard Cover**

#### **Reassembly Note**

• Insert the tabs on the left- and right-center of the panel into the mating slots under the keyboard, and then press the panel into place.

## <span id="page-32-0"></span>**Removing the Speaker Assembly**

(User-Replaceable)

**Note:** The following speaker assembly removal procedures apply only to Compaq Evo Notebook N1010v and Compaq Presario 1100 Series notebooks. The Pavilion ze4100 Series notebook speakers are integrated into the top case. Refer to the "Removing the Top Case" section later in this chapter for procedures on removing the top case and speakers on the Pavilion ze4100 Series notebook.

#### **Required Equipment**

• #1 Phillips screwdriver.

#### **Removal Procedure**

- 1. Unplug the AC adapter, if present, and then remove the battery.
- 2. Remove the keyboard cover (page [2-10\)](#page-30-0).
- 3. Remove the screw that secures the speaker assembly to the top case.
- 4. Disconnect the 4-wire cable from the switchboard PCA.

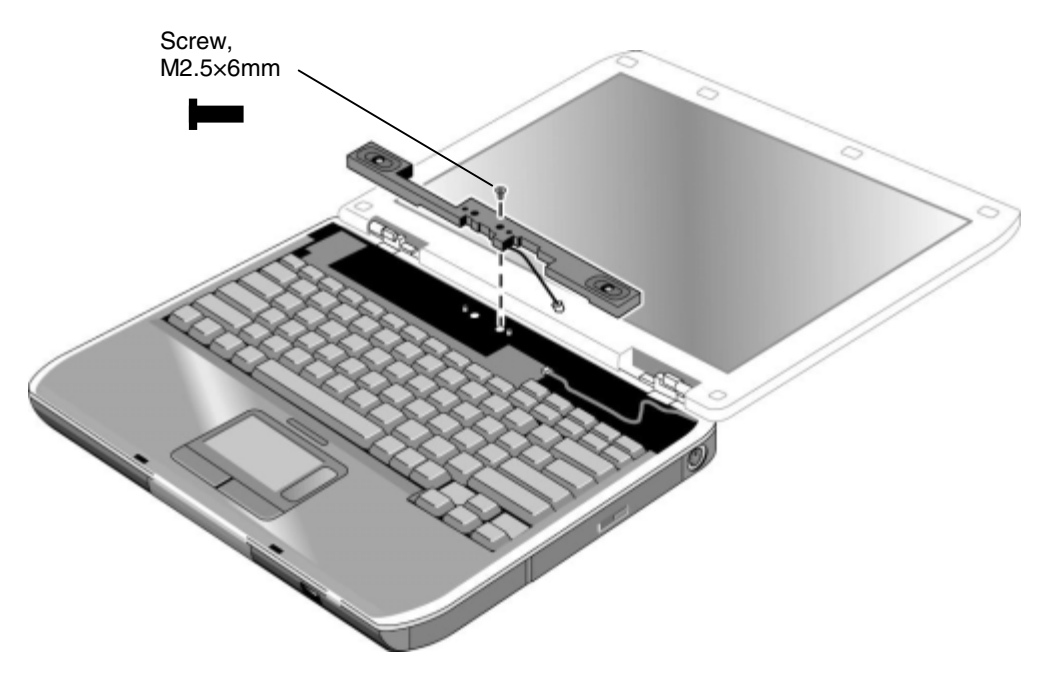

**Figure 2-8. Removing the Speaker Assembly**

## <span id="page-33-0"></span>**Removing the Keyboard**

(User-Replaceable)

#### **Required Equipment**

• #1 Phillips screwdriver.

#### **Removal Procedure**

- 1. Unplug the AC adapter, if present, and remove the battery.
- 2. Remove the keyboard cover (page [2-10\)](#page-30-0).
- 3. Remove the screws that secure the keyboard to the top case.
- 4. Lift up on the keyboard at the switchboard PCA end and then pull it toward the display assembly to release the tabs from the top case.
- 5. Turn the keyboard over and disconnect the motherboard cable.
- 6. Remove the keyboard.

#### **Reassembly Notes**

#### **Caution**

Do not excessively bend or fold the keyboard cable. Excessive flexing can damage the keyboard cable connectors.

- Lay the keyboard face down on the top case, forward of its normal position, then reconnect the keyboard cable.
- Slide the metal tabs on the bottom of the keyboard into their slots in the top case, then lower the keyboard into place.

<span id="page-34-0"></span>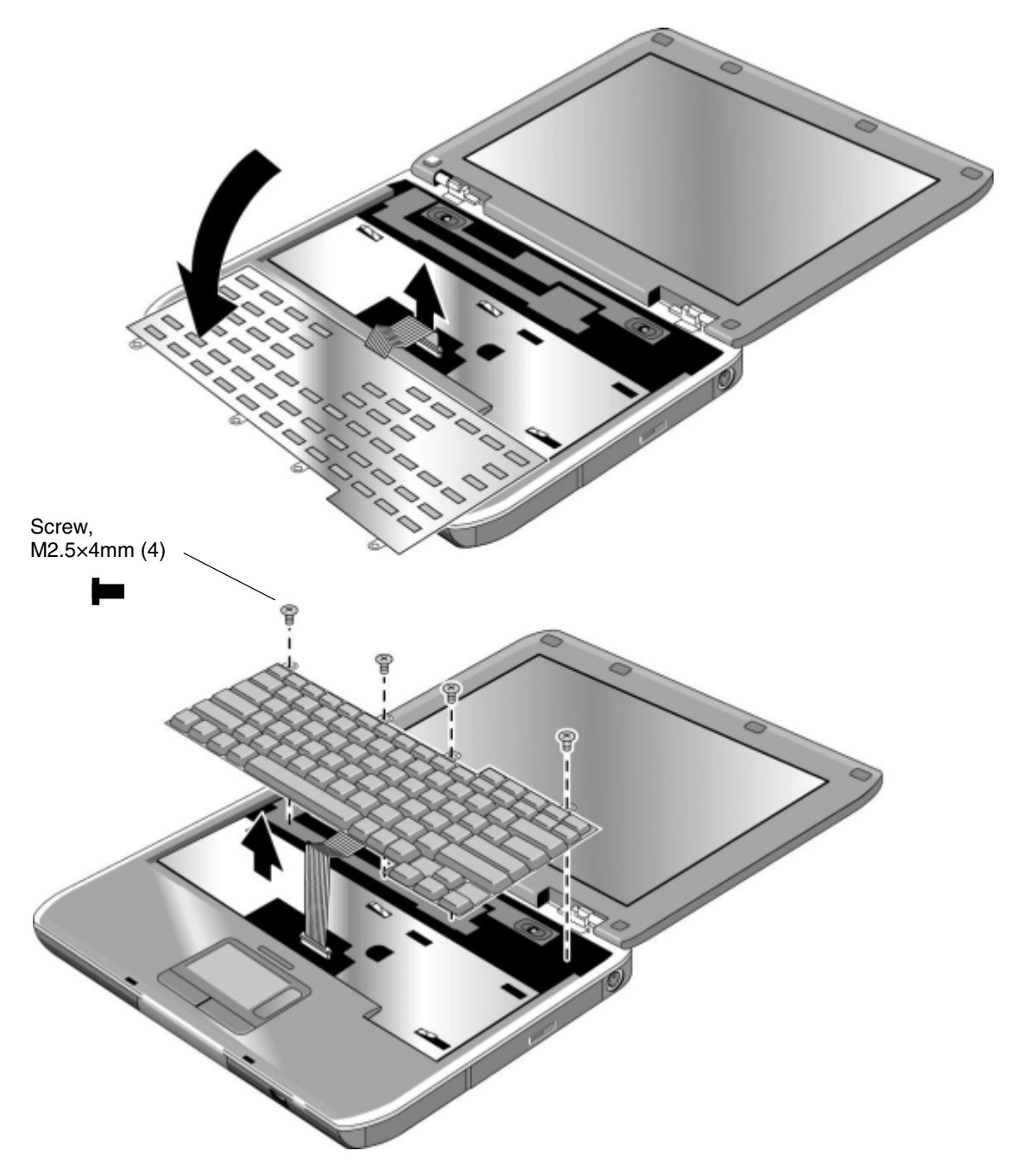

**Figure 2-9. Removing the Keyboard**

### <span id="page-35-0"></span>**Removing the Switchboard PCA (User-Replaceable)**

#### **Required Equipment**

• #1 Phillips screwdriver.

#### **Removal Procedure**

- 1. Unplug the AC adapter, if present, and then remove the battery.
- 2. Remove the keyboard cover (page [2-10\)](#page-30-0).
- 3. Disconnect both the 2-wire and 4-wire cables that connect the switchboard PCA to the top case and speaker assembly, respectively.
- 4. Remove the screws that secure the keyboard and switchboard PCA to the top case (page [2-13\)](#page-33-0).
- 5. Gently lift up on the keyboard, carefully remove the switchboard PCA from the top case, and then disconnect the underside motherboard cable.

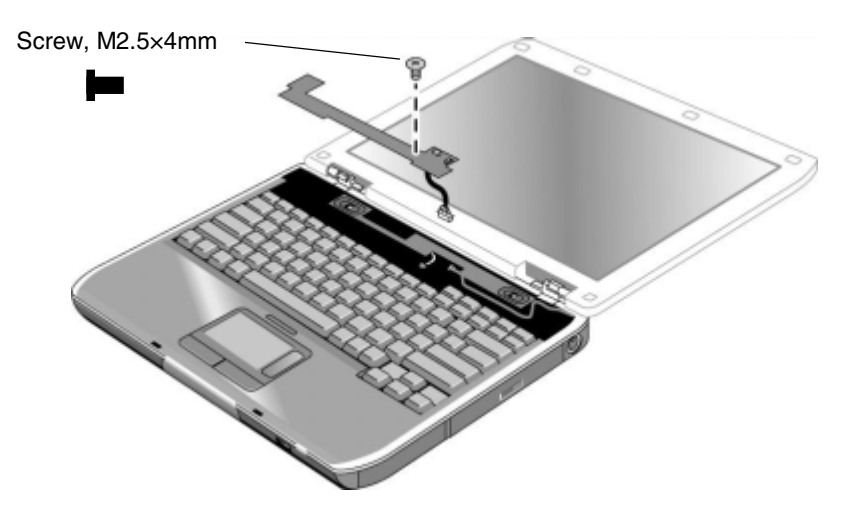

**Figure 2-10. Removing the Switchboard PCA**

#### **Reassembly Note**

• Connect the underside motherboard cable before installing the switchboard PCA.
# <span id="page-36-0"></span>**Removing the CD/DVD Drive**

(User-Replaceable)

### **Required Equipment**

• #1 Phillips screwdriver.

- 1. Unplug the AC adapter, if present, and remove the battery.
- 2. Remove these additional assemblies:
	- Keyboard cover (page [2-10\)](#page-30-0).
	- Keyboard (page [2-13\)](#page-33-0).
- 3. Remove the screws that secure the CD/DVD drive to the top case and motherboard.
- 4. Place your index finger in the top case opening and push out on the CD/DVD drive to release it from the motherboard.
- 5. Remove the CD/DVD drive.

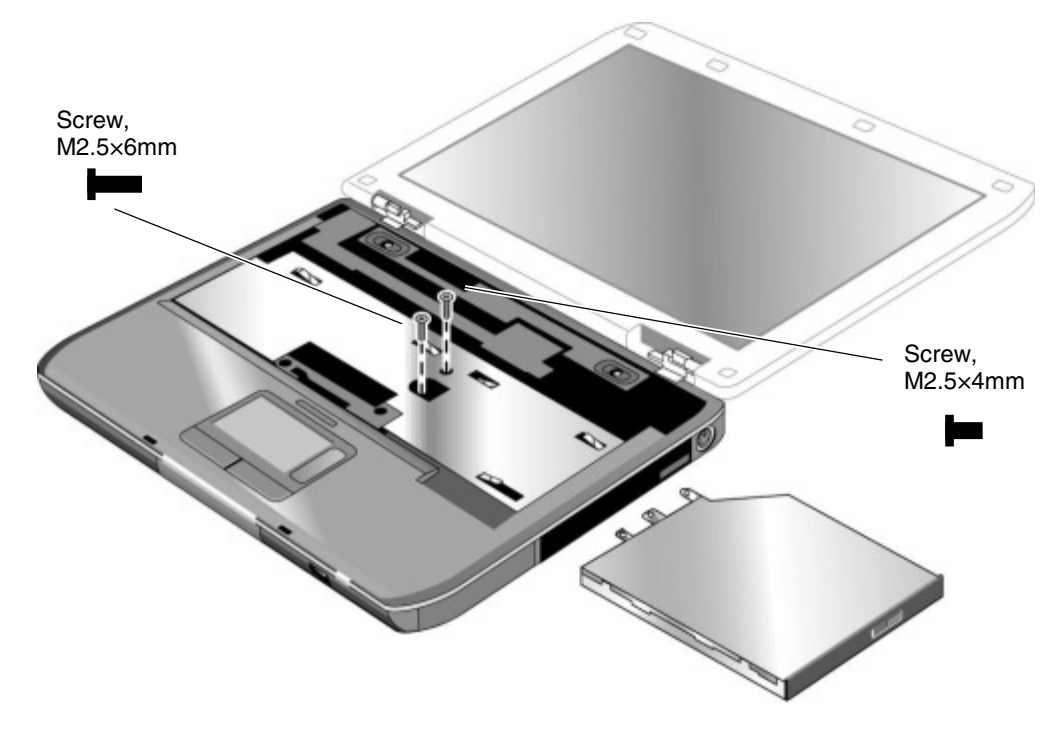

**Figure 2-11. Removing the CD/DVD Drive**

# <span id="page-37-0"></span>**Removing the Display Assembly**

(Authorized Service Providers Only)

### **Required Equipment**

• #1 Phillips screwdriver.

- 1. Unplug the AC adapter, if present, and remove the battery.
- 2. Remove the keyboard cover (page [2-10\)](#page-30-0).
- 3. Remove the two retaining screws from the rear of the notebook.
- 4. Remove the screws from the left and right antenna PCAs. Relocate the antenna PCAs away from the display assembly hinges.
- 5. Disconnect the display assembly cable from the motherboard.
- 6. Remove the six retaining screws that secure the display assembly to the top case. Note that there is a grounding strap at the left hinge.
- 7. Lift the display assembly off of the notebook.

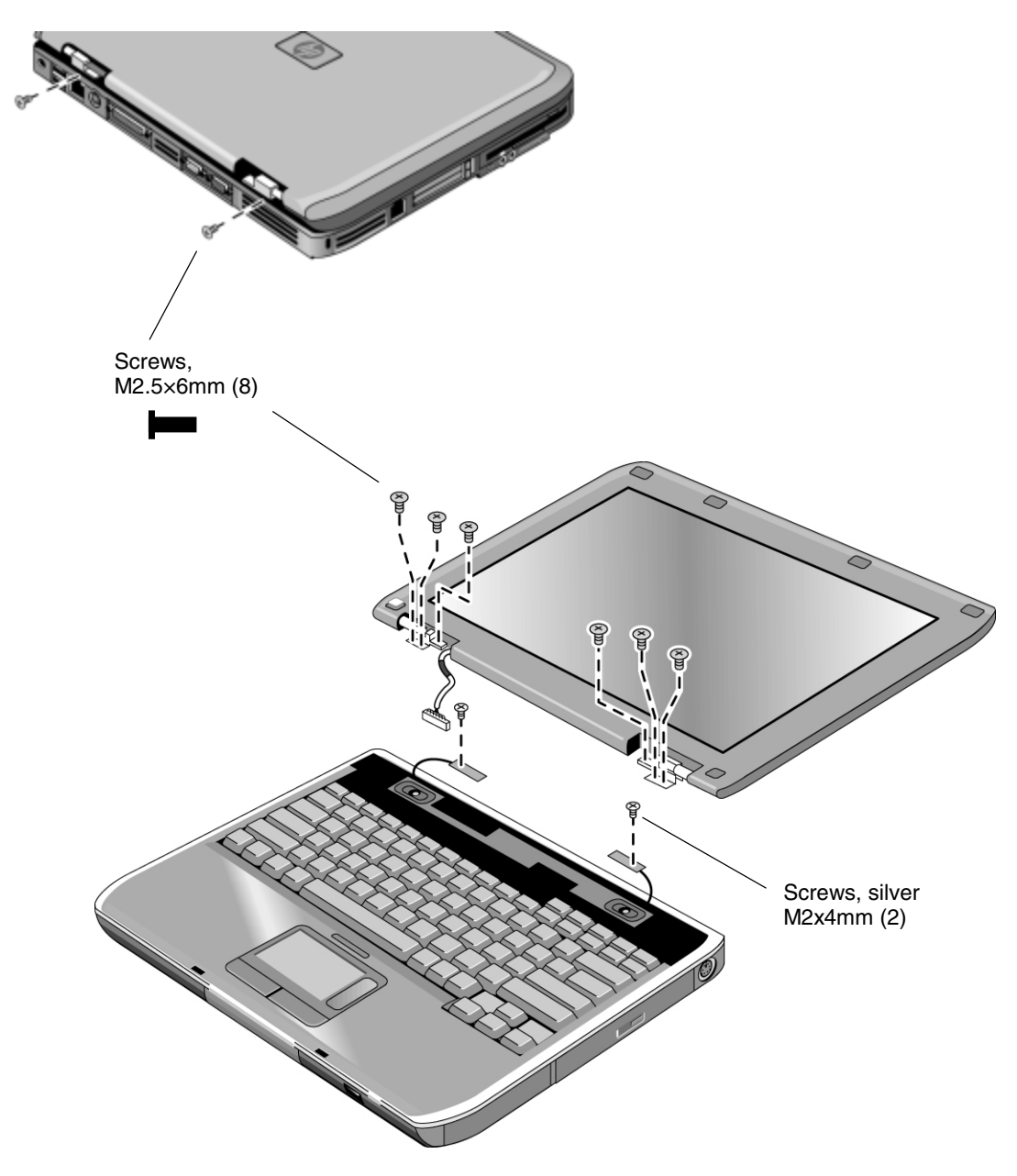

**Figure 2-12. Removing the Display Assembly**

#### **Reassembly Notes**

#### **Important**

After replacing the display assembly or motherboard, you must use the Service Utilities floppy disk to reprogram the EEPROM on the motherboard for the new display.

- 1. Download the notebook series service package from the Partnership Web site (see page [vi\)](#page-5-0), and create a Service Utilities floppy disk as described in the package's Readme file.
- 2. Plug in an AC adapter.
- 3. Insert the Service Utilities floppy disk in the floppy drive. If the unit has no internal floppy drive, connect a USB floppy drive.
- 4. Turn on the notebook.
- 5. When you see the HP logo, press ESC to display the boot menu, then boot from the floppy drive.
- 6. Select the option to update the display/LCD identification stored on the motherboard.
	- Make sure you connect the grounding strap to the left display assembly hinge.
	- When connecting the left and right antenna PCAs, make sure they are parallel with the display assembly hinges.

# <span id="page-40-0"></span>**Removing the Top Case**

(Authorized Service Providers Only)

### **Required Equipment**

• #1 Phillips screwdriver.

- 1. Unplug the AC adapter, if present, and remove the battery.
- 2. Remove these additional assemblies:
	- Hard disk drive (page [2-6\)](#page-27-0).
	- Keyboard cover (page [2-10\)](#page-30-0).
	- Speaker assembly (page [2-12\)](#page-32-0).
	- Switchboard PCA (page [2-13\)](#page-35-0).
	- Keyboard (page [2-13\)](#page-33-0).
	- CD/DVD drive (page [2-16\)](#page-36-0).
	- Display assembly (page [2-17\)](#page-37-0).
- 3. Remove the two screws from the rear of the bottom case.
- 4. Remove the screws from the middle and near the back of the top case.
- 5. Remove the rubber screw plugs and screws from the bottom case.
- 6. Lift the top case off of the notebook and then disconnect the touch pad cable from the motherboard.

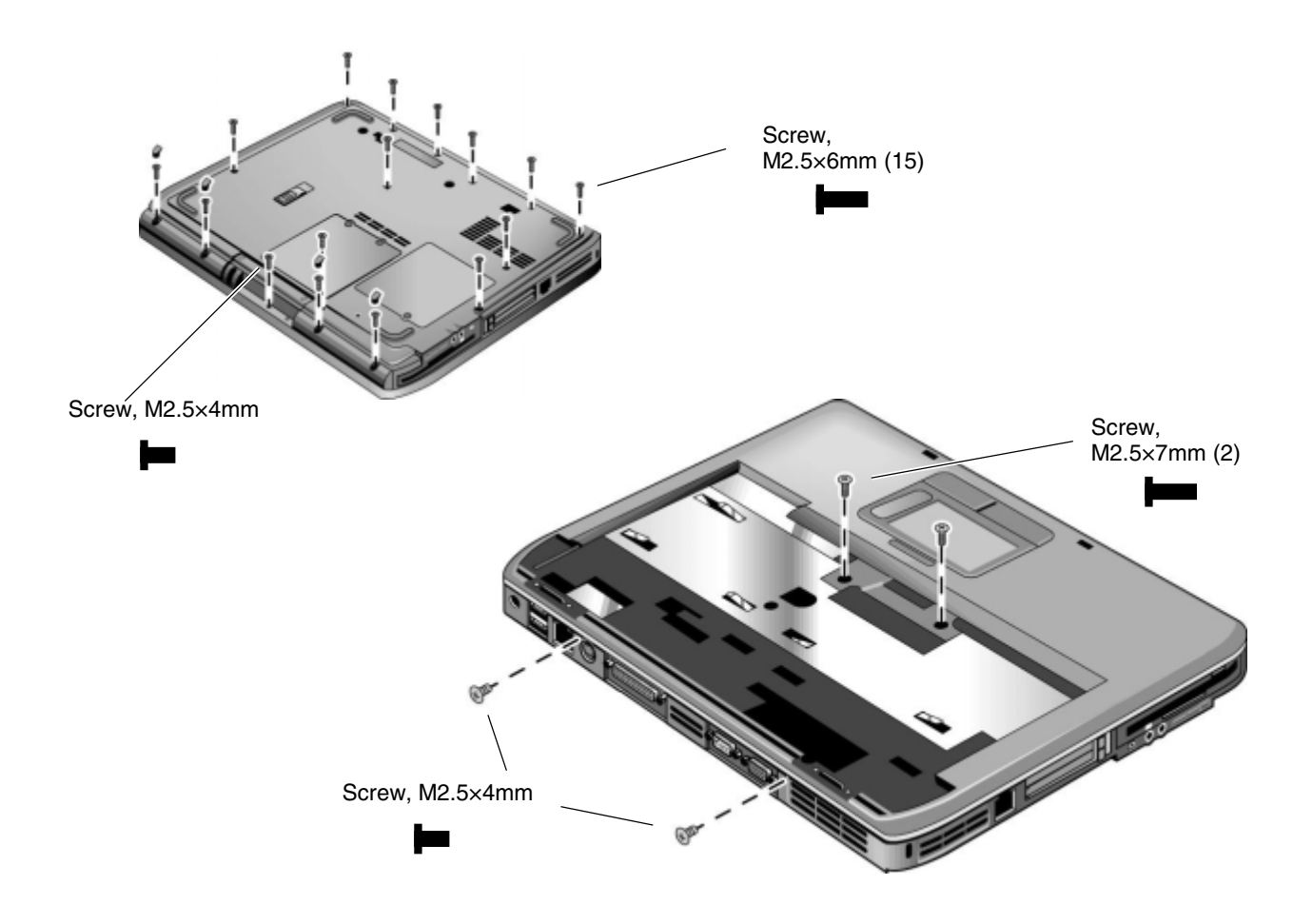

**Figure 2-13. Removing the Top Case**

# <span id="page-42-0"></span>**Removing the Floppy Drive**

(Authorized Service Providers Only)

### **Required Equipment**

• #1 Phillips screwdriver.

- 1. Unplug the AC adapter, if present, and remove the battery.
- 2. Remove these additional assemblies:
	- Hard disk drive (page [2-6\)](#page-27-0).
	- Keyboard cover (page [2-10\)](#page-30-0).
	- Switchboard PCA (page [2-13\)](#page-35-0).
	- Keyboard (page [2-13\)](#page-33-0).
	- Display assembly (page [2-17\)](#page-37-0).
	- Top case (page [2-20\)](#page-40-0).
- 3. Remove the screws (right side) that secure the hard disk drive guide to the motherboard. Note that the screws (left side) are missing. These screws were removed during the top case removal procedure.
- 4. Disconnect the motherboard cable.
- 5. Remove the screws that secure the floppy drive to the motherboard.
- 6. Remove the floppy drive.

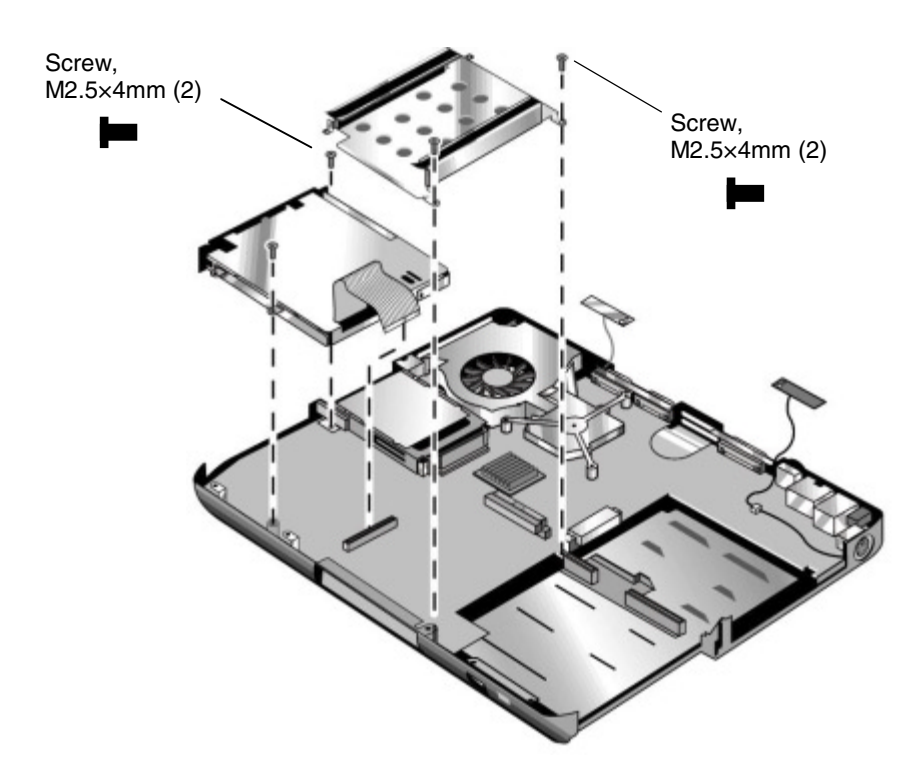

**Figure 2-14. Removing the Floppy Drive**

#### **Reassembly Notes**

#### **Caution**

Do not excessively bend or fold the floppy drive cable. Excessive flexing can damage the floppy drive cable connections.

- Connect the floppy drive cable to the motherboard prior to replacing the floppy drive and hard disk drive guide.
- When replacing the hard disk drive guide, do not secure the left side to the motherboard. The left side of the guide gets secured during the top case replacement procedure.

# <span id="page-45-0"></span>**Removing the Infrared (I/R) PCA**

(Authorized Service Providers Only)

## **Required Equipment**

• #1 Phillips screwdriver.

- 1. Unplug the AC adapter, if present, and remove the battery.
- 2. Remove these additional assemblies:
	- Hard disk drive (page [2-6\)](#page-27-0).
	- Keyboard cover (page [2-10\)](#page-30-0).
	- Switchboard PCA (page [2-13\)](#page-35-0).
	- Keyboard (page [2-13\)](#page-33-0).
	- Display assembly (page [2-17\)](#page-37-0).
	- Top case (page [2-20\)](#page-40-0).
- 3. Disconnect the cable from the motherboard.
- 4. Remove the screws that secure the I/R PCA to the bottom case.
- 5. Remove the I/R PCA.

#### **Reassembly Note**

#### **Caution**

Use care when handling the I/R PCA cable. Damaging the cable can degrade notebook performance.

• Make sure you route the I/R PCA cable between the left screw hole and the bottom case.

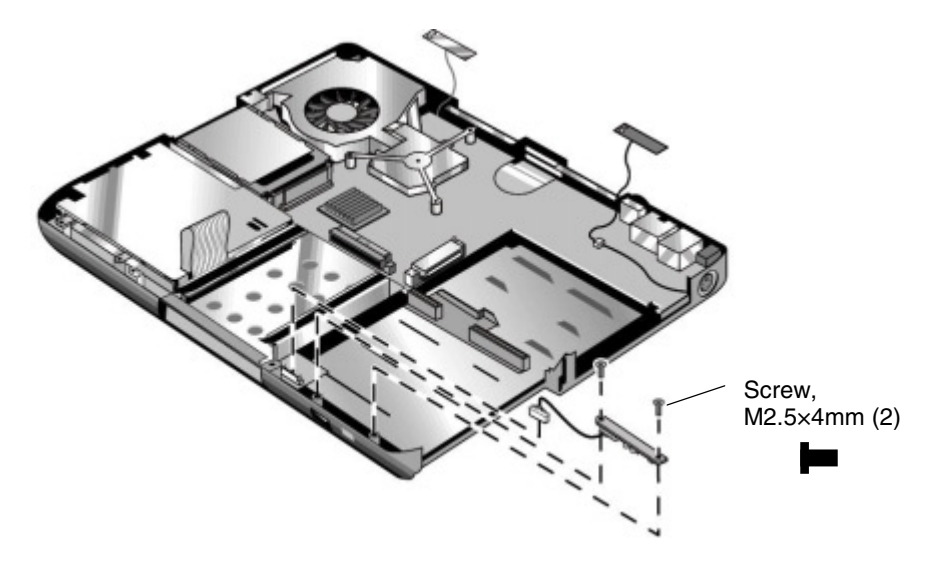

**Figure 2-15. Removing the I/R PCA**

# <span id="page-47-0"></span>**Removing the Heatsink (with Fan)**

(Authorized Service Providers Only)

### **Required Equipment**

• #0 Phillips screwdriver.

- 1. Unplug the AC adapter, if present, and remove the battery.
- 2. Remove these additional assemblies:
	- Hard disk drive (page [2-6\)](#page-27-0).
	- Keyboard cover (page [2-10\)](#page-30-0).
	- Switchboard PCA (page [2-13\)](#page-35-0).
	- Keyboard (page [2-13\)](#page-33-0).
	- Display assembly (page [2-17\)](#page-37-0).
	- Top case (page [2-20\)](#page-40-0).
- 3. Remove all three retaining screws.
- 4. Lift up on the heatsink (with fan) and then disconnect the fan cable from the motherboard.

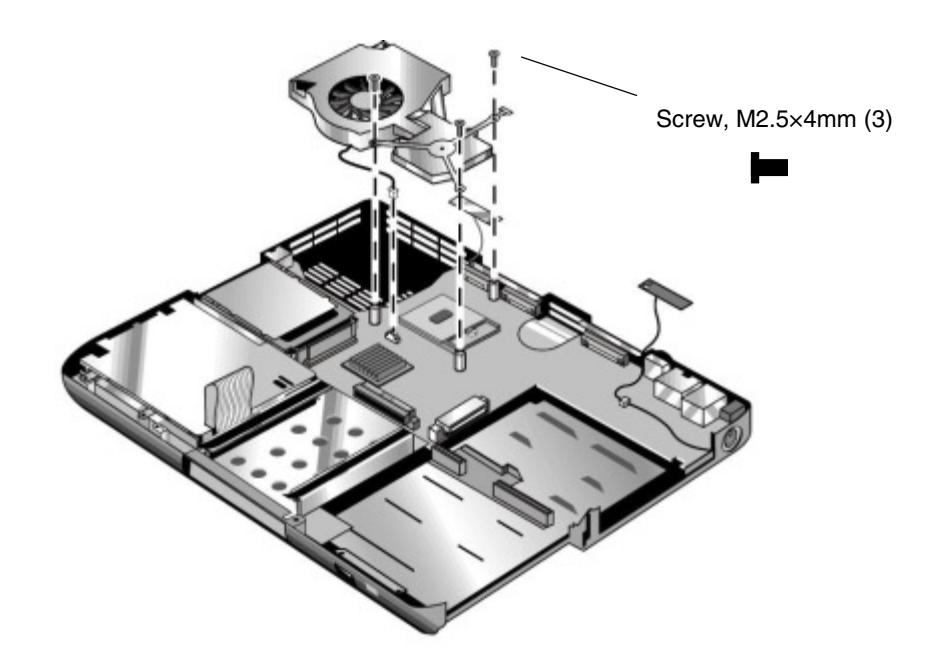

**Figure 2-16. Removing the Heatsink (with Fan)**

#### <span id="page-48-0"></span> **Caution**

Do not spin the fan blades with your finger, or you could damage the fan's bearings.

#### **Reassembly Notes**

- If the thermal pad is damaged, use a sharp knife or scraper to carefully remove it from the heat sink, then attach a new thermal pad.
- Install the heatsink screws in this order:
	- 1. Install all three screws lightly.
	- 2. Fully tighten the screws in the order marked on the heatsink.

# <span id="page-49-0"></span>**Removing the CPU Module**

(Authorized Service Providers Only)

### **Required Equipment**

• Small flat-blade screwdriver.

- 1. Unplug the AC adapter, if present, and remove the battery.
- 2. Remove these additional assemblies:
	- Hard disk drive (page [2-6\)](#page-27-0).
	- Keyboard cover (page [2-10\)](#page-30-0).
	- Switchboard PCA (page [2-13\)](#page-35-0).
	- Keyboard (page [2-13\)](#page-33-0).
	- Display assembly (page [2-17\)](#page-37-0).
	- Top case (page [2-20\)](#page-40-0).
	- Heatsink (page [2-16\)](#page-47-0).

3. Turn the lock screw one-half turn counterclockwise to release the CPU module (you should hear a light snap). Carefully lift the CPU module off of its socket on the motherboard.

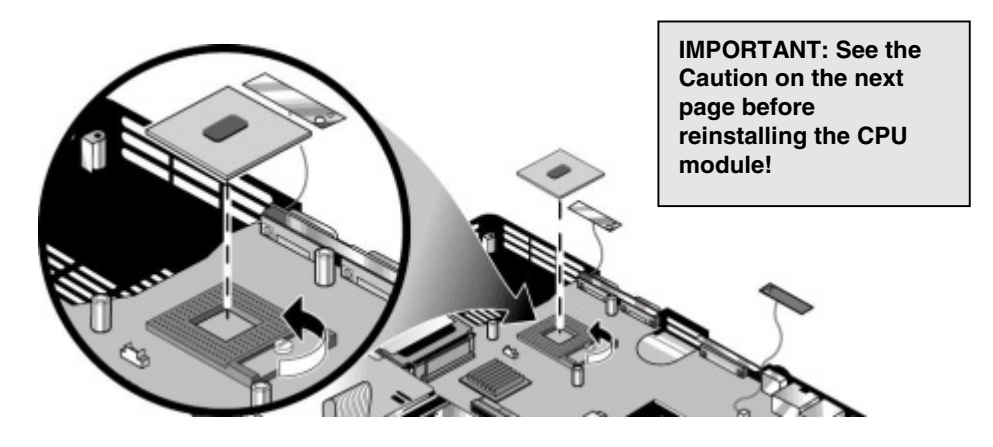

**Figure 2-17. Removing the CPU Module**

#### **Reassembly Notes**

#### **Caution**

Each time you install a new CPU module, you must also replace the heat sink's thermal pad to maintain optimum heat transfer. Use a sharp knife or scraper to carefully remove the old thermal pad from the heat sink, then attach the new thermal pad.

- The CPU module is keyed for installation, and can be inserted only one way.
- Carefully insert the CPU module into the motherboard, and turn the lock screw one-half turn clockwise to secure the CPU module.
- Be sure to replace the thermal pad on the heatsink, as described in the reassembly notes on page [2-28.](#page-48-0)

# <span id="page-51-0"></span>**Removing the Motherboard**

(Authorized Service Providers Only)

### **Required Equipment**

• #1 Phillips screwdriver.

#### **Removal Procedure**

### **Note: Before Replacing the Motherboard**

If possible, record the computer's electronic serial number before you replace the motherboard. You will then store the electronic serial number in the EEPROM on the new motherboard using the Service Utility floppy disk.

- 1. Download the notebook service package from the Partnership Web site (see page [vi\)](#page-5-0), and create a Service Utilities floppy disk as described in the package's Readme file.
- 2. Plug in an AC adapter.
- 3. Insert the Service Utilities floppy disk in the floppy drive.
- 4. Turn on the notebook. When the HP logo appears (on either the built-in display or the external monitor), press Esc to display the boot menu, then choose Removable Device and boot from the floppy disk.
- 5. Select the Serial Number option from the boot menu.
- 6. When prompted, type A for the automatic update option. This stores the current system data from the old motherboard on the floppy disk.
	- 1. Unplug the AC adapter, if present, and remove the battery.
	- 2. Remove these additional assemblies:
		- Hard disk drive (page [2-6\)](#page-27-0).
		- Keyboard cover (page [2-10\)](#page-30-0).
		- Keyboard (page [2-13\)](#page-33-0).
		- CD/DVD drive (page [2-16\)](#page-36-0).
		- Display assembly (page [2-17\)](#page-37-0).
		- Top case (page [2-20\)](#page-40-0).
		- Heatsink (page [2-16\)](#page-47-0).
		- Floppy drive (page [2-17\)](#page-42-0).

#### **Caution: Wireless Models**

Be careful when removing and attaching antenna cables. Damage to cables or connectors can degrade performance.

- 3. **Wireless models only:** Remove the mini-PCI door and unplug the two antenna cables from the mini-PCI card. Do not remove the mini-PCI card at this time.
- 4. Remove the four screws that attach the motherboard to the bottom case.
- 5. From the back of the notebook, remove the six standoffs (two each from the external monitor port, serial port, and parallel port).
- 6. Remove the antenna cable from the metal holder on the motherboard.
- 7. Carefully lift the motherboard out of the bottom case.
- 8. If present, remove the modem port cover.

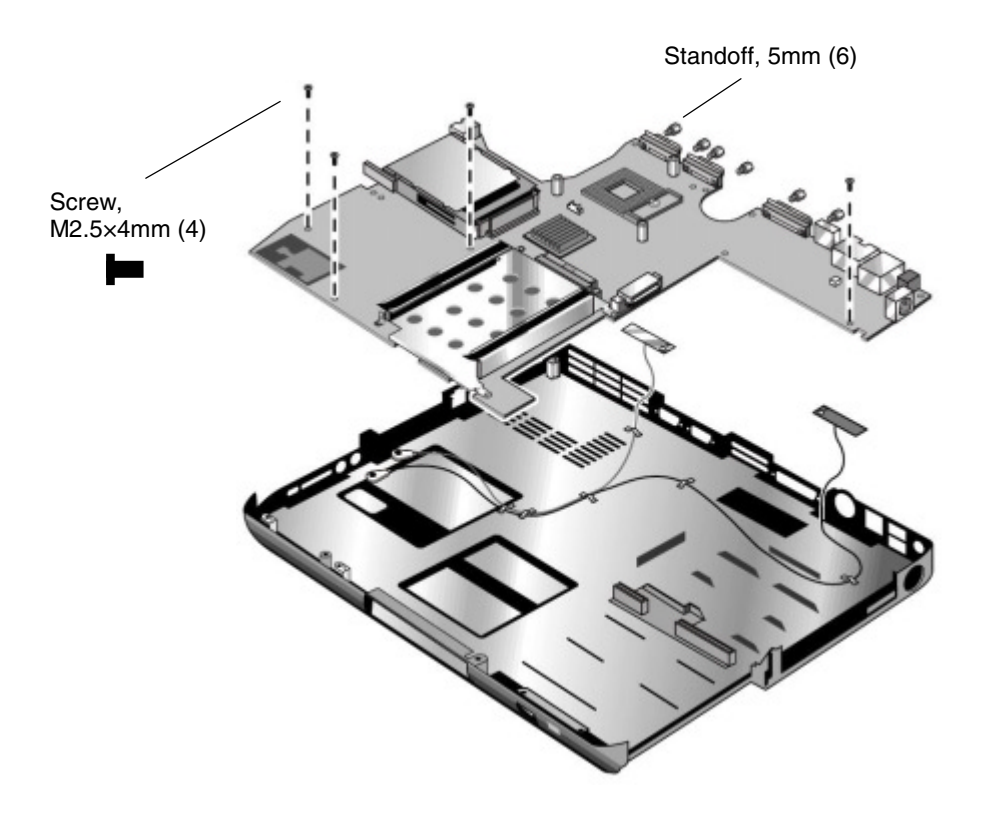

**Figure 2-18. Removing the Motherboard**

#### <span id="page-53-0"></span>**Reassembly Notes**

#### **Important**

After replacing the display assembly or motherboard, you must use the Service Utilities floppy disk to reprogram the EEPROM on the motherboard for the new display.

- 1. Download the notebook Series service package from the Partnership Web site (see page [vi\)](#page-5-0), and create a Service Utilities floppy disk as described in the package's Readme file.
- 2. Plug in an AC adapter.
- 3. Insert the Service Utilities floppy disk in the floppy drive. If the unit has no internal floppy drive, connect a USB floppy drive.
- 4. Turn on the notebook.
- 5. When you see the HP logo, press ESC to display the boot menu, then boot from the floppy drive.
- 6. Select the option to update the display/LCD identification stored on the motherboard.
	- If you are replacing the CPU module, you must also replace the thermal pad on the heat sink (see page [2-29\)](#page-49-0).

#### **Wireless Models Only**

- Before installing the motherboard, make sure the round coaxial cables from the antenna PCAs are held in place by the clips in the bottom case.
- Make sure there is sufficient length to the front antenna PCA cables so they can easily be connected to the mini-PCI card.

#### **Reassembly Procedure**

#### **Caution**

Be extremely careful when replacing the motherboard. The motherboard has EMI springs attached to it that can bend very easily. Bending any EMI spring could cause a motherboard short.

#### **Note: Reprogramming the BIOS IC**

A new BIOS IC contains only enough basic programming to enable the notebook to boot. After installing a new motherboard, you must reprogram the BIOS IC, preferably with the latest BIOS see page [2-36.](#page-57-0)

- 1. Remove the following components from the old motherboard and install onto the new motherboard:
	- CPU module
	- Wireless LAN mini-PCI card (if present)
	- SDRAM modules
- 2. Follow the reassembly notes in the section entitled "Removing the Motherboard" on page [2-33.](#page-53-0)

#### **Note: After Replacing the Motherboard**

If present, insert the modem port cover into the modem port opening. Afterwards, you must use the Service Utility floppy disk to store the system data and display information in the EEPROM on the new motherboard. To do so:

- 1. Plug in an AC adapter.
- 2. Insert the Service Utilities floppy disk in the floppy drive.
- 3. Turn on the notebook.
- 4. If you hear 5 beeps, press F1 to update the display data stored on the motherboard. Let the notebook reboot and go to the next step.
- 5. Select the Serial Number option from the boot menu.
- 6. If you successfully stored system data on the floppy disk before removing the old motherboard, type A for the automatic update. This restores the old system data on the new motherboard.

If you did not store system data, type M for the manual update option. Enter the serial number from the bottom of the notebook—you might have to contact an HP support center to do this.

# <span id="page-55-0"></span>**Replacing Components on a Bottom Case**

#### **Reassembly Procedure**

- 1. Transfer the plastic wireless panel, and if present, the docking port cover from the old bottom case to the new bottom case.
- 2. Install a new Microsoft Product ID label.
- 3. Transfer the old serial number label and install a new overlay, or create a new serial number label using the steps below.
- 4. Follow the "Reassembly Notes" on page [2-33.](#page-53-0)

#### **Installing a New Serial Number Label**

Download the latest version of the serial number label template (Microsoft Word format) from the Partnership Web site (see page [vi\)](#page-5-0) under Support/Service in Technical Support Information. The latest version includes fields for warranty period and manufacturing location. Store the template with other Word templates on a PC connected to a laser printer.

- 1. Open a new document based on the serial label template.
- 2. Enter the information from the old serial label, and print the new label on plain white paper. The new label does not have barcodes.
- 3. Carefully cut out the new serial label just inside the border and place it into the inner recess in the bottom case. The bottom of the label goes toward the front of the case.
- 4. Make sure all regulatory labels that were on the old bottom case are also on the new bottom case.
- 5. While holding the paper label in place, attach a serial label overlay into the outer recess. The overlay covers and protects the serial label.

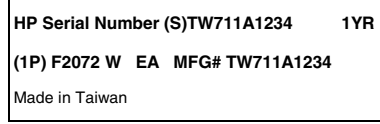

**Figure 2-19. Example of Serial Number Label**

#### **Replacing the Left and Right Antennas**

If you need to remove or replace an antenna, see the figure below.

#### **Caution**

 Handle the connector ends of the antennas carefully. Failure to do so could degrade notebook performance.

 Handle the antenna routing metal tabs in the bottom case carefully. These tabs can be easily broken.

- 1. Carefully remove both antennas from the old bottom case.
- 2. Route both antenna cables through the new bottom case as shown below. Make sure you leave enough room at the cable connector end to connect to the mini-PCI card.

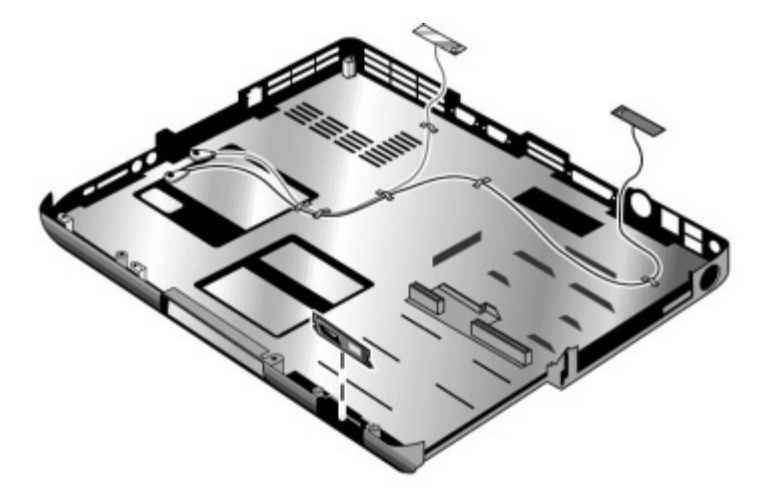

**Figure 2-20. Replacing the Antennas**

#### **Replacing a PCMCIA Door**

If you need to remove or replace a PCMCIA door, see the figure below.

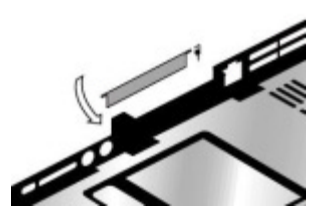

**Figure 2-21. Removing a PCMCIA Door**

# <span id="page-57-0"></span>**Repairing the BIOS IC**

(Authorized Service Providers Only)

The notebook's BIOS IC cannot be replaced separately. If it is defective, you must replace the motherboard. In some cases, however, you might be able to reprogram a malfunctioning BIOS IC using either e-DiagTools for Windows, a BIOS floppy disk, or a Crisis Recovery floppy disk.

If the notebook will boot sufficiently, use e-DiagTools for Windows or a BIOS floppy disk to reprogram the BIOS IC. If you cannot boot the notebook adequately, use a Crisis Recovery floppy disk. See below for instructions for all three methods.

#### **Using e-DiagTools for Windows**

#### **Caution**

 The BIOS update completely replaces the previous BIOS, so follow these directions exactly or you might damage the notebook. The BIOS update also resets the configurations in the BIOS Setup utility—except for BIOS passwords—so record these before performing the update.

Update the notebook's BIOS as follows:

- 1. In Windows, exit any programs that are running.
- 2. Undock the notebook if it is docked, and remove any PCMCIA cards from it.
- 3. Connect the AC adapter to the notebook.
- 4. Connect any cables or equipment needed to connect to the Internet.
- 5. Click Start > Programs (or All Programs) > Hewlett-Packard > Notebook > HP e-DiagTools > e-DiagTools for Windows.
- 6. Click Update, select Download New and click OK. Follow the instructions that appear. **Once the update process begins, do not interrupt it.**

The first time you make an Internet connection from this program on a particular unit, click Change Settings in the Connect window to define your connection settings.

7. When the process completes, press the power button to reset the notebook.

BIOS updates are available from the HP Business Support Web site (www.hp.com/go/bizsupport). Installation utilities and instructions for creating a BIOS floppy disk are provided with the updates.

#### **Using a BIOS Floppy Disk**

If you do not have a BIOS floppy disk, download the package from the Partnership Web site (see page [vi\)](#page-5-0) under Product Support Information in the Service and Support Library. Follow the instructions for creating the BIOS floppy disk.

#### **Caution**

Make sure to use the correct BIOS floppy disk for the notebook model you are repairing. The program does not verify the notebook model, so you could accidentally install the wrong BIOS.

- 1. Insert the BIOS floppy disk in the floppy disk drive.
- 2. Turn on the notebook and allow it to boot from the BIOS floppy disk.

If the notebook does not turn on at all, do the following to boot from the BIOS floppy disk:

- a. Unplug the AC adapter.
- b. Press and hold Fn+B
- c. Plug in the AC adapter.
- d. Release Fn+B.

**Note:** If the notebook will not boot from the BIOS floppy disk, try plugging the boot-block jumper into the notebook's parallel port. See the wiring diagram below.

3. The display goes blank for a minute or more while the BIOS is reprogrammed.

**Note:** If you plugged in a boot block jumper, unplug it before the notebook automatically reboots.

4. After the BIOS reprograms itself, check the BIOS version to make sure it is the latest version. If necessary, download the latest BIOS version and reprogram the BIOS IC.

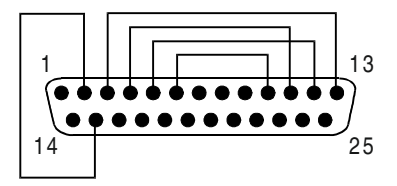

 **Figure 2-22. Boot-Block Jumper**

# **Removing Other Components**

(Authorized Service Providers Only)

### **Required Equipment**

- #0 and #1 Phillips screwdrivers.
- Small flat-blade screwdriver.

#### **Removal Procedure**

- 1. Unplug the AC adapter, if present, and remove the battery.
- 2. Remove the assemblies and follow the additional steps listed in the table below.

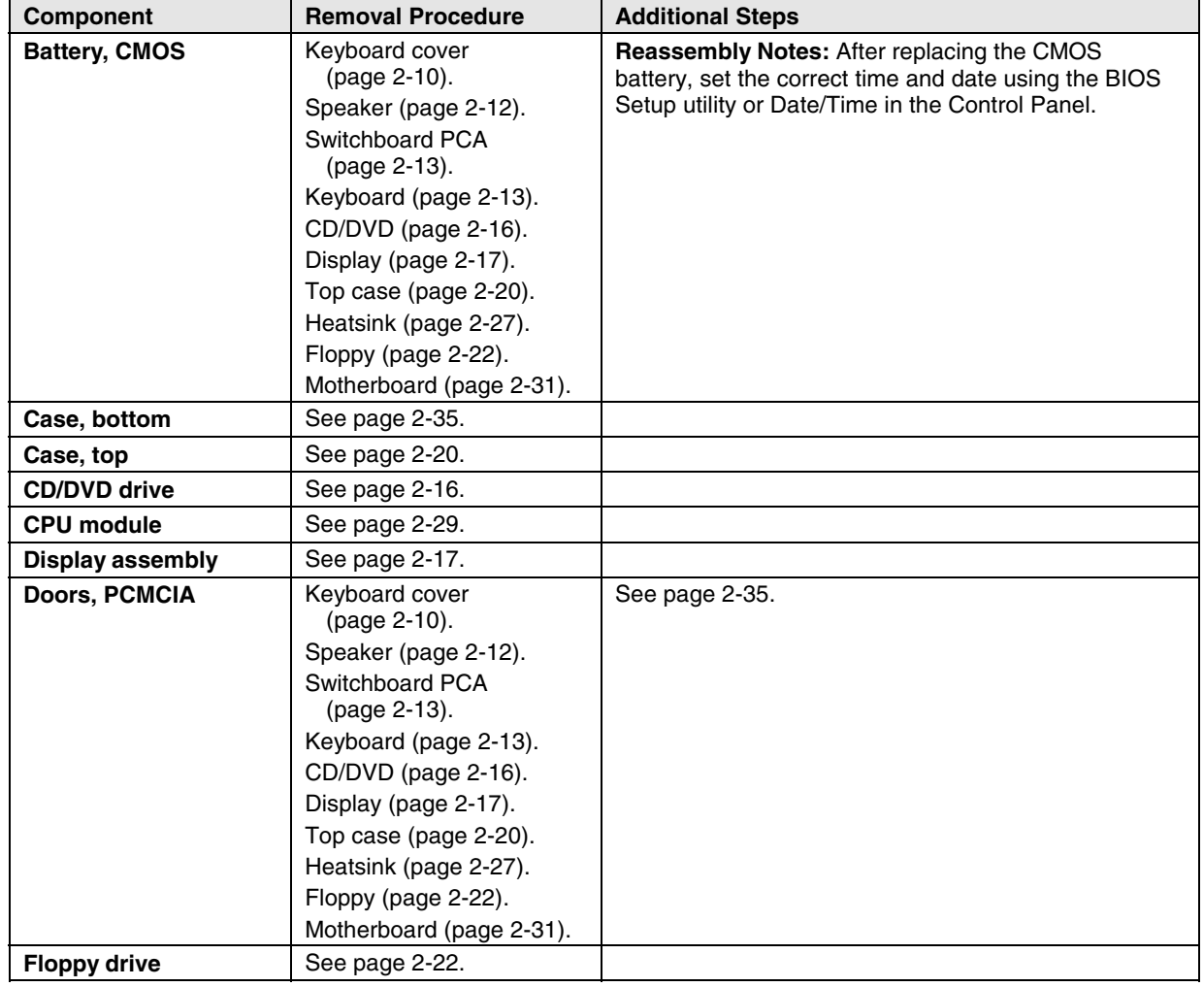

#### **Table 2-5. Removing Components**

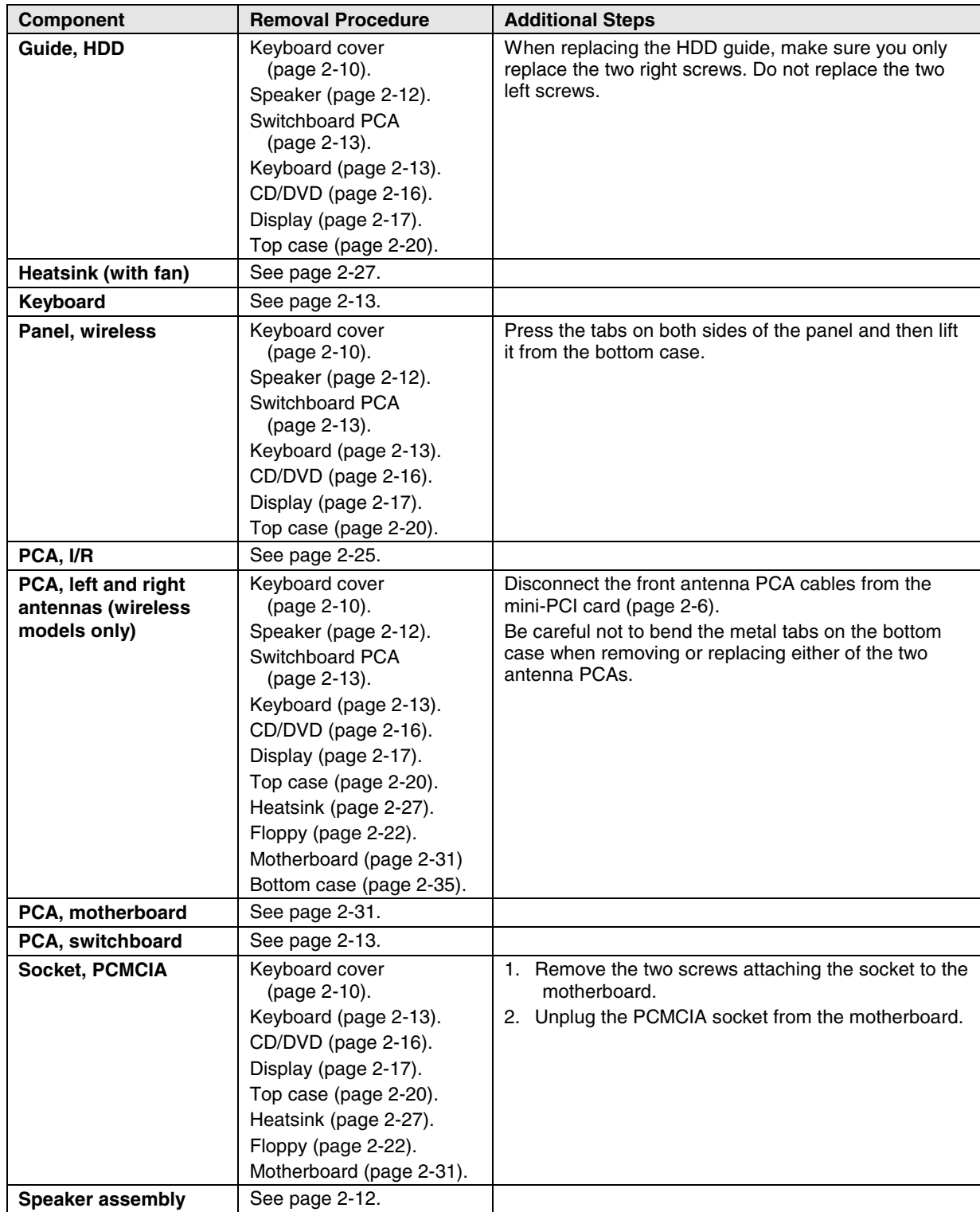

# **Troubleshooting and Diagnostics**

This chapter includes troubleshooting and diagnostic information for testing the functionality of the notebook, and for identifying faulty components:

- ASP support information
- Troubleshooting information
	- $\Box$  Checking for customer abuse (page [3-3\)](#page-63-0).
	- $\Box$  Troubleshooting the problem (page [3-3\)](#page-63-0).
	- $\Box$  Verifying the repair (page [3-4\)](#page-64-0).
	- $\Box$  Suggestions for troubleshooting (page [3-5\)](#page-65-0).
- Diagnostic tools
	- $\Box$  e-Diagtools diagnostic program (page [3-17\)](#page-77-0).
	- $\Box$  Power-on self-test (page [3-18\)](#page-78-0).
	- $\Box$  Sycard PCCtest 450/460 PC card (page [3-24\)](#page-84-0).
	- $\Box$  Windows Management Instrumentation (page [3-25\)](#page-85-0).
	- $\Box$  BIOS Setup utility (page [3-25\)](#page-85-0).

# **Support by Authorized Service Providers**

In the U.S., support of notebook computers by Authorized Service Providers (ASPs) is a purchasable option. Standard predefined models and standard special models do *not* include ASP support. The sales force has the option of creating models with ASP support using the specials process.

The serial number label on the bottom of the notebook indicates the ASP support status for that model. See the following table.

| <b>Serial Number Label</b> | <b>ASP Support Status</b>                                                                                                    |
|----------------------------|----------------------------------------------------------------------------------------------------|
| "NoASP"                    | No reimbursement to ASP for parts or labor. However the ASP is authorized to<br>repair the notebook, and reimbursement can be negotiated directly with the<br>customer. |
| "ASP"                      | Parts and labor will be reimbursed to the ASP.                                                                                                    |

**Table 3-1. ASP Support Options**

In other countries, ASP support is standard in most situations—but you should check the marking on the serial number label to verify the ASP support status for that model.

# **Troubleshooting**

The suggestions in this section can help isolate and repair the cause of a problem. To ensure quality repair, follow the basic troubleshooting steps shown below.

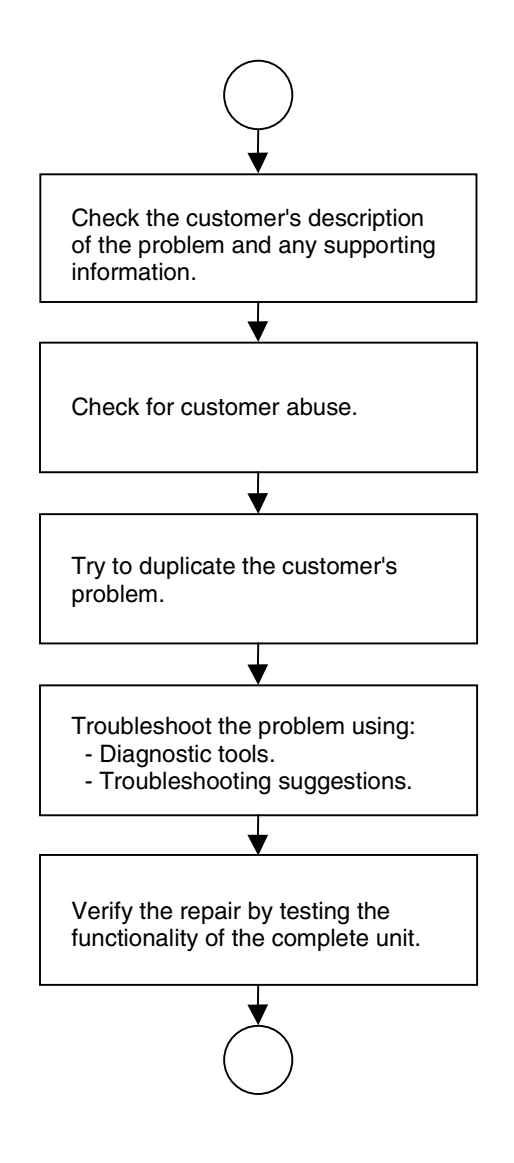

**Figure 3-1. Basic Troubleshooting Steps**

# <span id="page-63-0"></span>**Checking for Customer Abuse**

Some notebooks might appear to have been damaged by customer abuse. Use these guidelines to help determine if this is the case:

- If the shipping box is seriously damaged, customer abuse *cannot* be declared.
- If the damage *could have* a cause other than customer abuse, customer abuse *cannot* be declared.
- If the notebook shows any of the following, customer abuse is declared:
	- $\Box$  Missing parts.
	- $\Box$  Broken plastic parts.
	- $\Box$  Parts not original to the notebook.
	- $\Box$  Damaged or missing keys on the keyboard.

[Table 3-3](#page-66-0) lists additional criteria for determining customer abuse to specific parts of the notebook.

#### **Important**

Parts damaged by customer abuse are not covered by the warranty.

# **Troubleshooting the Problem**

Record pertinent information about the notebook:

- Model and serial number.
- Operating system and version.
- Software version (stored in hidden file c:\version.inf).
- BIOS version.
- Accessories and peripherals used.

Analyze the problem:

- **Observe Symptoms.** Using the customer's information, try to duplicate the problem. Determine how the problem differs from proper behavior. Also, note the functions that *do* work properly.
- **Separate Problems.** If there are multiple symptoms, separate them into distinct problems.
- **Consider Causes.** Keep in mind possible causes for each problem. Use the diagnostic tools and troubleshooting suggestions to help find possible causes.
	- $\Box$  The e-Diagtools diagnostic program tests most of the notebook's components using automatic and interactive tests, and is your primary troubleshooting tool. Other tools include the poweron self-test, WMI/Toptools (if installed), the BIOS Setup utility, and the Sycard PCCtest. [Table 3-2](#page-65-0) on page [3-5](#page-65-0) shows how you can use these tools to isolate the cause of the notebook's problem.
	- $\Box$  The troubleshooting suggestions on page [3-6](#page-66-0) include general suggestions for repairing notebooks that show specific failure symptoms.

<span id="page-64-0"></span>Swapping modules that might be defective with others known to be good is generally an ideal way to find the module responsible for the problem. A failure symptom is rarely caused by more than one module, so you will not usually need to replace more than one to correct a particular failure.

After you replace a module, the notebook will normally be in a confused state and lock up when you apply power. If this happens, press the reset button: this turns the notebook off, so that you can restart it in a known state.

# **Verifying the Repair**

Before returning the repaired notebook to the customer, verify the repair by running the following tests:

• **e-Diagtools Basic Diagnostic Test.** Run the basic test of the e-Diagtools diagnostic program (page [3-17\)](#page-77-0).

–and–

• **Function Tests.** Run tests that check the repaired function, such as those in e-Diagtools (page [3-17\)](#page-77-0).

–and–

• **Failed Tests.** Run any other tests that failed during troubleshooting.

# <span id="page-65-0"></span>**Suggestions for Troubleshooting**

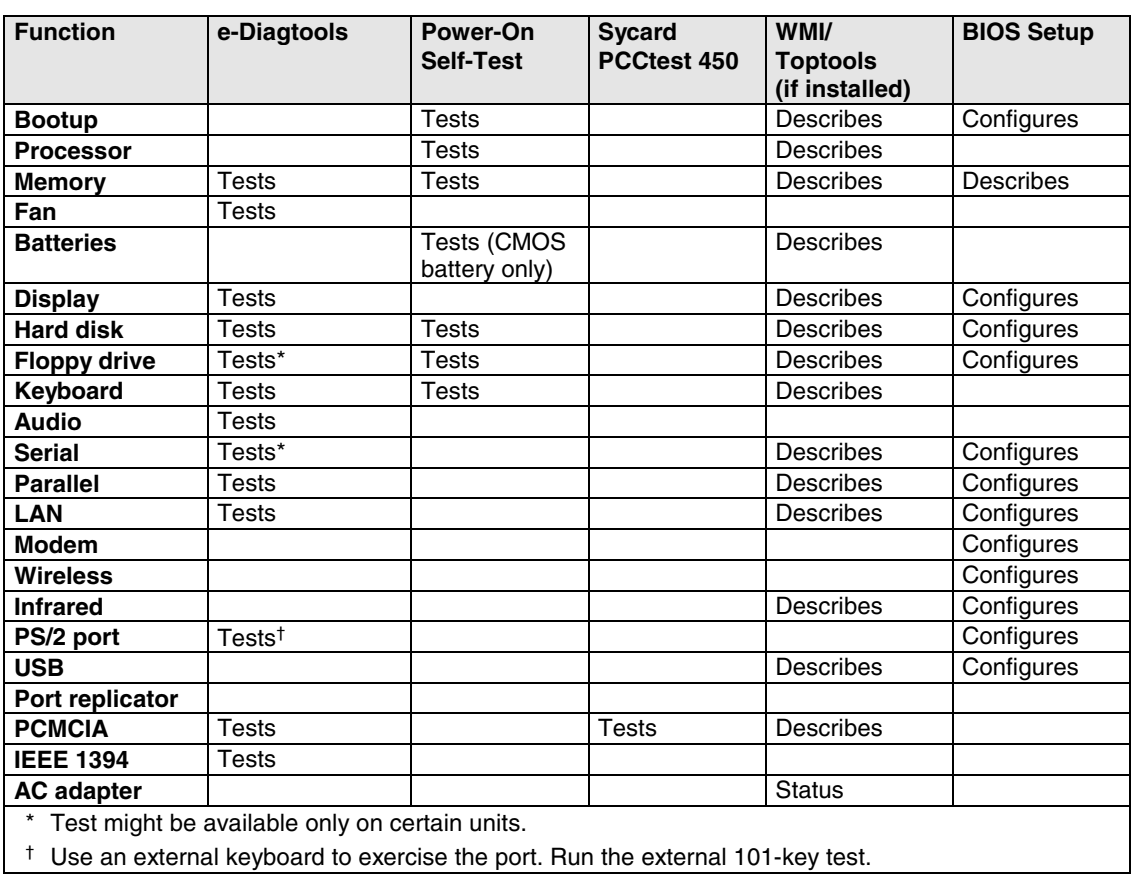

## **Table 3-2. Scope of Diagnostic Tools**

<span id="page-66-0"></span>If you cannot isolate the cause of a problem using the above diagnostic tools, use the suggestions in the following table to help find the problem.

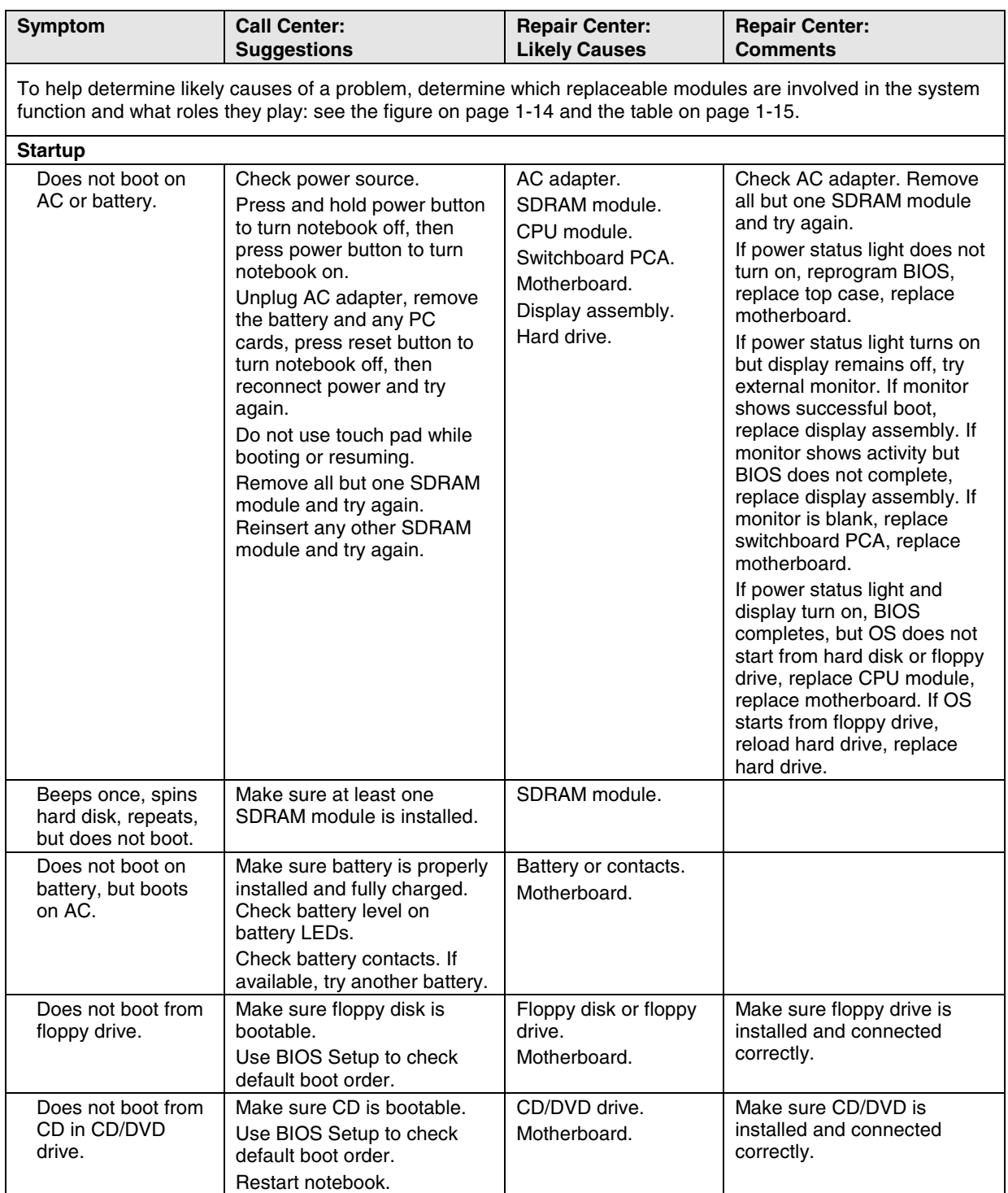

## **Table 3-3. Troubleshooting Suggestions**

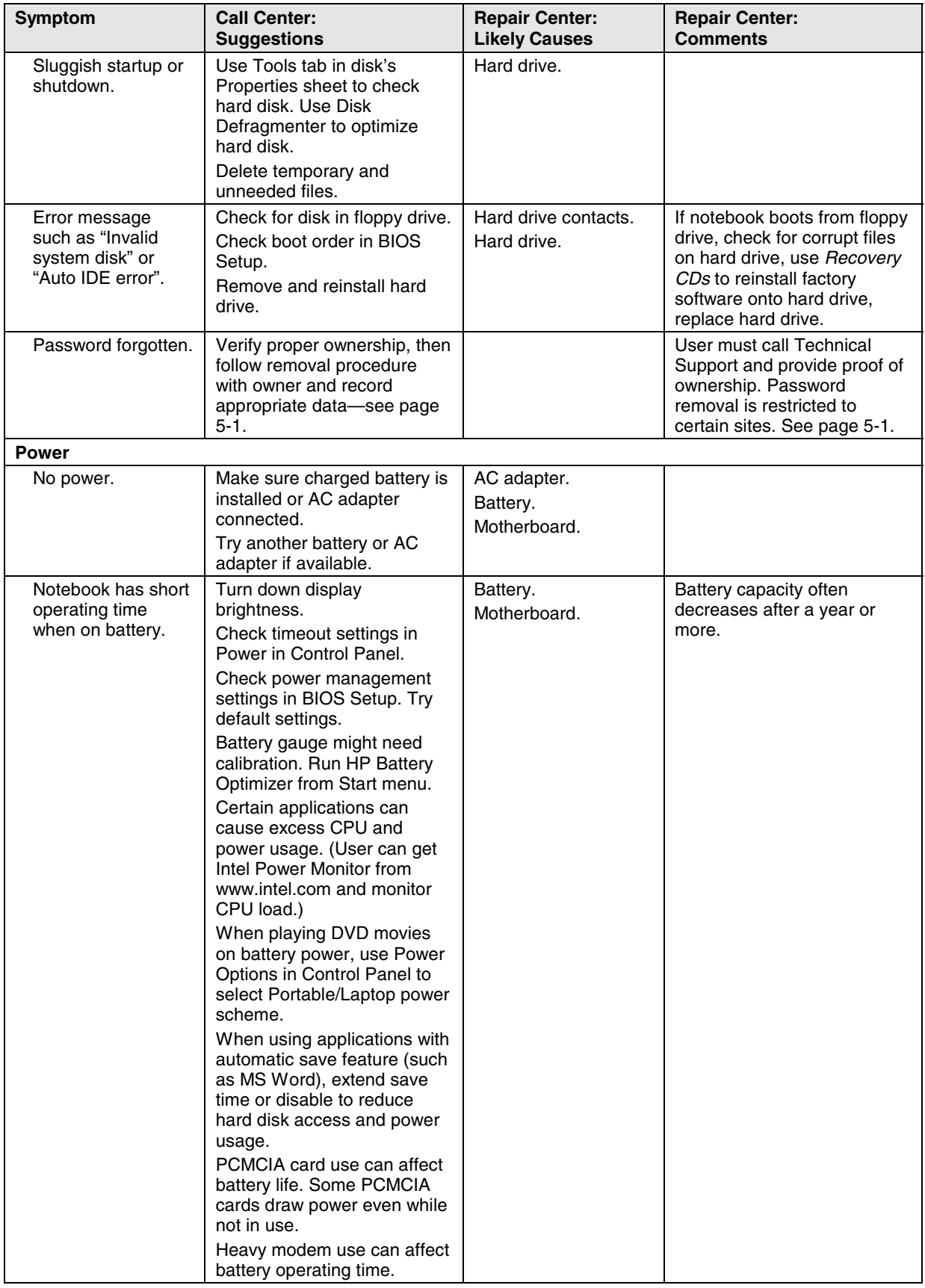

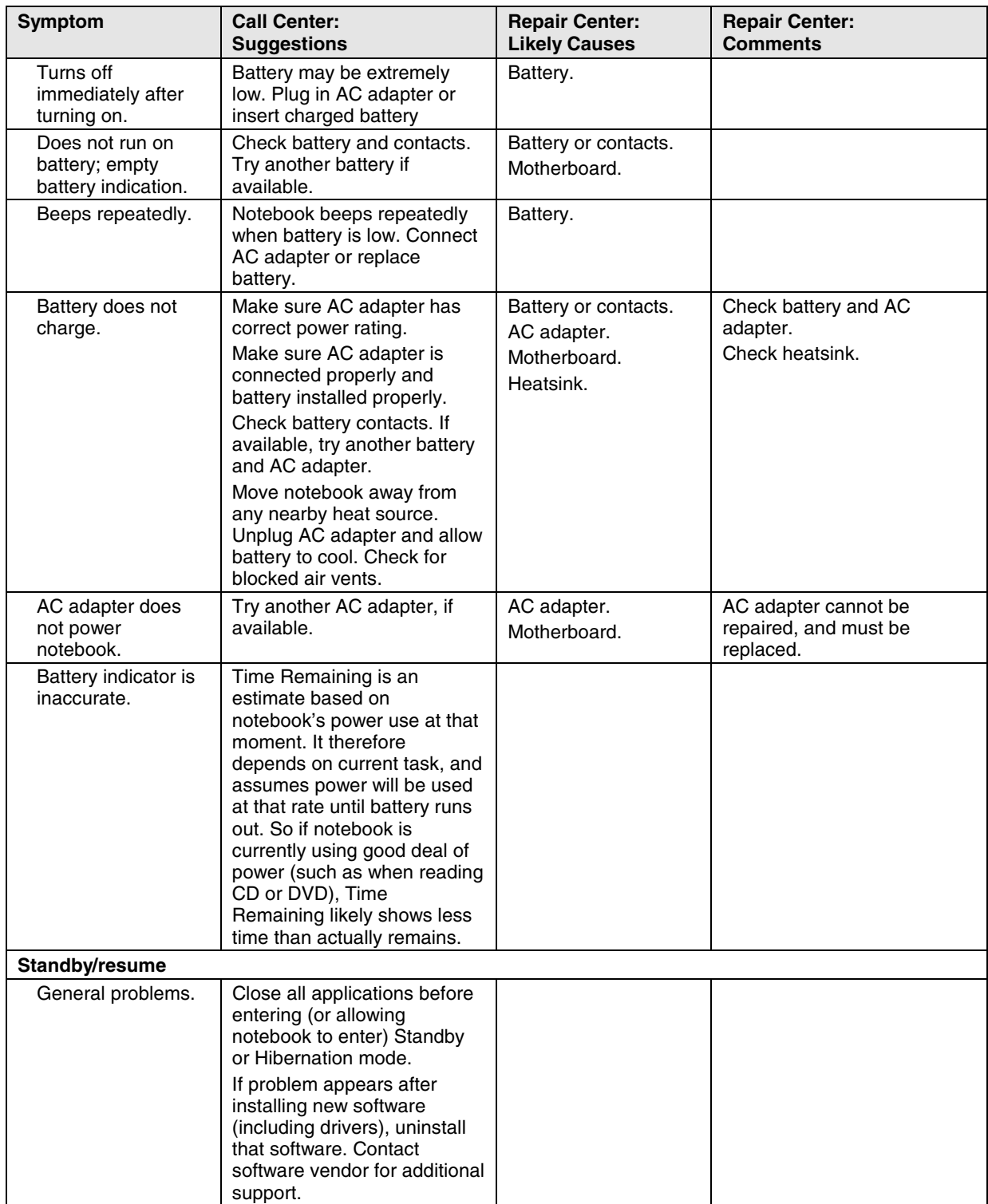

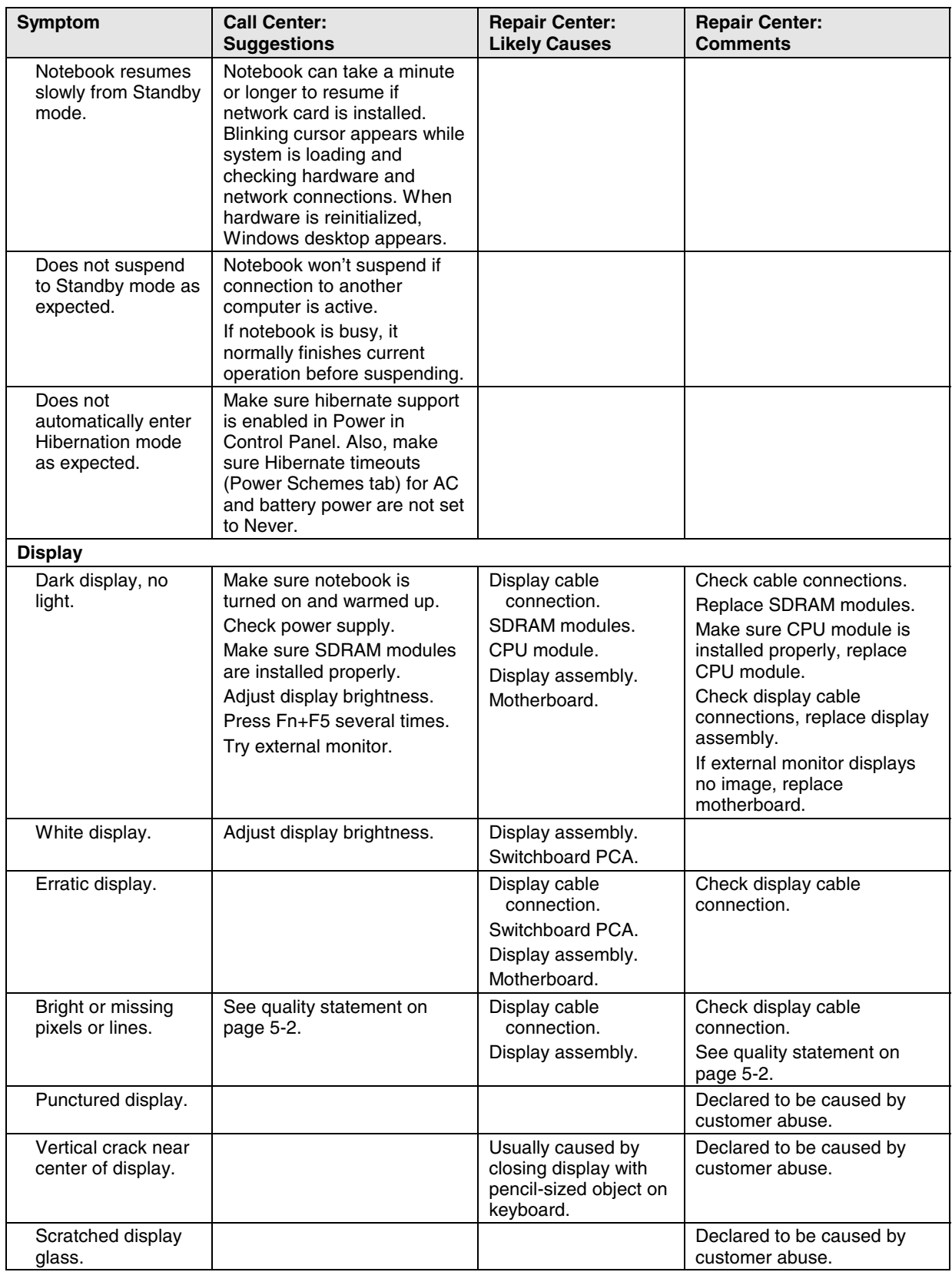

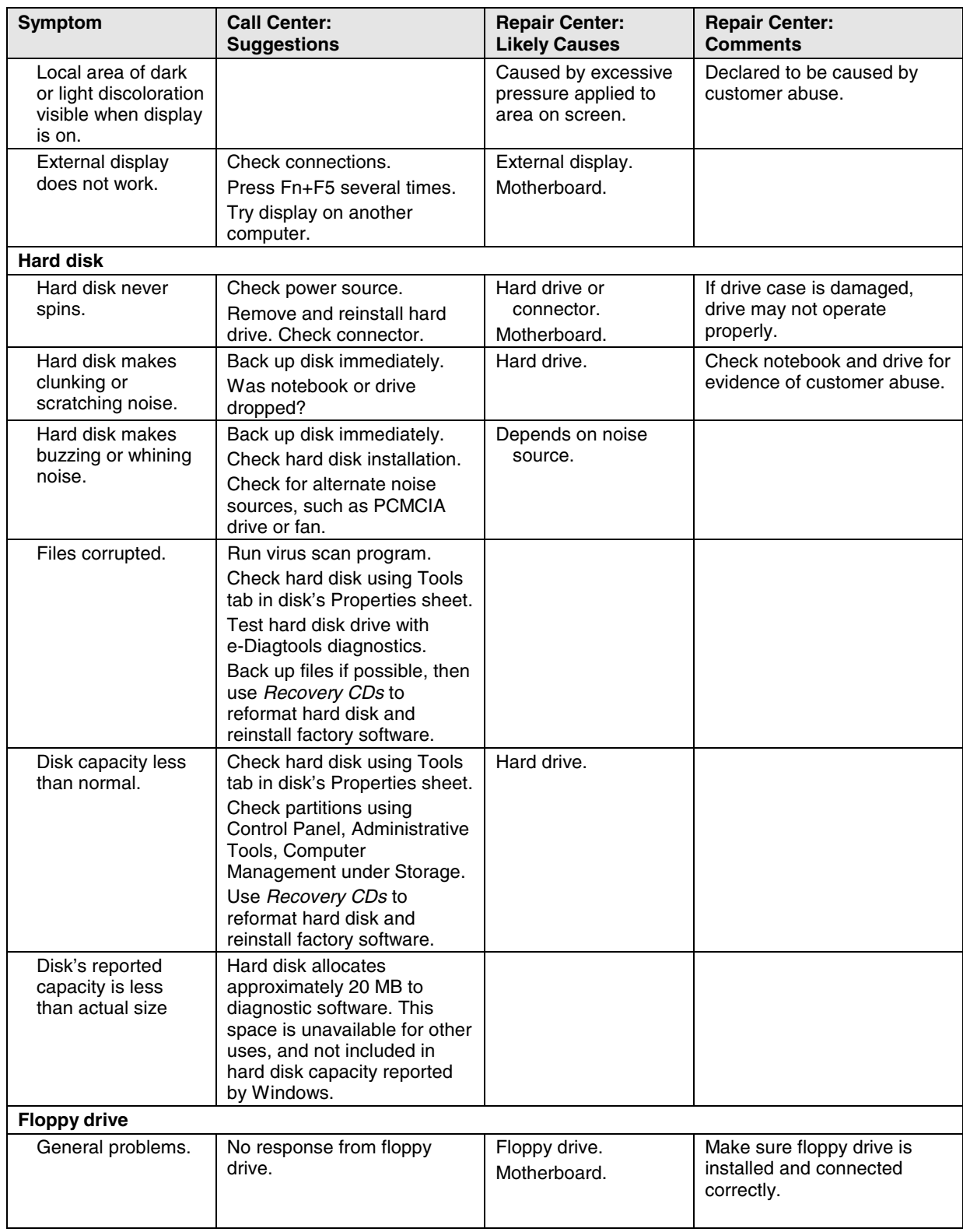

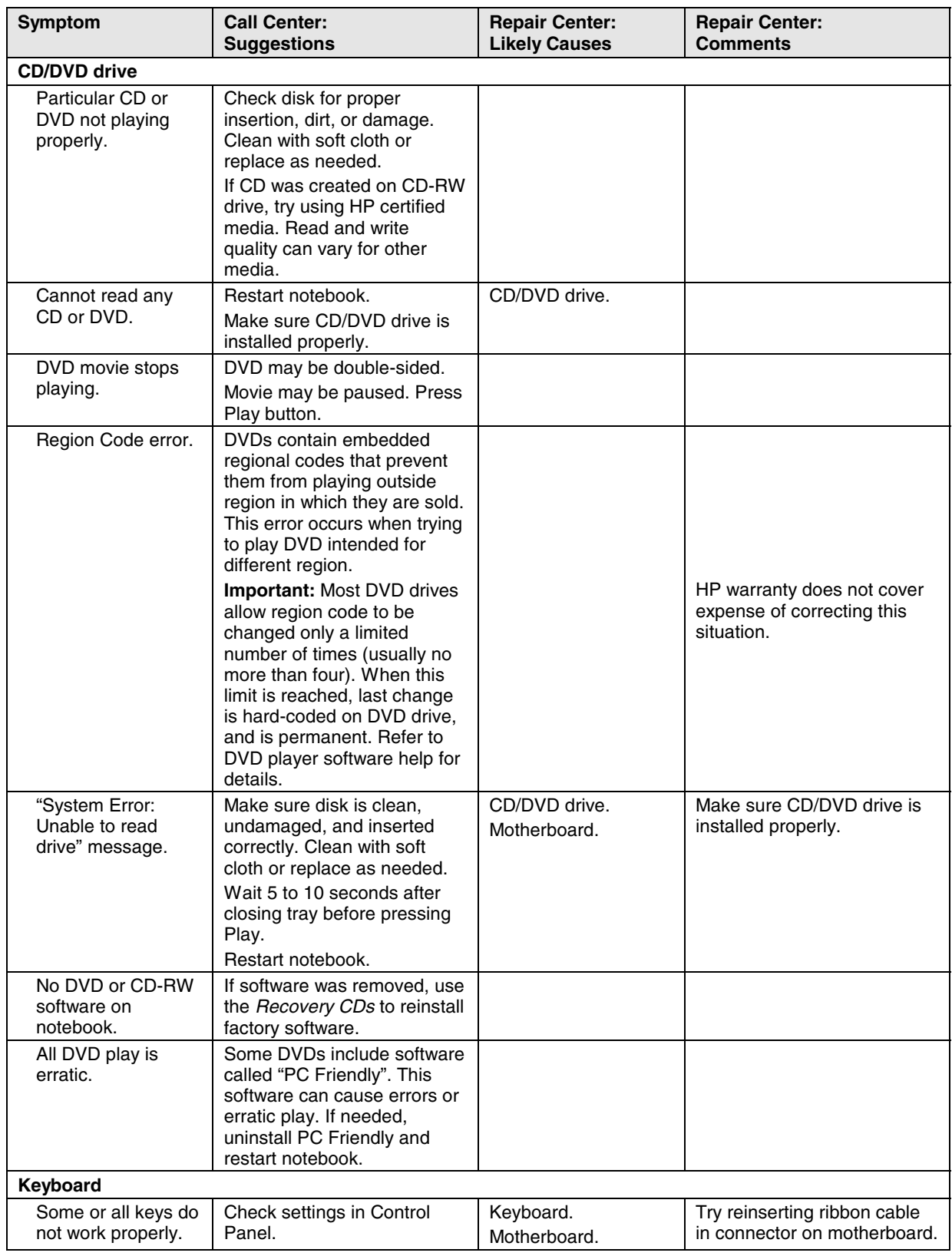
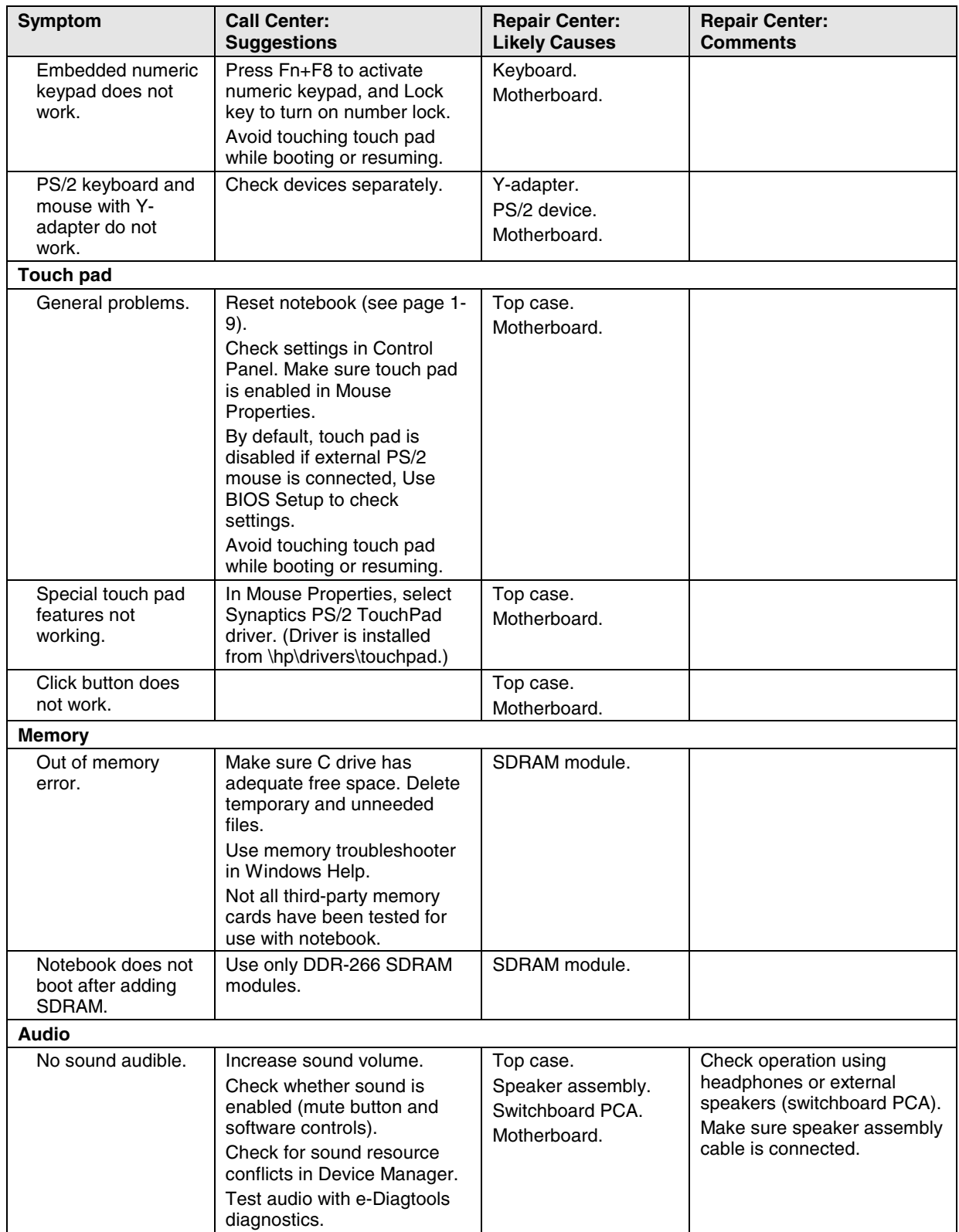

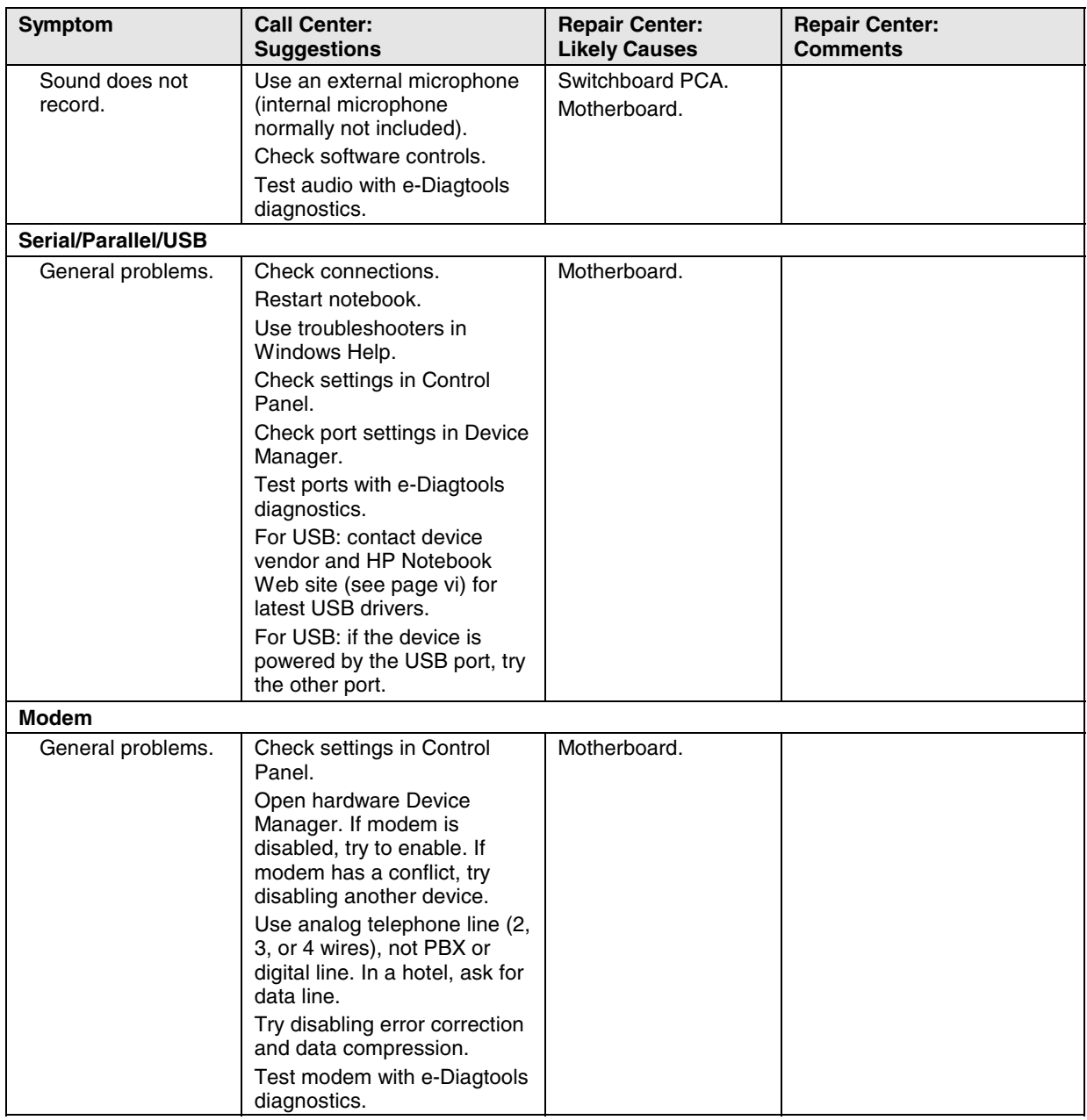

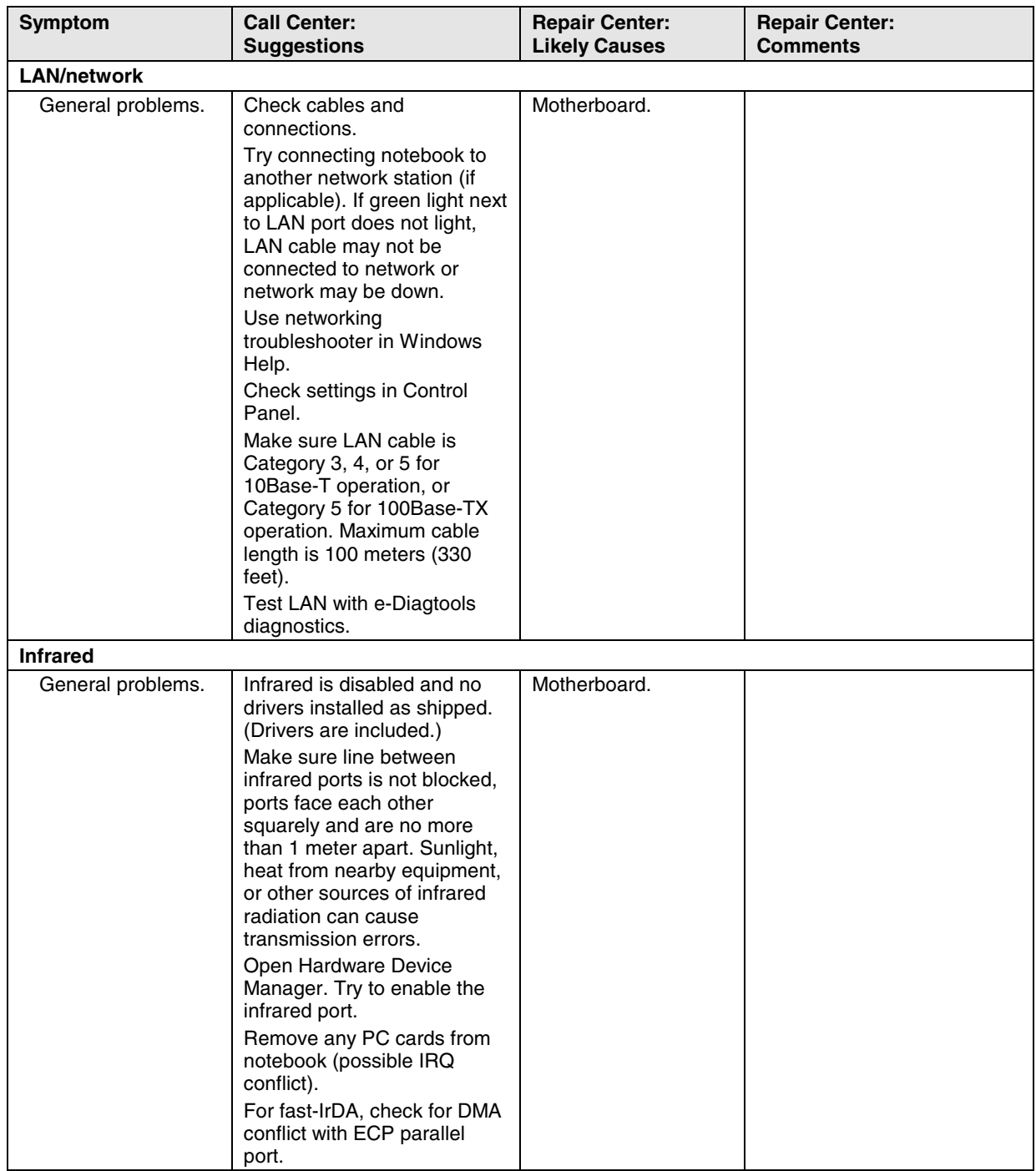

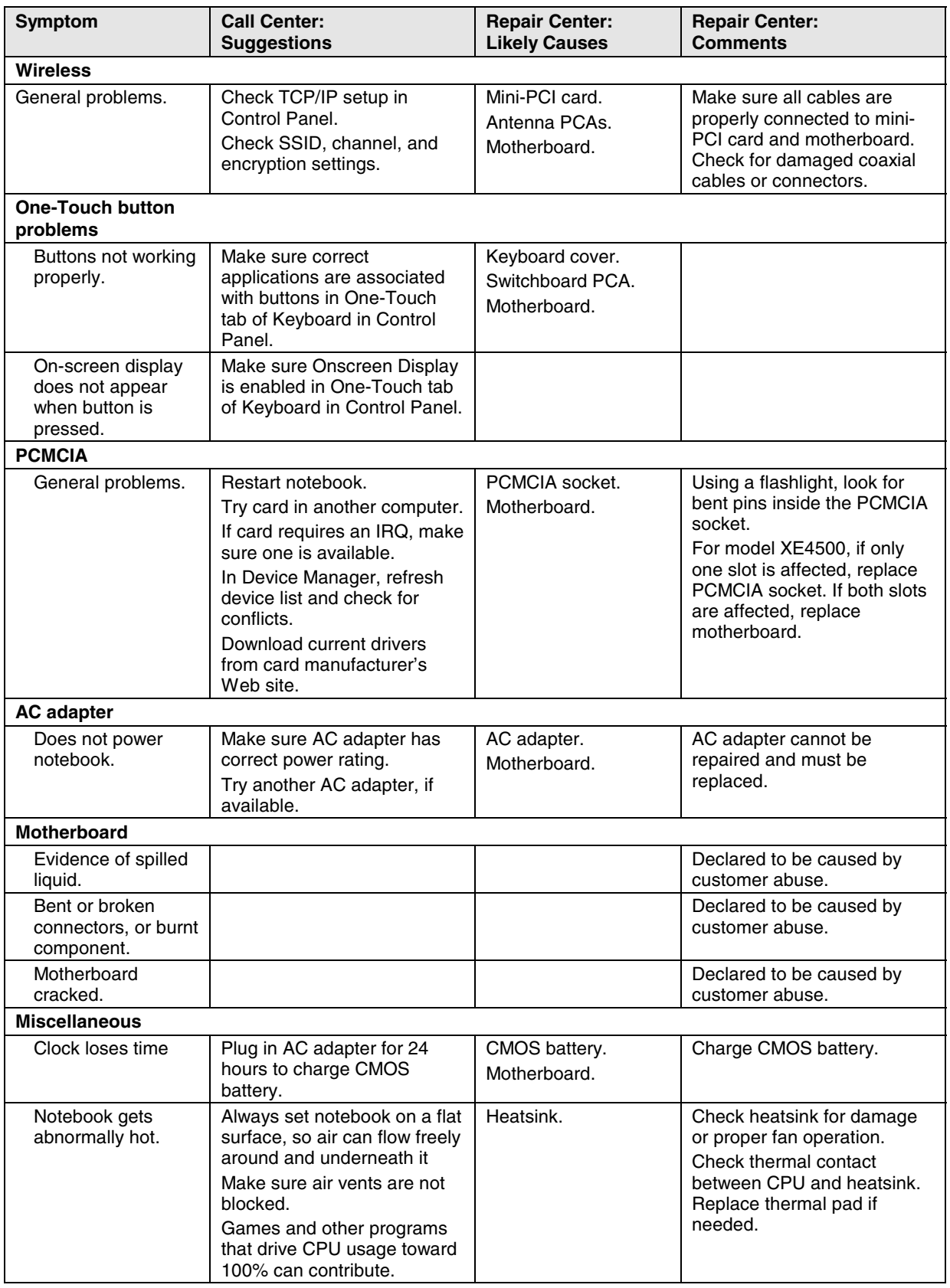

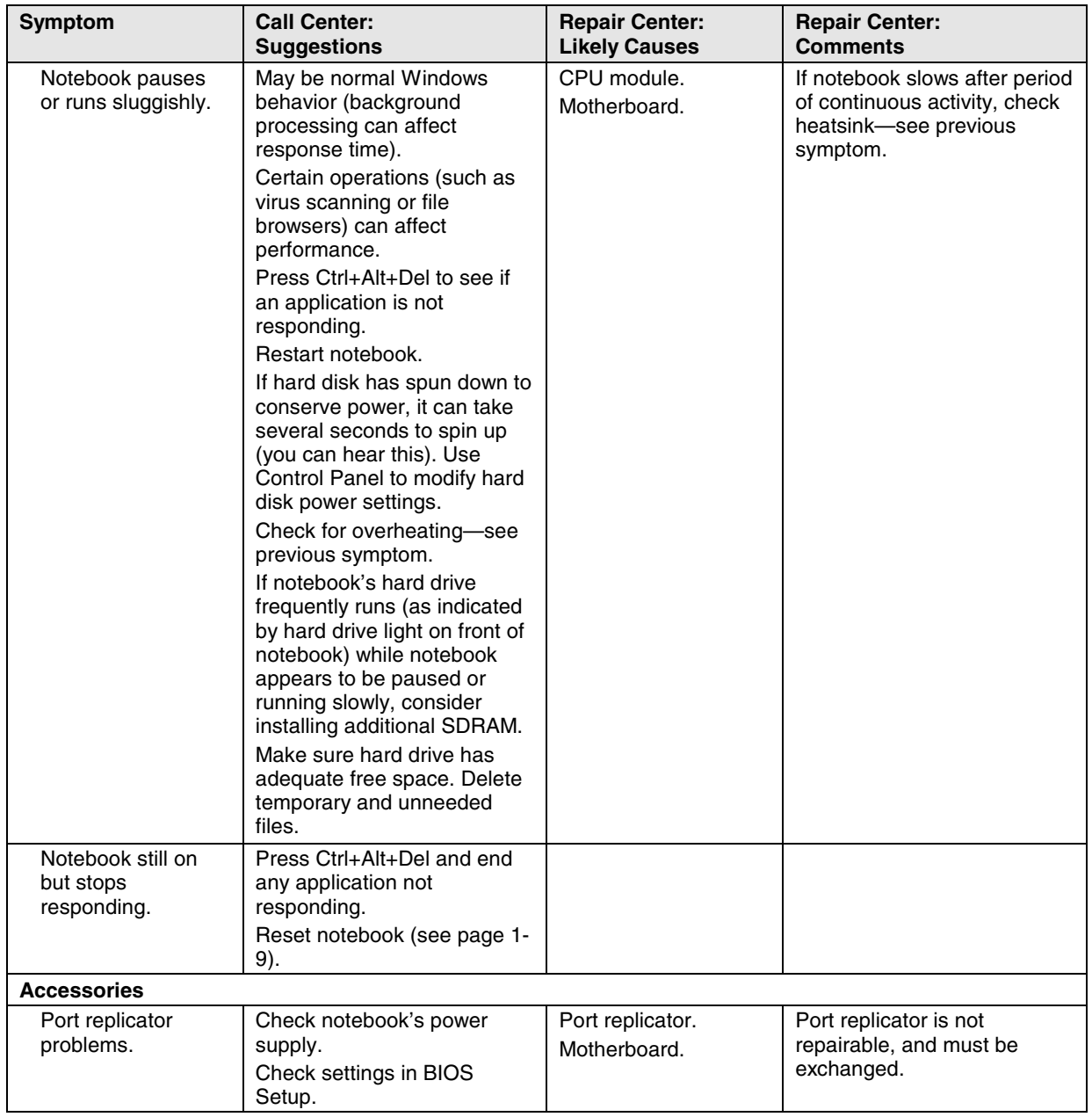

## **Diagnostic Tools**

This section describes the following diagnostic tools you can use for troubleshooting and repairing the notebook:

- Notebook e-Diagtools diagnostic program (below).
- Power-on self-test (page [3-18\)](#page-78-0).
- Sycard PCCtest 450 PC card (page [3-24\)](#page-84-0).
- Windows Management Instrumentation (page [3-25\)](#page-85-0).
- BIOS Setup utility (page [3-25\)](#page-85-0).

### **e-Diagtools Diagnostic Program**

The hardware diagnostic programs provide two levels of testing:

- User-level testing using a basic hardware test.
- Advanced testing using individual hardware tests.

The tests are designed to run after the system reboots, so that the notebook will be in a predictable state during the tests. The tests are non-destructive, and are intended to preserve the state of the notebook. The notebook reboots when you exit the program so drivers can be loaded.

#### **Updating e-Diagtools**

You can download the latest version of e-Diagtools using e-Diagtools for Windows.

### **Running e-Diagtools**

The following procedure describes how to run e-Diagtools. The individual steps might differ slightly for different versions of e-Diagtools.

- 1. Click Start > Turn Off Computer (or Shut Down), Restart.
- 2. When the HP logo appears, press F10 to start the diagnostic test.

The first time you run the program, you are prompted to select the language for the program.

- 3. When the menu appears, press F2 to run e-Diagtools.
- 4. When the Configuration Description appears, check the list of detected hardware.
- 5. **Run the basic test**. Press F2 to start the basic hardware test. The results appear when the test is complete.
- 6. If you intend to exit without running the advanced tests, press F4 to view the Support Ticket. Press F3 to exit e-Diagtools.
- 7. **Optional: run the advanced tests**. Press F2 to open the advanced test screen.
- 8. Use the arrow keys and ENTER to select the test you want to run. Tests are listed only for detected hardware.
- 9. Press F2 to run the selected tests and add the results to the Support Ticket.
- <span id="page-78-0"></span>10. After each run, press F2 to return to the advanced test screen, or press F4 to view the Support Ticket.
- 11. **Exit.** Press F3 and then any key to exit and reboot.
- 12. **Optional: open the Support Ticket.** In Windows, click Start > All Programs (or Programs) > Hewlett-Packard > Notebook > HP e-Diagtools > e-Diagtools for Windows.
- 13. Click View to display the Support Ticket.
- 14. To add information about your problem, click Comments, type the information, and then click OK.

To save or print the Support Ticket, click Save As or Print.

To e-mail the Support Ticket to your support agent, click e-Mail. The first time you make an e-mail connection from this program, click Change Settings in the Connect window and enter the settings recommended by your support agent.

e-Diagtools for Windows can also update the version of e-Diagtools on your notebook's hard disk. In e-Diagtools for Windows, use the e-Diagtools menu.

If you have trouble running e-Diagtools diagnostics from the hard disk, you can also run it from the *Recovery CD* or *DVD*. Boot from the CD or DVD and select the diagnostics option.

#### **Interpreting the Results**

The e-Diagtools diagnostic program returns test groups, error codes, and suggestions for repair and/or follow-up actions. The basic hardware test shows a recommended replacement part.

To help interpret the results of the e-Diagtools tests, refer to the following:

- e-Diagtools Support Ticket on page 3-18.
- [Replaceable Module Diagram](#page-19-0) on page [1-14](#page-19-0)
- [Functional Structure Description](#page-20-0) on page [1-15](#page-20-0)

This combined information should enable you to determine which of the notebook's components require service.

### **Power-On Self-Test**

#### **Note**

If Quiet Boot is enabled in BIOS Setup (the default setting), press Esc during boot to see POST messages.

When the notebook boots, its system BIOS runs a series of initialization routines and diagnostic tests called POST (Power-On Self-Test). The BIOS will not boot the notebook's operating system if the system memory, CPU, DMA, or interrupt controller fails the POST diagnostic tests. POST indicates progress by a sequence of codes; if an error occurs, the BIOS displays a message and/or issues a beep code.

Note that not all POST messages indicate a failure in the notebook—some messages are for information only. You should not necessarily interpret the failure of one or more POST tests as a hardware, software, or firmware failure. If POST displays an error message or issues a beep code indicating an error, *confirm the problem using other diagnostic tools.*

First, confirm the failure by performing a "clean" boot, as described below. Note that if the notebook fails to restart with a clean boot, it requires repair.

- 1. Remove all accessories, including SDRAM modules, port replicator, PC cards, printer, external monitor, pointing device, and keyboard.
- 2. Provide "clean" AC power—no auto adapter or unusual AC adapter configuration.
- 3. Press the reset button to return the notebook to a known state.
- 4. Press the power button to start the notebook.

If the BIOS detects a terminal error condition, it halts POST after issuing a beep code and/or displaying a message (see the following table). The beep code indicates the POST routine in which the terminal error occurred.

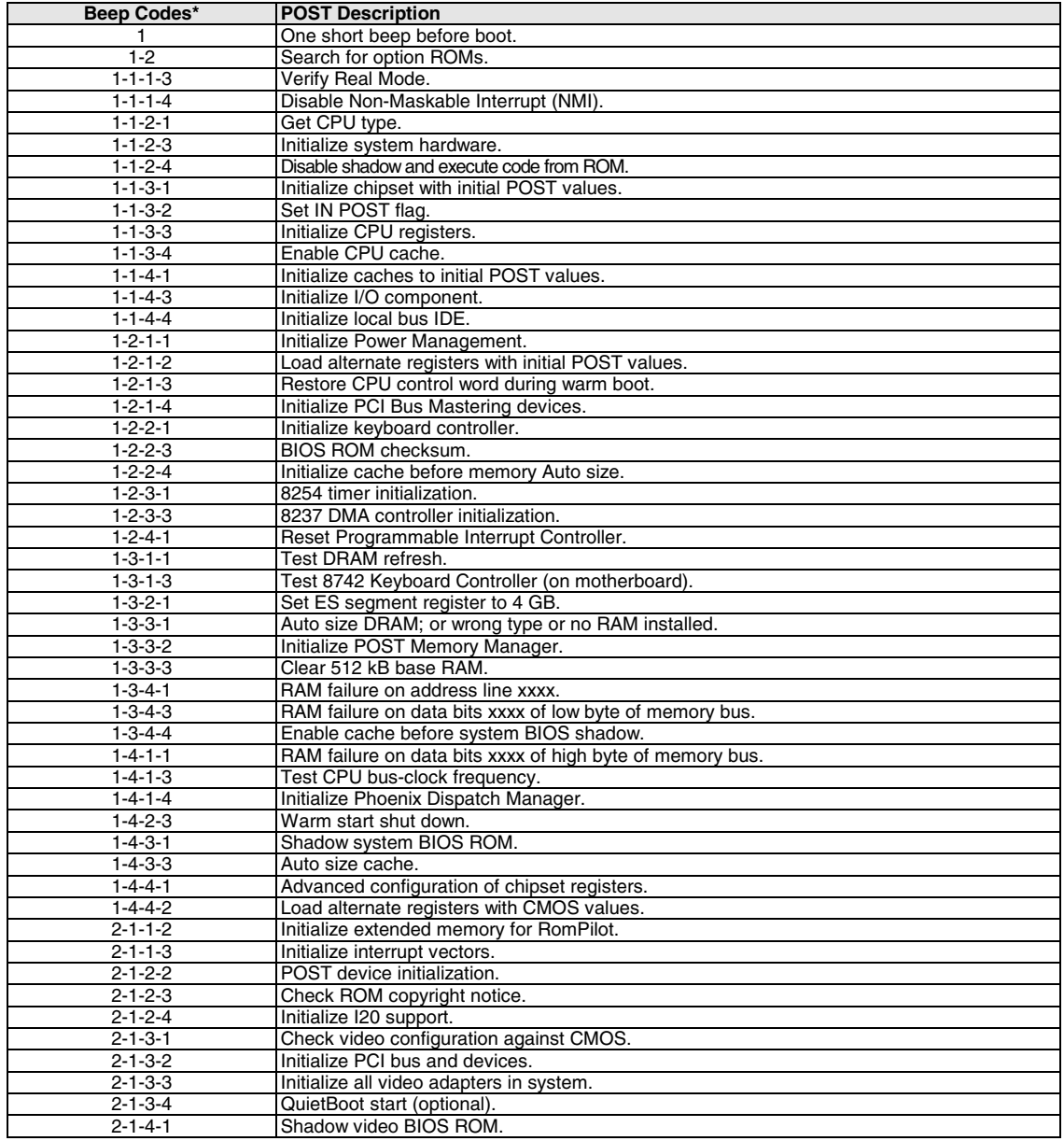

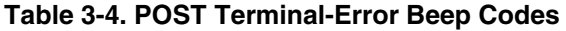

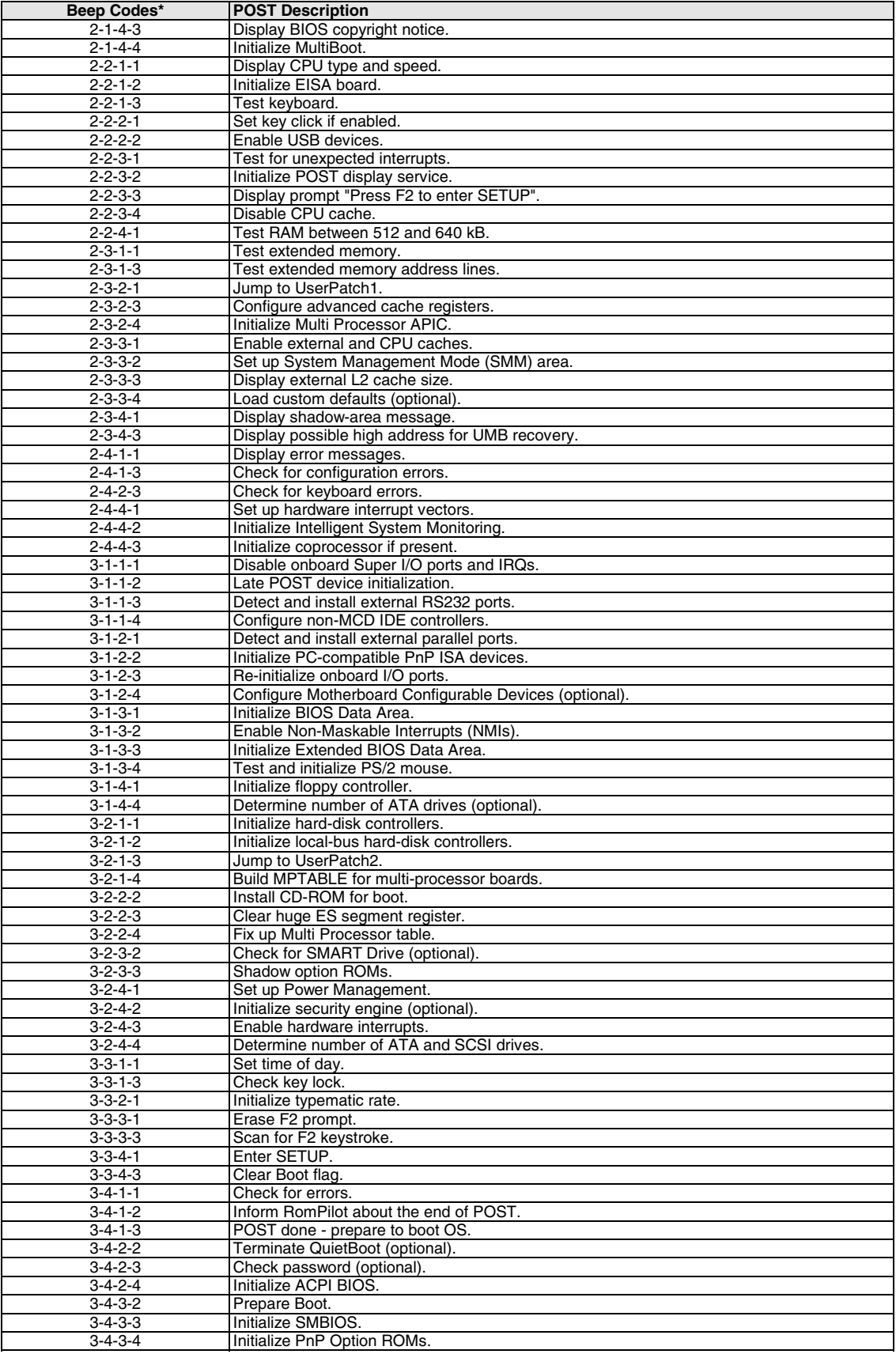

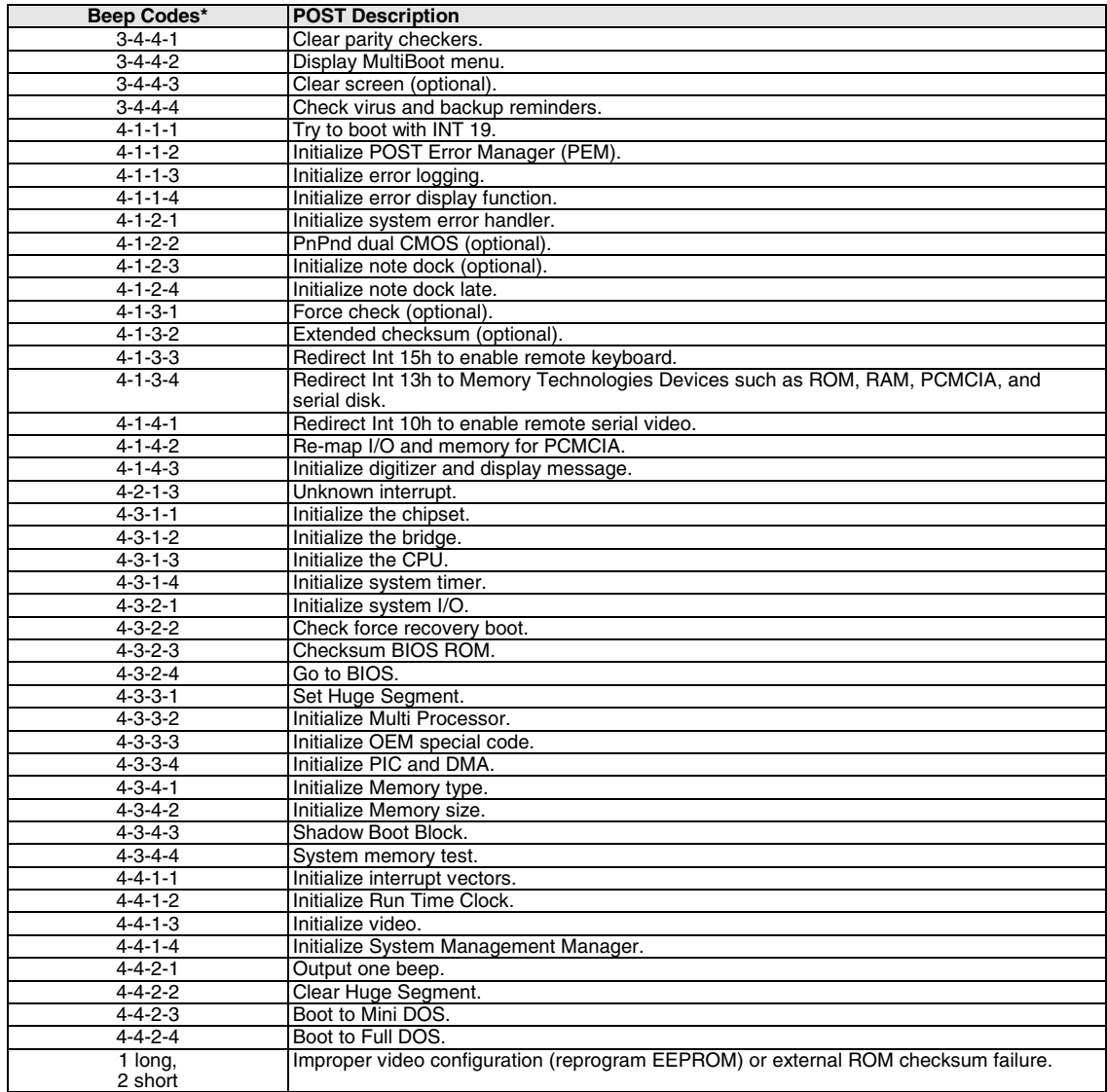

The following table lists POST messages and explanations for reported problems. If the system fails after you make changes in BIOS Setup, reset the notebook, enter BIOS Setup, and install the defaults or correct the error.

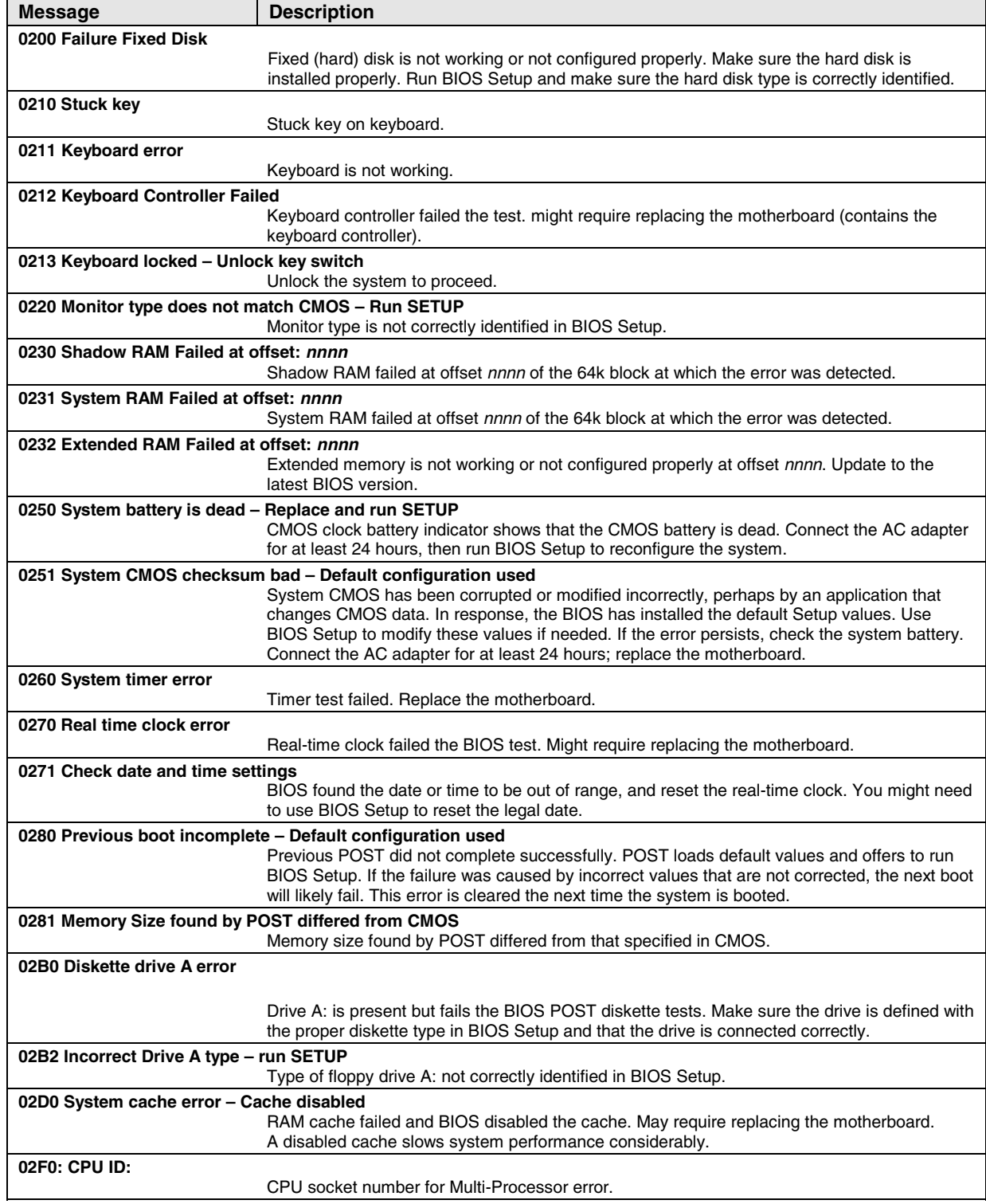

### **Table 3-5. POST Messages**

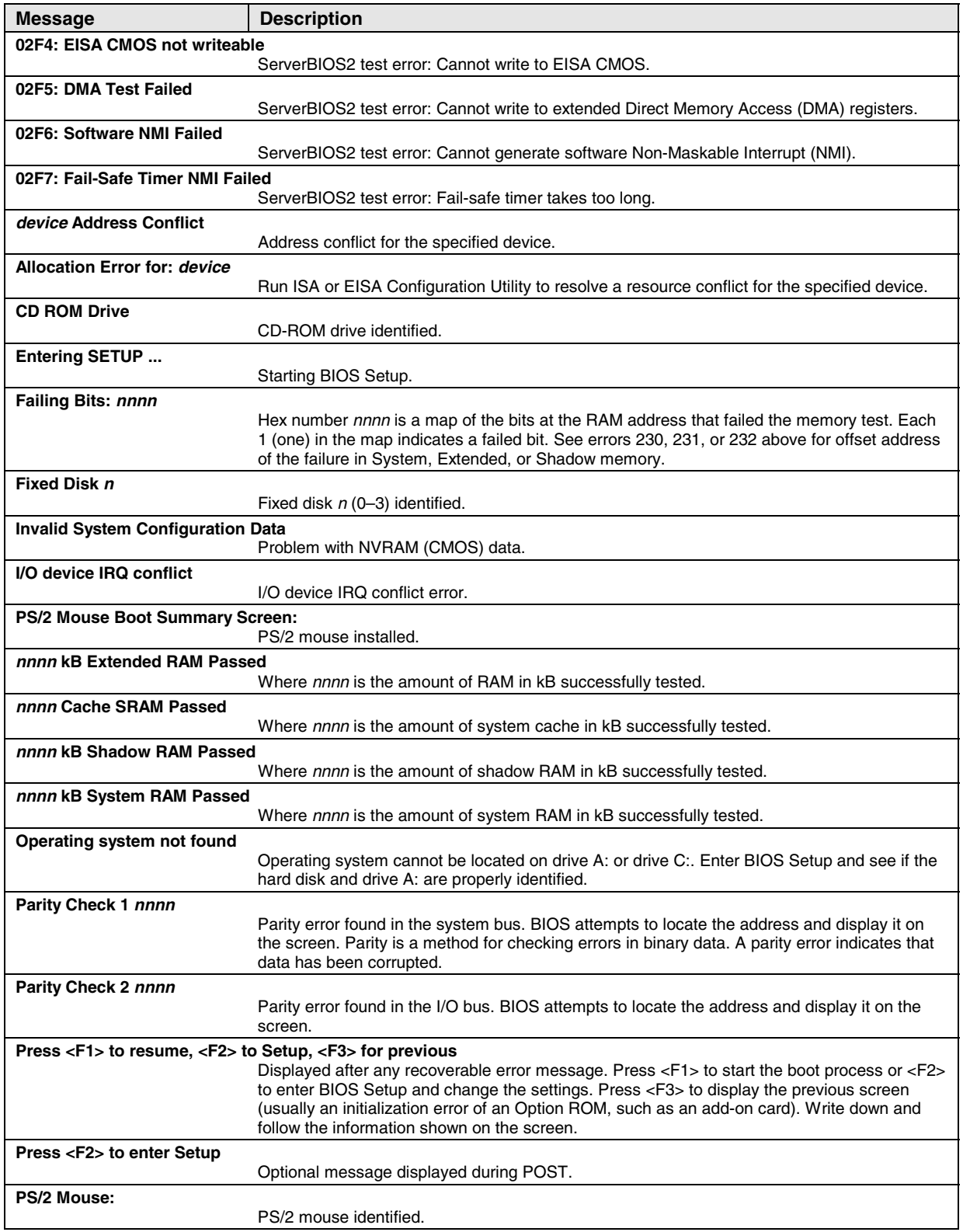

<span id="page-84-0"></span>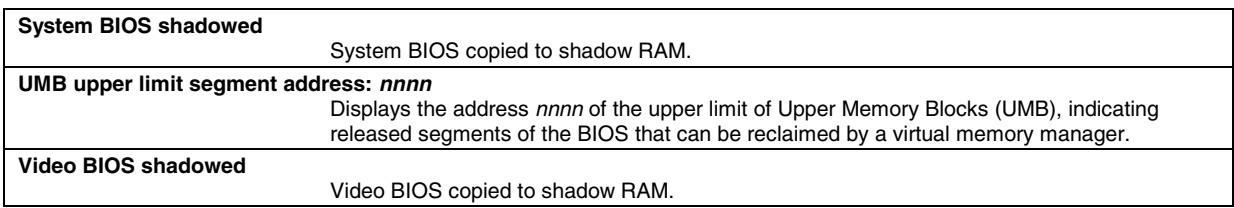

## **Sycard PCCtest 450/460 PC Card (Optional)**

The PCCtest 450 and 460 cards (version 1.05) from Sycard Technology are the only recommended diagnostic tools that test the functionality of the PCMCIA slots using a PCMCIA card. Each is a Type II PC card that works with test software to exercise PCMCIA functions. (For details, see the Sycard Technology Web site: http://www.sycard.com).

The PCCtest product contains these components:

- PCCtest 450 or 460 (revision 1.05) PC card.
- PCCtest 450/460 software disk. (Software updates are available at the Sycard Technology Web site.)
- Configuration headers (PC card/16-bit and CardBus/32-bit) that attach to the card.

You will also need a CardBus extender card (such as the Sycard PCCextend 70) to avoid wear on the Sycard PCMCIA connector.

Use the following tests to check the function of the notebook's PCMCIA slots. See the Sycard documentation for details about running the tests.

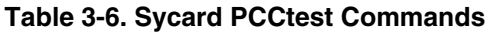

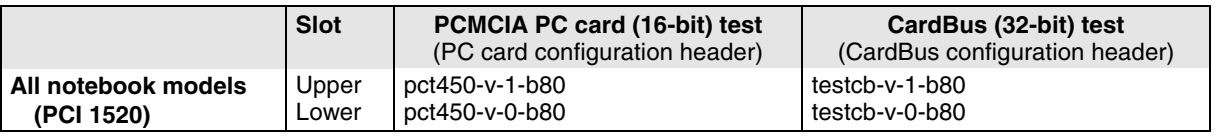

### <span id="page-85-0"></span>**Windows Management Instrumentation (WMI)**

The Windows Management Instrumentation is basically sets of rules for accessing information about a notebook. WMI allows an application to determine, for example, the operating system being used, which hardware and software components are in the notebook, and possibly whether any of the components need replacing. A local or remote application can use the WMI interface to check which hardware and software components are installed on your notebook, and might be able to tell how well they are working or if they need replacement.

### **Installing the WMI Package**

The WMI package is either preinstalled on the notebook's hard disk or can be downloaded from <http://www.hp.com/toptools>(the contents are the same in both cases). The package must be properly installed before it can be used.

To install the WMI preloaded on the hard disk:

- 1. Start Windows, if it is not already running.
- 2. Click Start > Programs (or All Programs) > Hewlett-Packard > HP Toptools Agent > Setup.

### **Using WMI**

For a complete description of how to use WMI, see the following documentation provided with the notebook:

- A README.TXT file: click Start > Programs > Hewlett-Packard > HP Toptools Agent > Read me.
- A Windows online help file describing Hewlett-Packard's implementation of WMI (group and attribute definitions): click Start > Programs Hewlett-Packard > HP Toptools Agent > HP Toptools Help.

### **Uninstalling the WMI Package**

- 1. Click Start > Programs (or All Programs) > Hewlett-Packard > HP Toptools Agent > Uninstall WMI.
- 2. Restart the notebook.

## **BIOS Setup Utility**

The BIOS Setup utility provides access to the notebook's basic configuration settings. It is independent of the operating system.

### **Running the BIOS Setup Utility**

- 1. Close all applications, then restart the notebook: click Start > Turn Off Computer > Restart. (If necessary, you can press Ctrl+Alt+Del to restart.)
- 2. When the HP logo appears, press F2 to enter the BIOS Setup utility.
- 3. The pointing devices are not active in BIOS Setup, so you will need to use the keyboard to navigate:
	- Press the LEFT and RIGHT arrow keys to move among menus.
	- Press the UP and DOWN arrow keys to move among parameters in a menu.
	- Press F5 or F6 to move through values for the current parameter, or press Enter to change a setting.
- 4. After you select the options you want, press F10 or use the Exit menu to exit BIOS Setup.

If the settings cause a conflict between devices during reboot, the system prompts you to run BIOS Setup, and marks the conflicting settings.

### **Note**

The listings in the following table are for the initial BIOS release and might differ somewhat for other models.

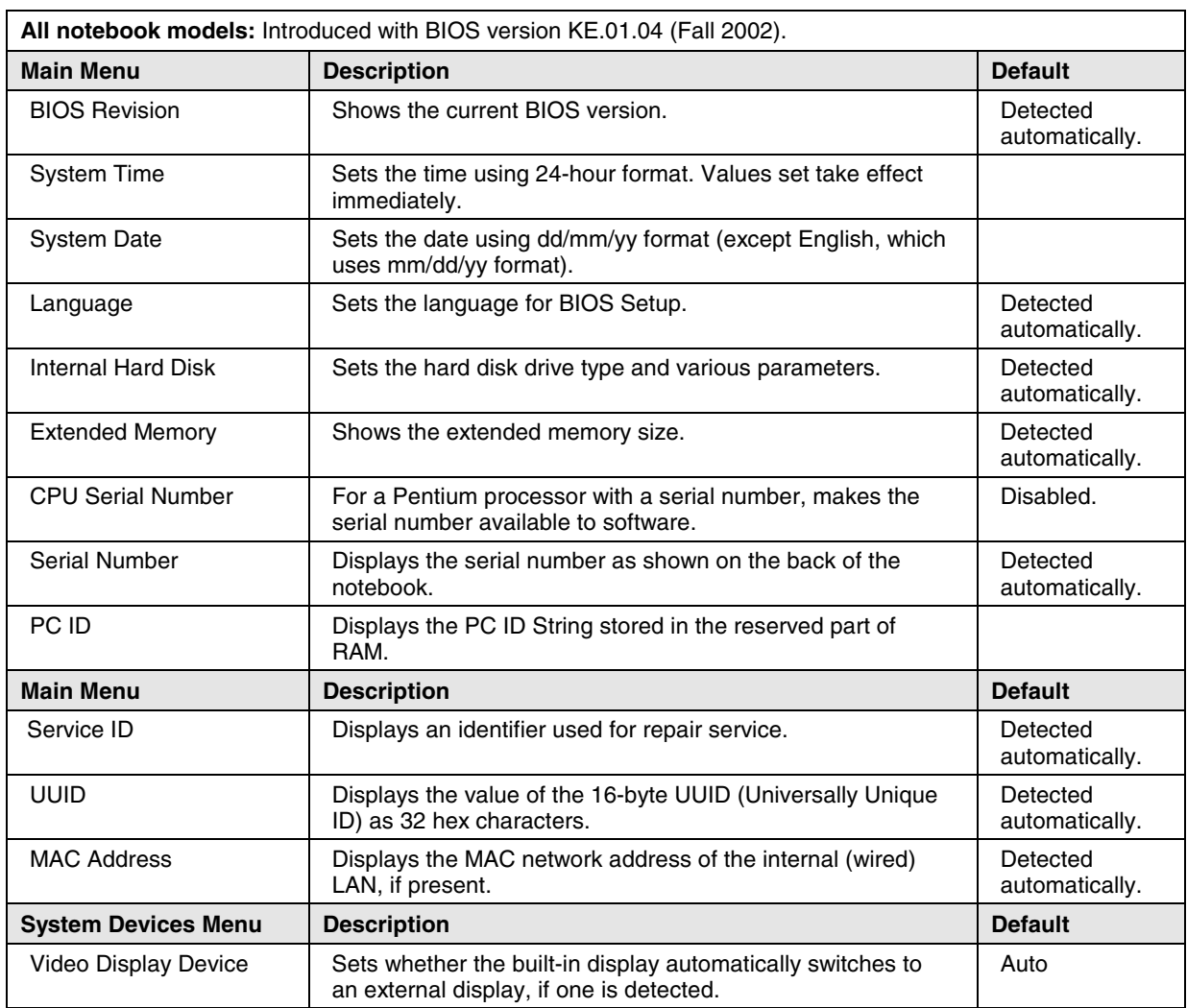

#### **Table 3-7. BIOS Setup Menus and Parameters**

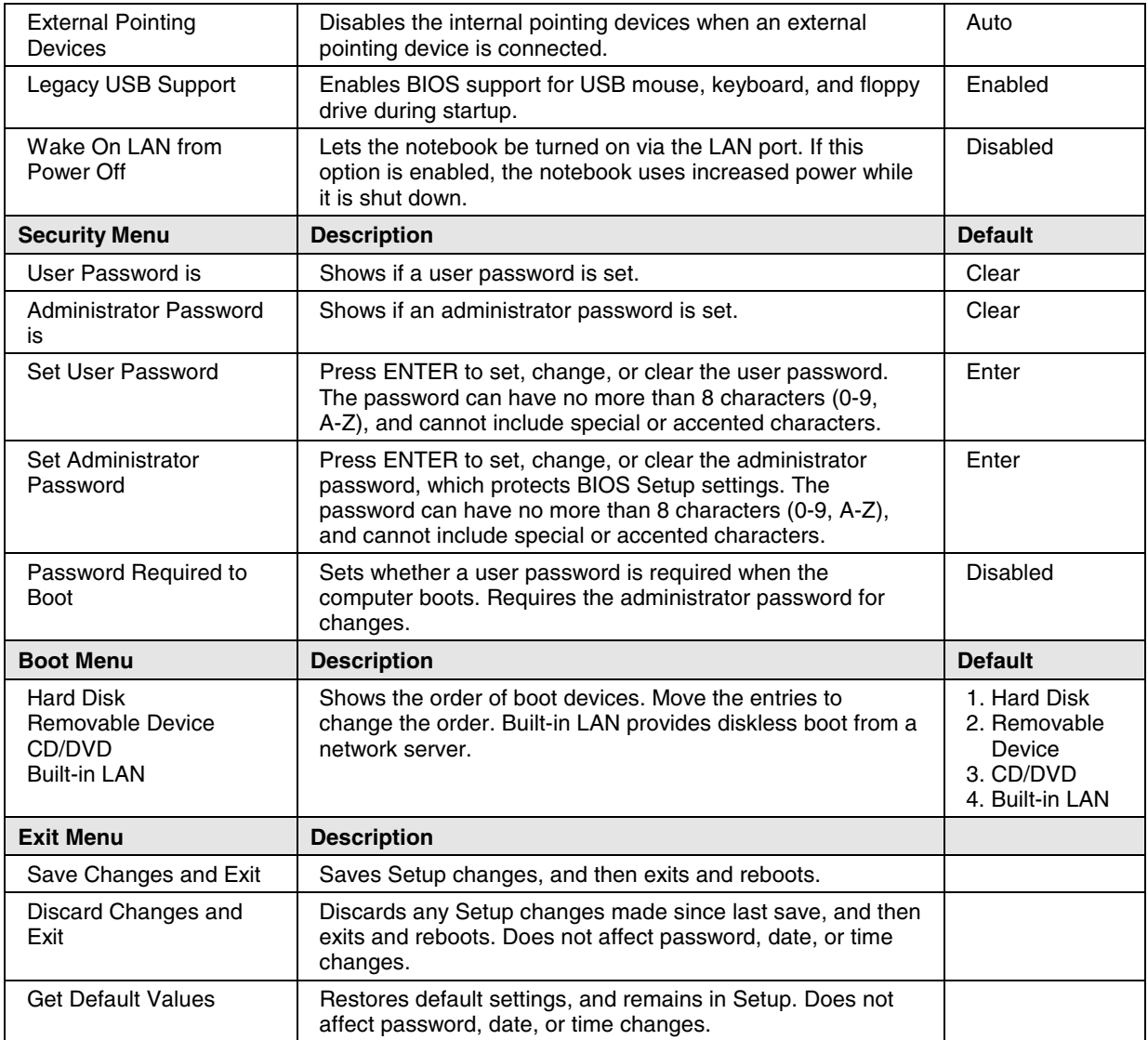

### **Updating the Notebook's BIOS**

Hewlett-Packard might from time to time provide updates to the notebook's BIOS. Use e-DiagTools for Windows to download and install these BIOS updates as needed (page [2-37\)](#page-57-0).

# **Replaceable Parts**

This chapter contains an exploded view of the notebook and the following lists of parts:

- Notebook replaceable parts (page [4-3\)](#page-90-0).
- Accessory replacement parts (page [4-5\)](#page-92-0).
- Part number reference (page [4-5\)](#page-92-0).

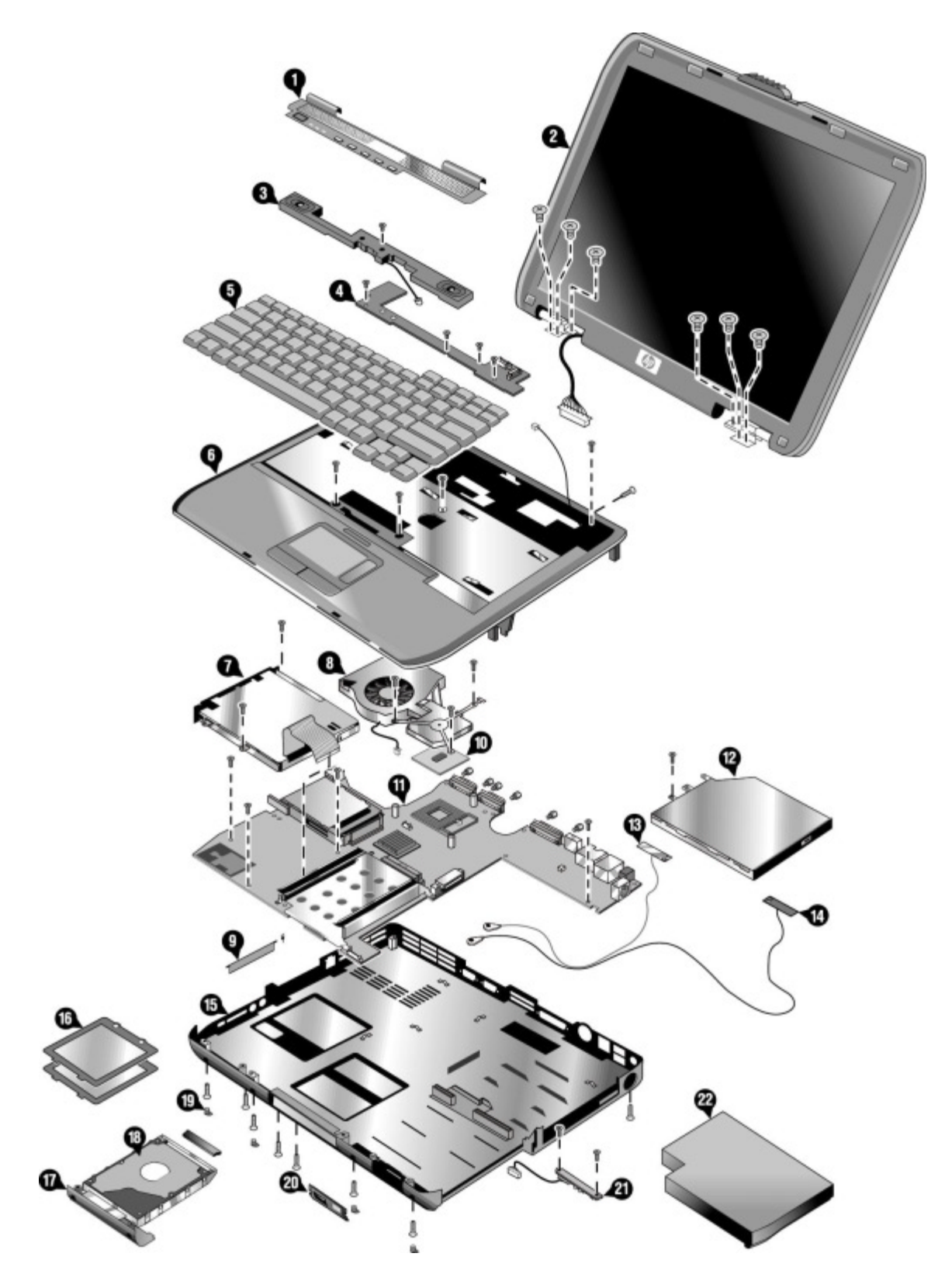

**Figure 4-1. Exploded View**

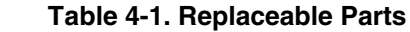

<span id="page-90-0"></span>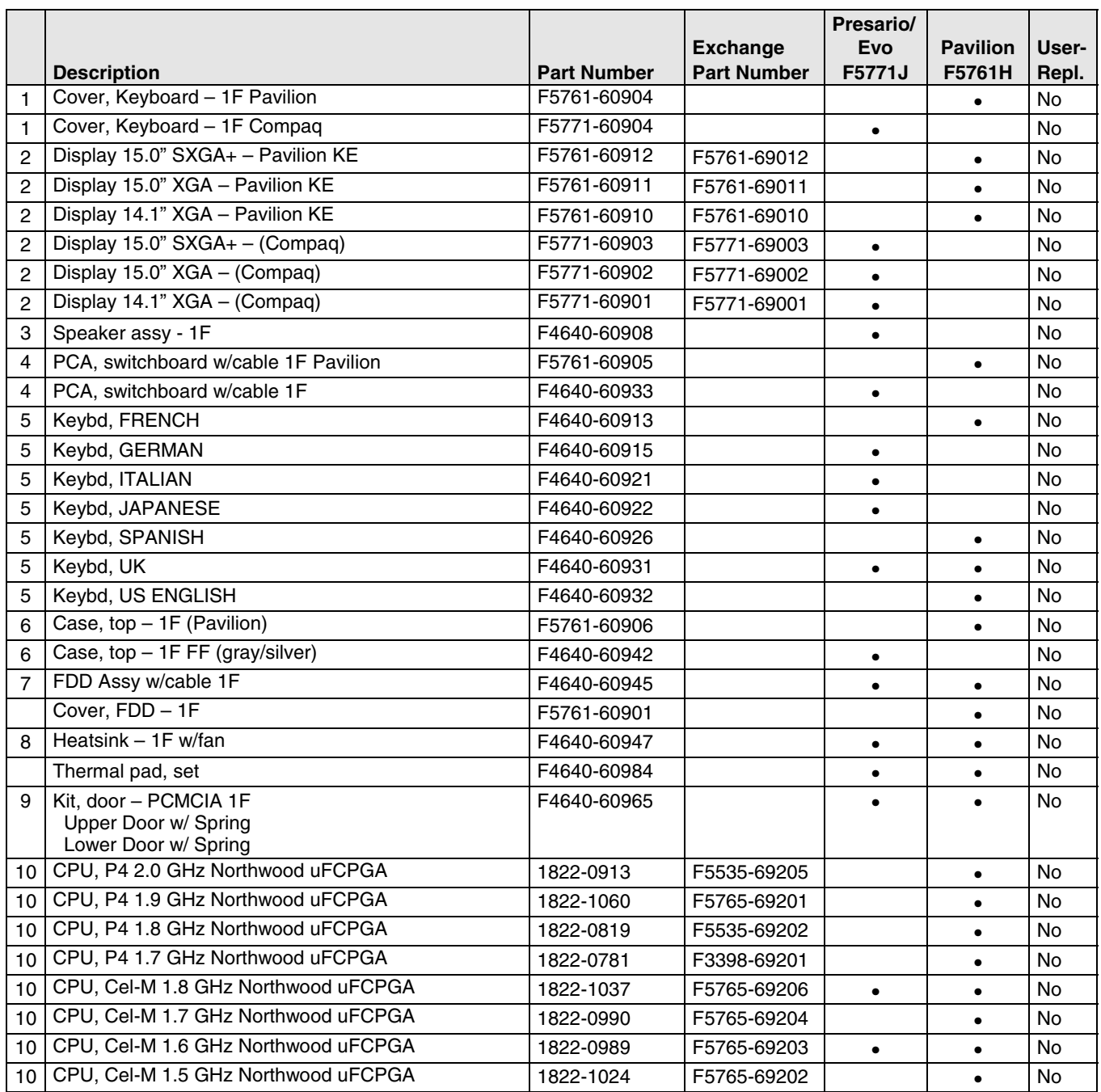

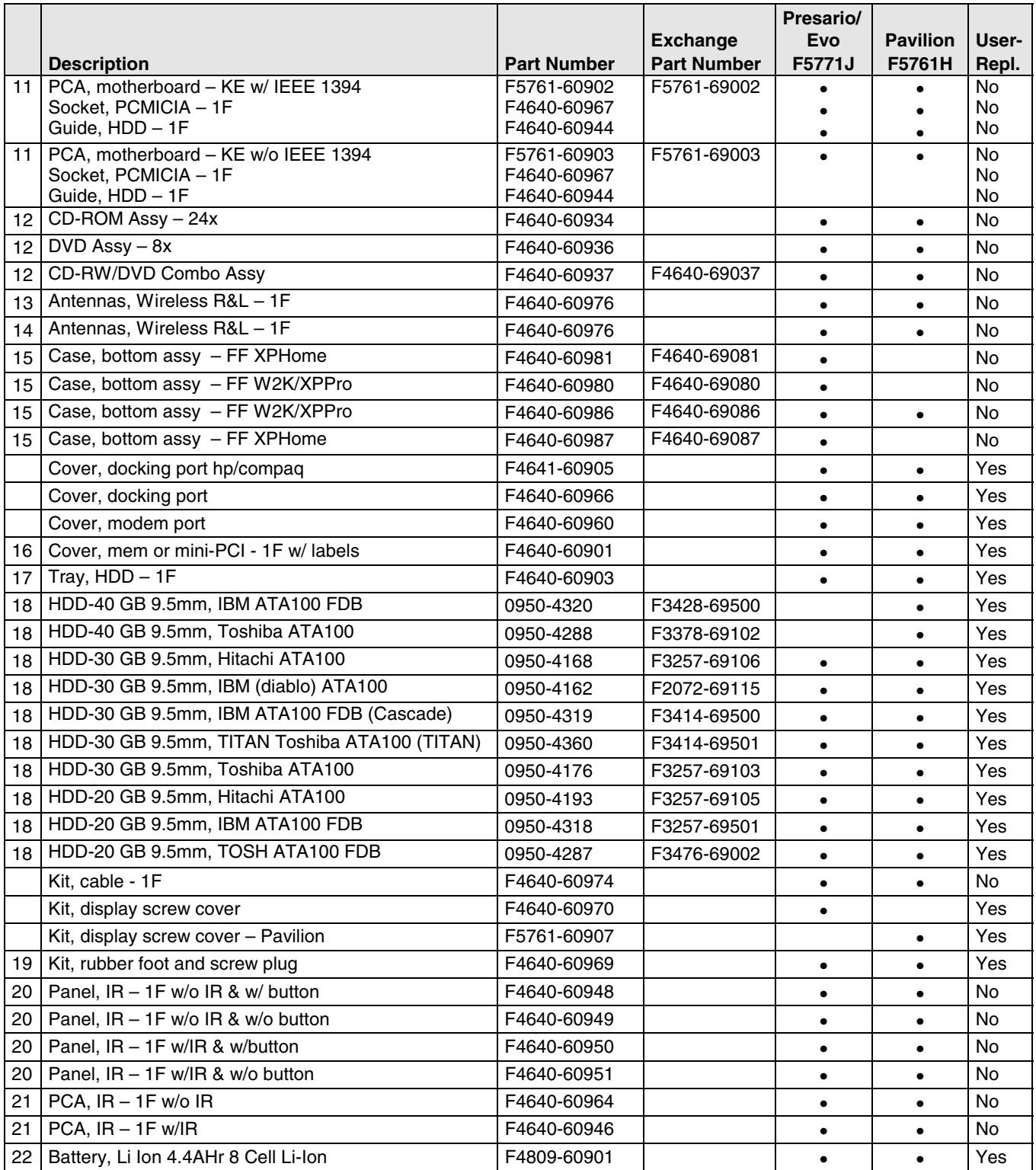

<span id="page-92-0"></span>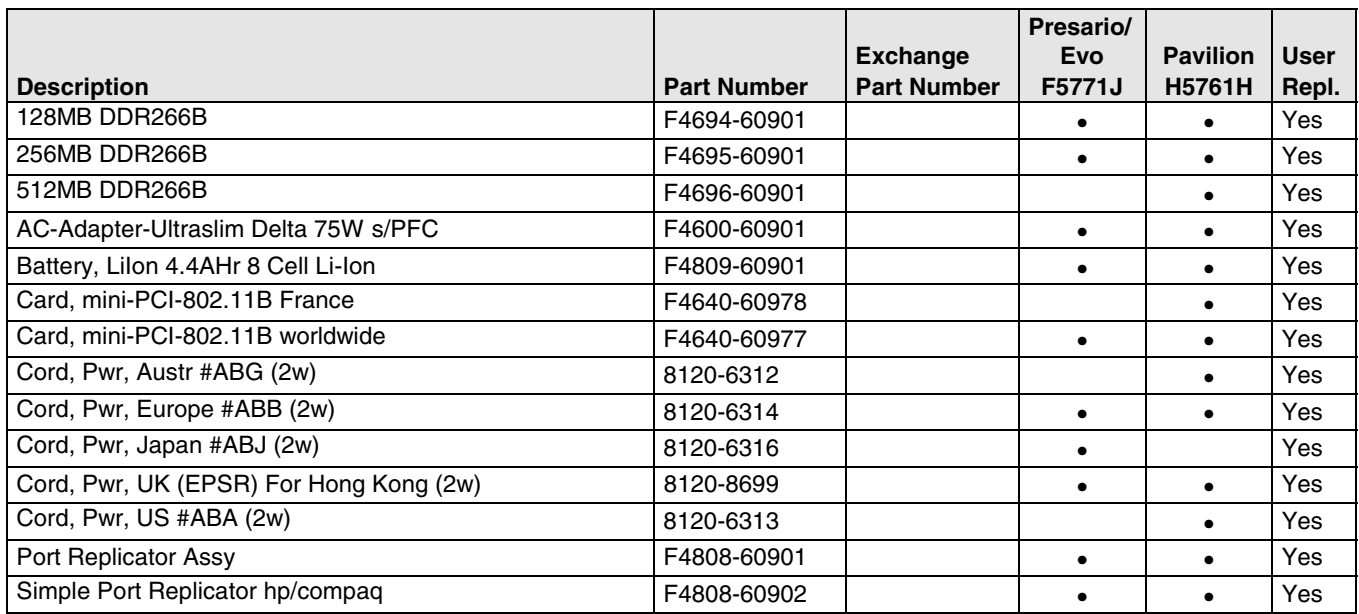

### **Table 4-2. Accessory Replaceable Parts**

### **Table 4-3. Part Number Reference**

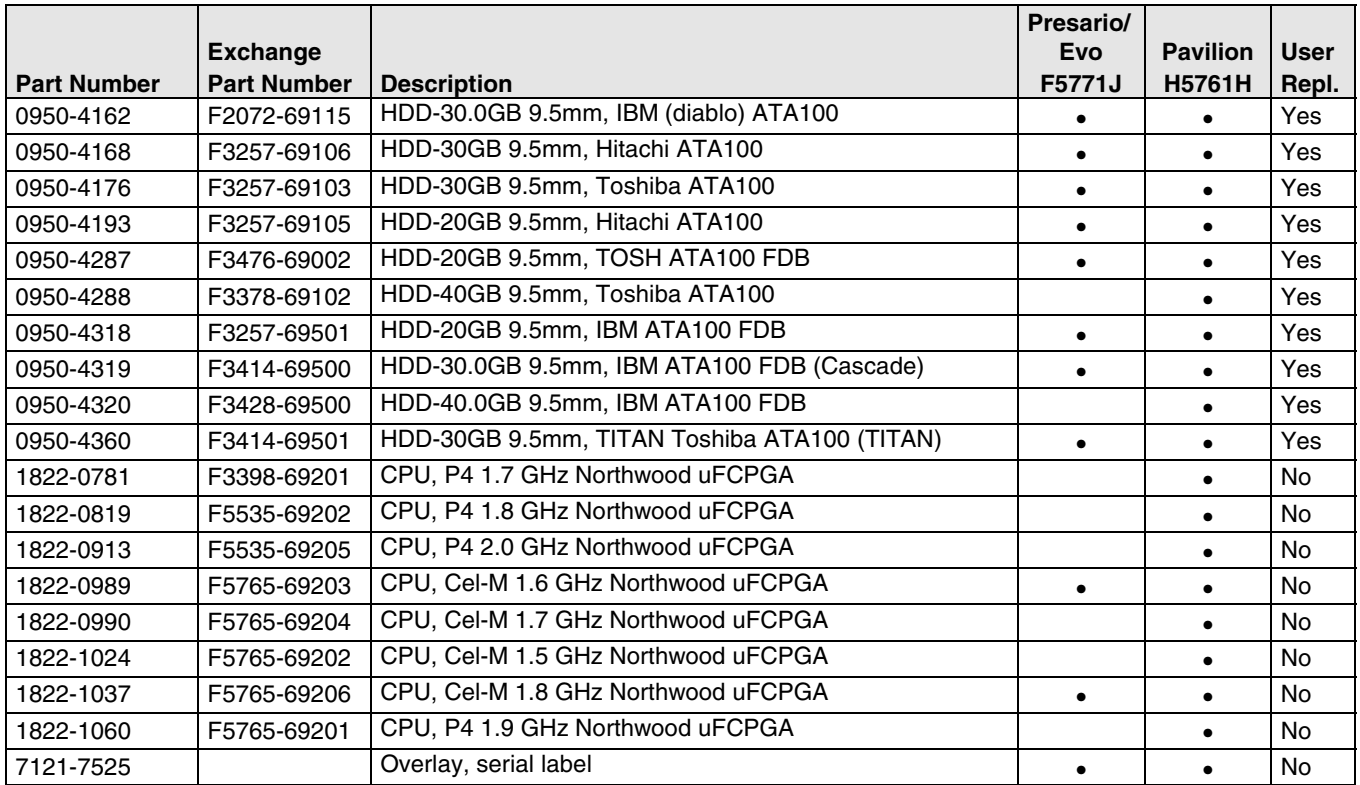

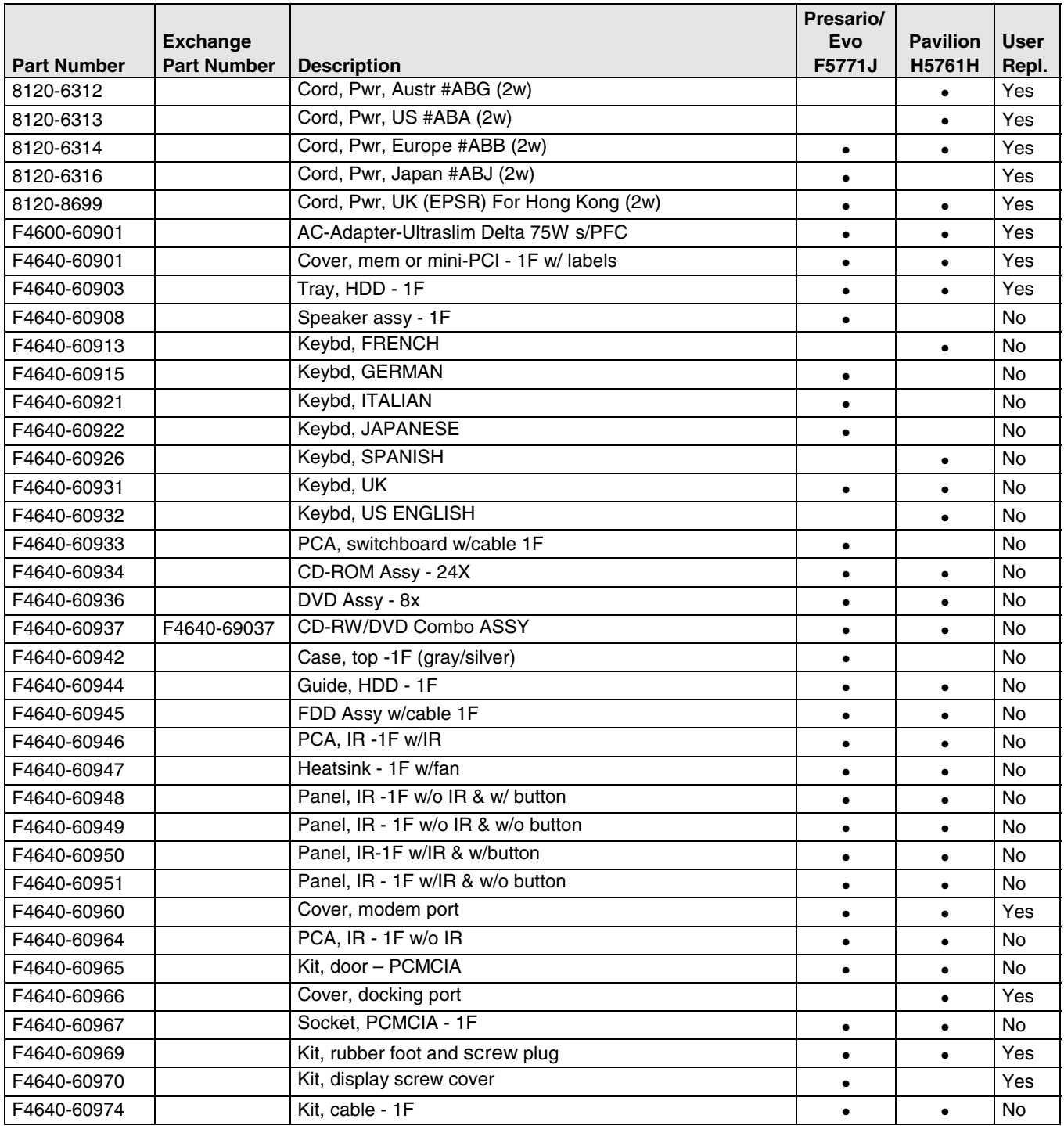

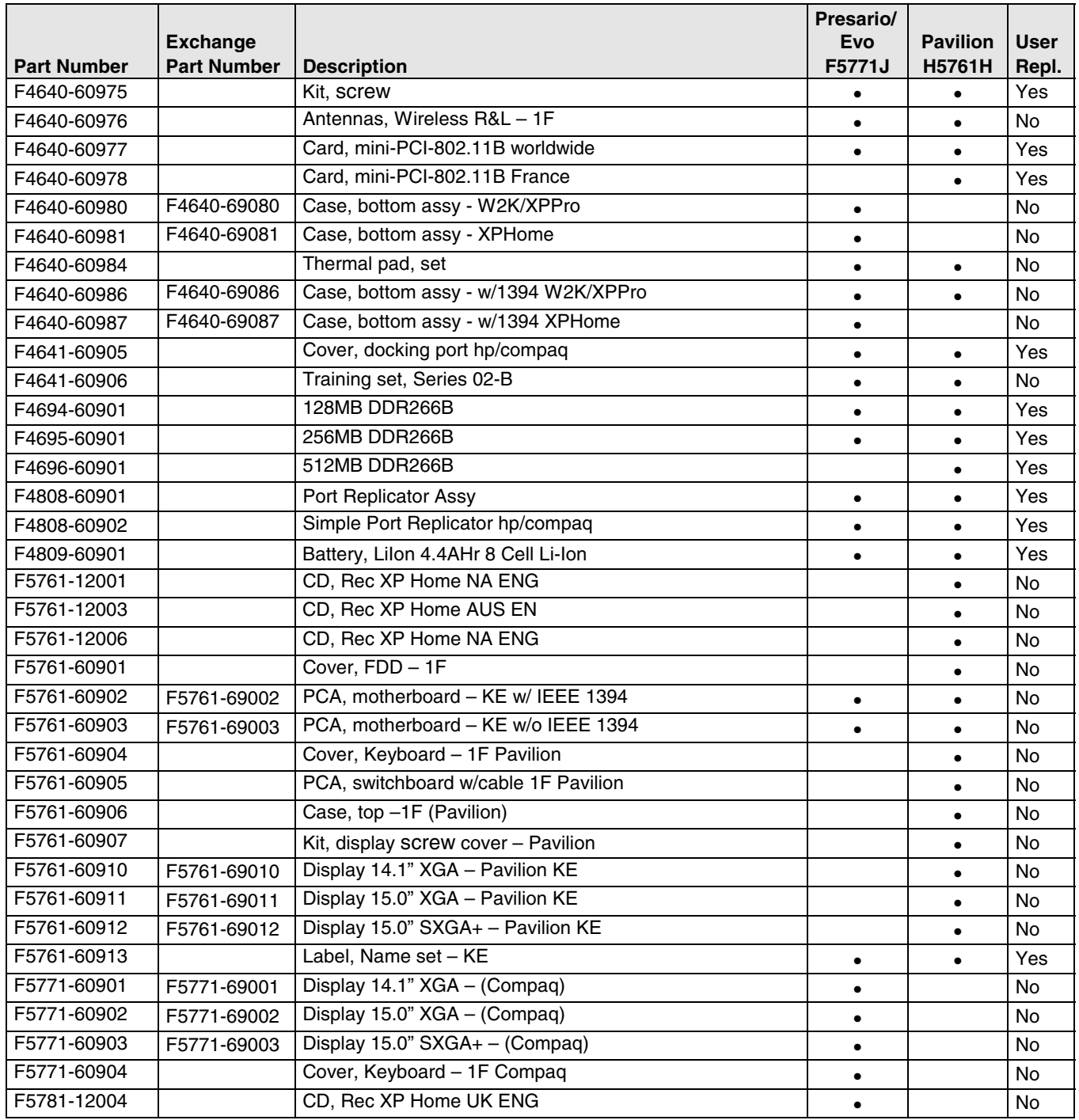

# **Reference Information**

This chapter includes the following reference information:

- Password removal policy.
- Display quality statement.

## **Password Removal Policy**

If the user forgets the system password, the user calls Technical Support to determine the proper removal procedure. The user must provide proof of ownership, and the notebook must be operated during the procedure.

The password removal procedure is protected as HP Company Private information. There are a restricted number of locations that can perform password removal. It might not be disclosed or distributed outside those locations.

Password removal is strictly controlled. Hewlett-Packard and authorized support providers must ensure with written evidence that the notebook being "cleansed" is actually in the possession of the notebook's actual and current owner. This requires a sales receipt showing the notebook serial number and owner's name, or a written statement from the owner attesting that he or she is the owner of the notebook. The statement can be a fax copy of the document. The fact that the notebook is in the hands of an HP representative on behalf of the customer is not evidence of ownership. In addition, HP will not remove the password of a notebook for any non-owner, even if it is requested by law enforcement agencies. If you receive such a request, you should notify management and HP Corporate Legal immediately. (These requests might require a court order prior to our participation.)

Further, the entity removing the password must log the name, serial number and date of the removal, and file the written backup with the log. The log and backup are subject to standard record retention process and review.

The final issue relating to removal of passwords is that HP cannot provide information to users that would assist them in improperly removing a password and opening a notebook.

## **Hewlett-Packard Display Quality Statement**

TFT display manufacturing is a highly precise but imperfect technology, and manufacturers cannot produce large displays that are cosmetically perfect. Most, if not all, TFT displays exhibit some level of cosmetic imperfection. These cosmetic imperfections might be visible to the customer under varying display conditions, and can appear as bright, dim, or dark spots. *This issue is common across all vendors supplying TFT displays in their products and is not specific to the notebook display.*

Notebook TFT displays meet or exceed all HP standards for cosmetic quality of TFT displays. HP does not warrant that the displays will be free of cosmetic imperfections. *TFT displays can have a small number of cosmetic imperfections and still conform to HP's cosmetic quality specifications.*

Here are some guidelines for determining what action to take on customers' complaints of cosmetic imperfections in their TFT displays:

1. View the notebook under the customer's normal operating conditions.

This means that if the customer uses the unit predominately in DOS, in Windows, or in some other application or combination of applications, you should make the determination under those same applications. Self test is not a normal operating condition and is not a sufficient tool for interpreting display quality.

- 2. Use the table below to determine whether the display should be considered for replacement. These are the only conditions in this guideline that might call for a replacement due to a defect in material or workmanship based on the HP Limited Warranty Statement.
- 3. If a display is considered for replacement, make sure the customer understands that cosmetic variations might also exist on the replacement display, and might require the customer to use a work-around to obscure the cosmetic imperfection.
- 4. Customers with cosmetic-based complaints that do not conform to the above conditions and tests will not normally be considered for display replacement. The HP-responsible person working with the customer should identify work-arounds that are reasonable and appropriate for the individual customer. Customers who must have a more perfect display solution should consider switching to a notebook with a DSTN display.

We expect that over time the industry will continue to produce displays with fewer inherent cosmetic imperfections, and we will adjust our HP guidelines as these improvements are implemented.

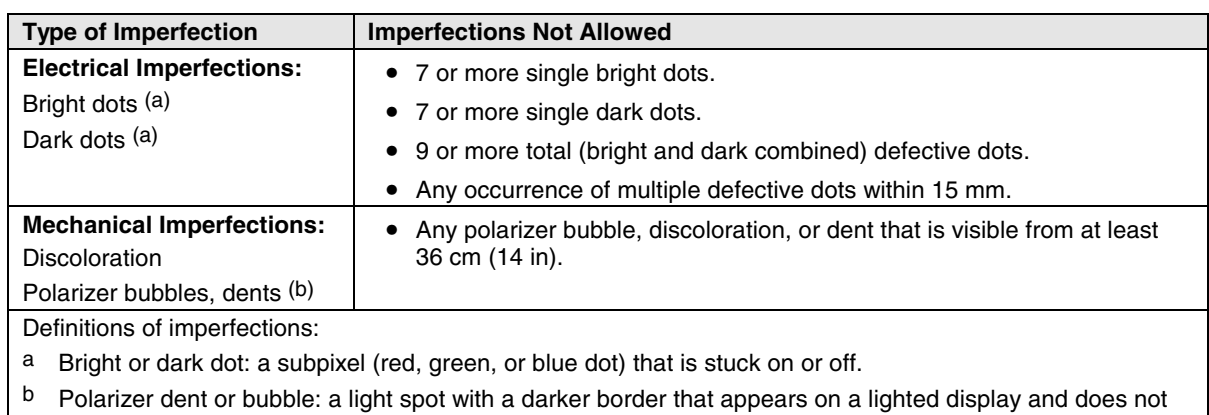

change size. (In contrast, a polarizer scratch is a light line that is visible on a darker background and does

**Table 5-1. LCD Guidelines**

not change size.)

# **Service Notes and Obsolete Parts**

Service notes containing important repair information for these products will be issued as needed. These notes are available online at the Partnership Web site—see page [vi.](#page-5-0)

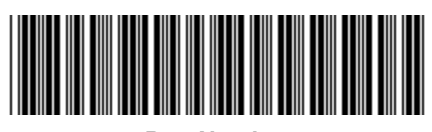

 **Part Number**

**F5761-90006** Printed in U.S.A. 10/02